# **RICOH**

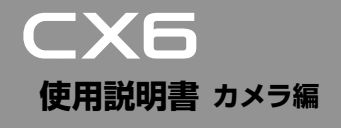

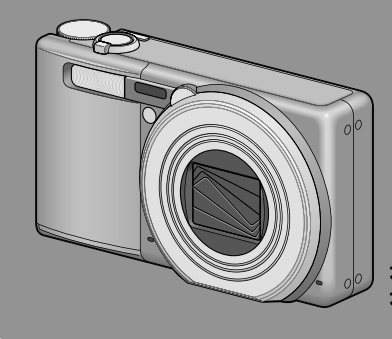

**本製品のシリアル番号は、 本体底面に記載されています。**

**基本編**

#### **はじめてお使いのときは必ずお読みください。**

電源を入れる、撮影する、再生するなど、はじめてこのカメラをお使いの方 でも一通り操作できるようになります。

#### **応用編**

#### **目的に応じて必要なときにお読みください。**

いろいろな撮影機能や再生機能のほか、カメラのカスタマイズ、プリントの 方法、パソコンを利用する方法など、このカメラのすべての機能が記載され ています。

**付属の電池は、使用する前に充電する必要があります。ご購入時の電池は、充電 されていません。**

# **お客様登録のお願い**

この度は、リコー製品をお買い求めいただきありがとうございます。 リコーは、ご購入商品に関する適切なサポートやサービスを提供する ために、お客様登録をお願いしております。

お客様登録は、下記の弊社 Web サイトからお願いいたします。

#### **http://www.ricoh.co.jp/dc/regist/**

なお、ご登録いただいた方には、E メール(ファームウェアなどのサポー ト情報掲載)の配信を行っております。

# **リコーフォトギャラリー RING CUBE**

RING CUBE は、いつでも、気軽に、より多くのみなさんに参加してい ただくためのフォトギャラリーです。

8F ギャラリースペースでは、プロ・アマを問わず多彩なジャンルの写 真展を開催。

9F には歴代のリコーカメラや新製品を展示しているほか、ワーク ショップスペースにて各種セミナーを実施しています。お気軽にご利 用ください。

#### **http://ringcube.jp/**

東京都中央区銀座 5-7-2 三愛ドリームセンター 8F/ 9F (受付 9F) 開館時間:11:00 ~ 20:00(火曜日休館)

#### **はじめに**

この使用説明書には、本カメラを使って撮影や再生機能を利用する方法や使用上 の注意について記載してあります。

本カメラの機能を十分にご活用いただくため、ご使用の前に、本書を最後までお 読みください。本書が必要になったとき、すぐに利用できるよう、お読みになっ た後は、必ず保管してください。

株式会社リコー

| 安全上のご注意について | 安全に正しくお使いいただくために、操作の前には必ず「安全上のご注意」<br>をお読みください。                                                                                                    |
|-------------|----------------------------------------------------------------------------------------------------|
| テスト撮影について   | 必ず事前にテスト撮影をして正常に記録されていることを確認してくださ<br>$\mathcal{L}$                                                                                                    |
| 著作権について     | 著作権の目的になっている書籍、雑誌、音楽などの著作物は、個人的また<br>は家庭内およびこれに準ずる限られた範囲内で使用する以外、著作者に無<br>断で複写、改変などすることは禁じられています。                                                                                                    |
| ご使用に際して     | 万一、本カメラなどの不具合により記録や再生されなかった場合、記録内 <br>容の補償については、ご容赦ください。                                                                                                    |
| 保証書について     | 本カメラは国内仕様です。保証書は日本国内において有効です。外国で<br>万一、故障、不具合が生じた場合の現地でのアフターサービスおよびその<br>書用については、ご容赦ください。                                                                                                    |
| 電波障害について    | 他のエレクトロニクス機器に隣接して設置した場合、お互いに悪影響を及<br>ぼすことがあります。特に、近くにテレビやラジオなどがある場合、雑音<br>が入ることがあります。その場合は、以下のようにしてください。<br>・テレビやラジオなどからできるだけ離す<br>・テレビやラジオなどのアンテナの向きを変える<br>・コンセントを別にする<br>〈電波障害自主規制について〉<br>この装置は、クラスB情報技術装置です。この装置は、家庭環境で使用<br>することを目的としていますが、この装置がラジオやテレビジョン受信機<br>に近接して使用されると、受信障害を引き起こすことがあります。<br>使用説明書に従って正しい取り扱いをして下さい。 |
|             | VCCI-R                                                                                                    |

本書の一部または全部を無断転載することを禁止します。

© 2011 RICOH CO.,LTD.

本書の内容に関しては将来予告なく変更することがあります。

本書は内容について万全を期して作成いたしましたが、万一ご不審な点や誤り、記載漏れなどお気付きの ことがありましたら、巻末をご覧の上ご連絡ください。

Microsoft、Windows、Windows Vista®、Windows 7TM、Internet Explorer は米国 Microsoft Corporation の米国およびその他の国における登録商標です。

Macintosh、Mac OS は、米国および他の国々で登録された Apple Inc. の商標です。

Adobe、Adobe ロゴ、Reader は、Adobe Systems Incorporated (アドビシステムズ社)の米国ならび に他の国における商標または登録商標です。

MediaBrowserTM は、株式会社ピクセラの商標です。

HDMI、HDMI ロゴ、および High-Definition Multimedia Interface は、HDMI Licensing LLC の商標また は登録商標です。

「Eye-Fi」「Eye-Fi connected」および Eye-Fi ロゴはアイファイジャパン株式会社の登録商標です。

PhotoSolid は、株式会社モルフォの登録商標です。

会社名、および製品名はそれぞれ各社の商標または登録商標です。

# **安全上のご注意**

#### **表示について**

本書および製品への表示では、製品を安全に正しくお使いいただき、あなたや 他の人々への危害や財産への損害を未然に防止するために、いろいろな表示を しています。その表示と意味は次のようになっています。

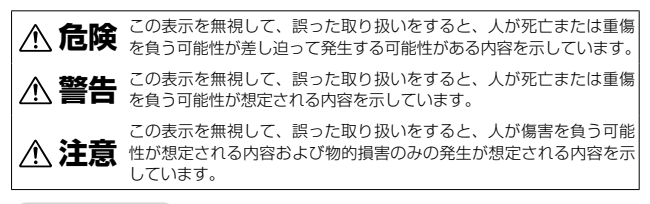

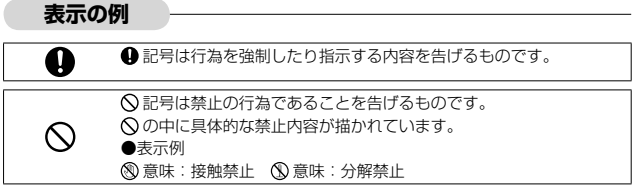

本機を安全にお使いいただくために以下の内容をお守りください。

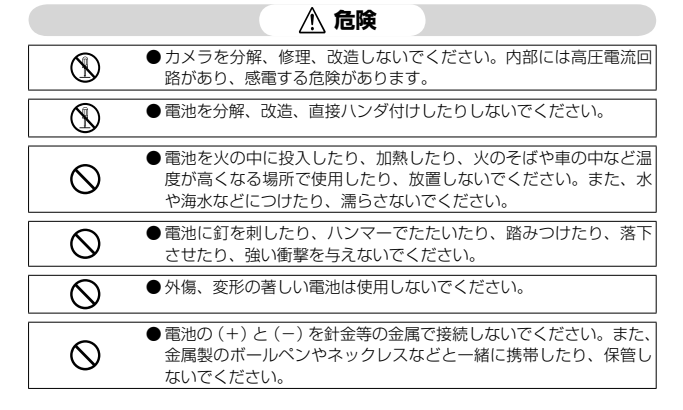

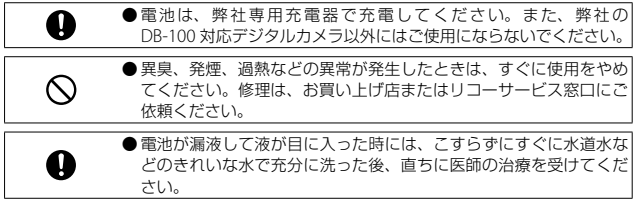

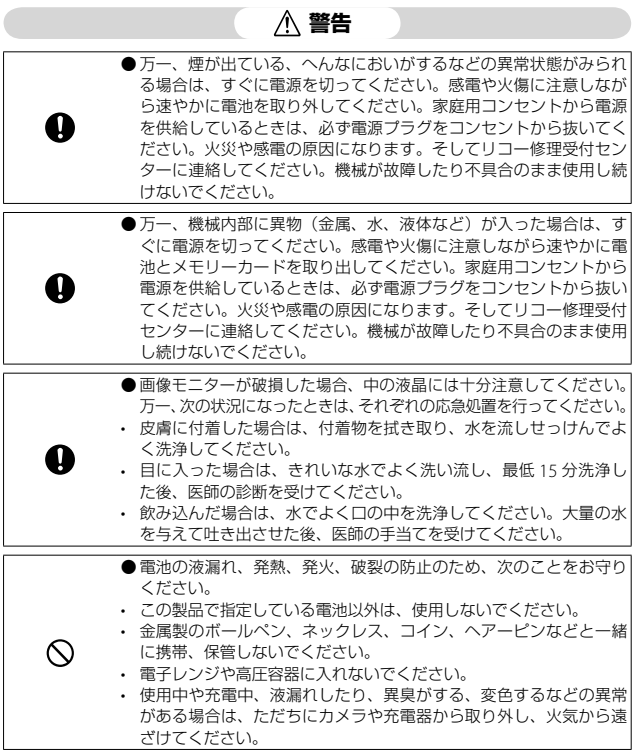

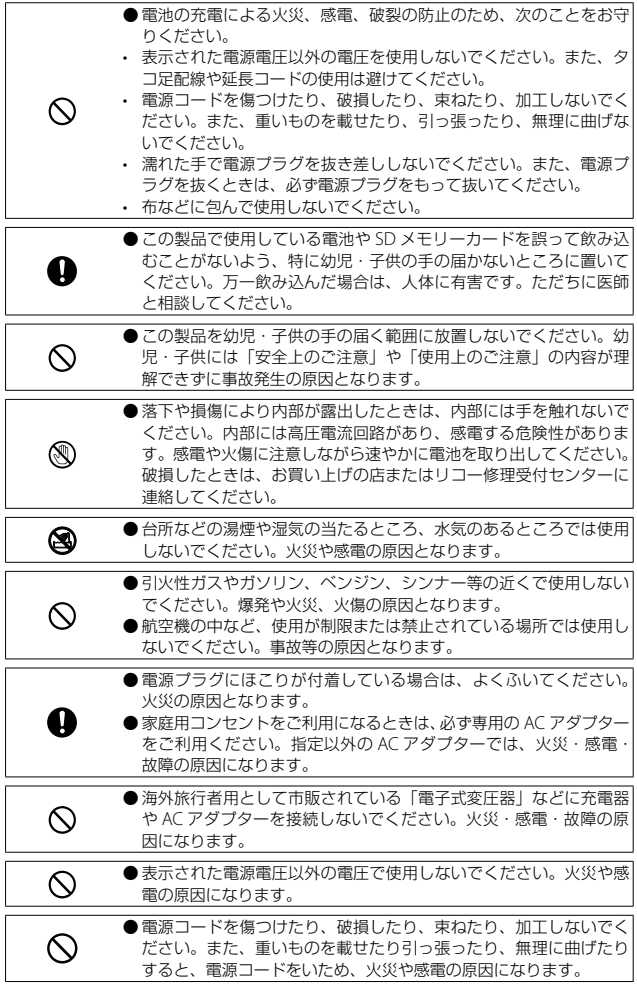

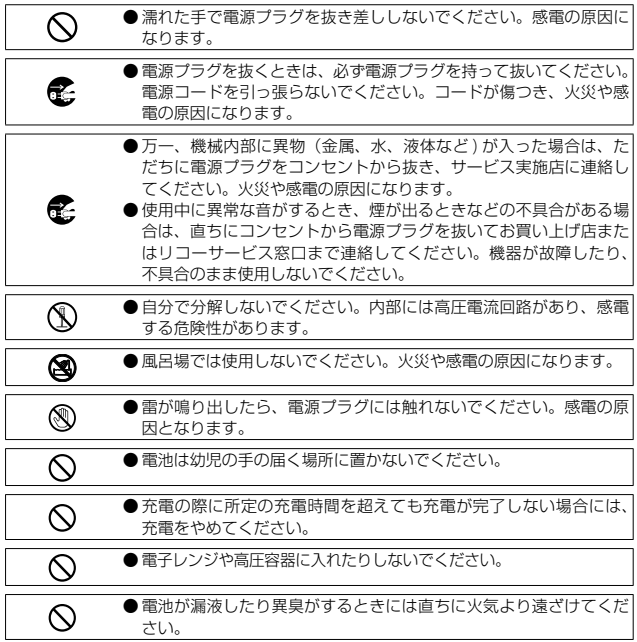

# **注意**

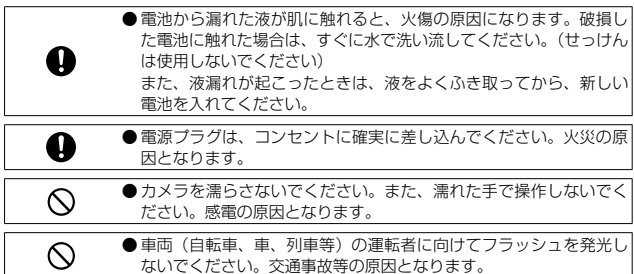

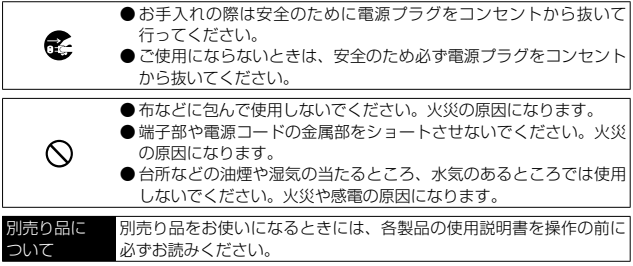

# **使用説明書の構成について**

CX6 には、以下の 2 種類の使用説明書が付属しています。

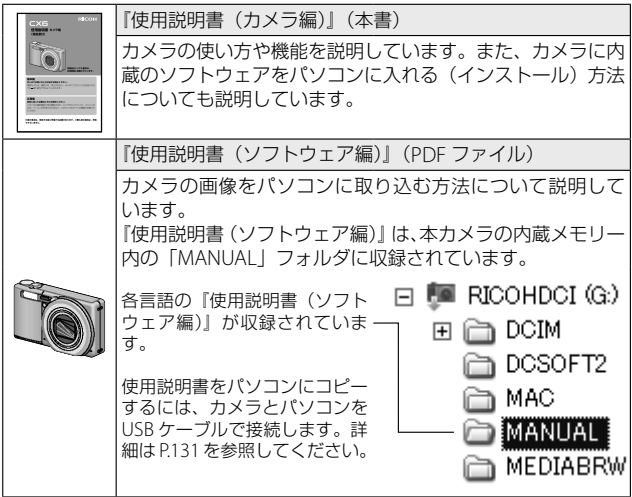

本カメラの内蔵メモリーには、パソコン内の画像を表示したり、編集したりでき る ソ フ ト ウ ェ ア MediaBrowser(Windows 専 用 ) が 収 録 さ れ て い ま す。 MediaBrowser の使い方については、MediaBrowser のヘルプからダウンロード してください。MediaBrowser についてのご質問・ご相談は、下記ユーザーサポー トセンターまでお問い合わせください。

#### 株式会社ピクセラ ユーザーサポートセンター

フリーダイヤル:0120-727-231 TEL:06-6633-2990 (携帯・PHS 等フリーダイヤルが利用できない方用) FAX:06-6633-2992 〒 556-0011 大阪府大阪市浪速区難波中 2-10-70 パークスタワー 25F 受付時間:月曜日~日曜日 10:00 ~ 18:00 (年末年始、祝日、弊社指定休日は除く) また以下のページで、MediaBrowser の最新情報が閲覧できます。 http://www.pixela.co.jp/oem/mediabrowser/j/

# もくじ

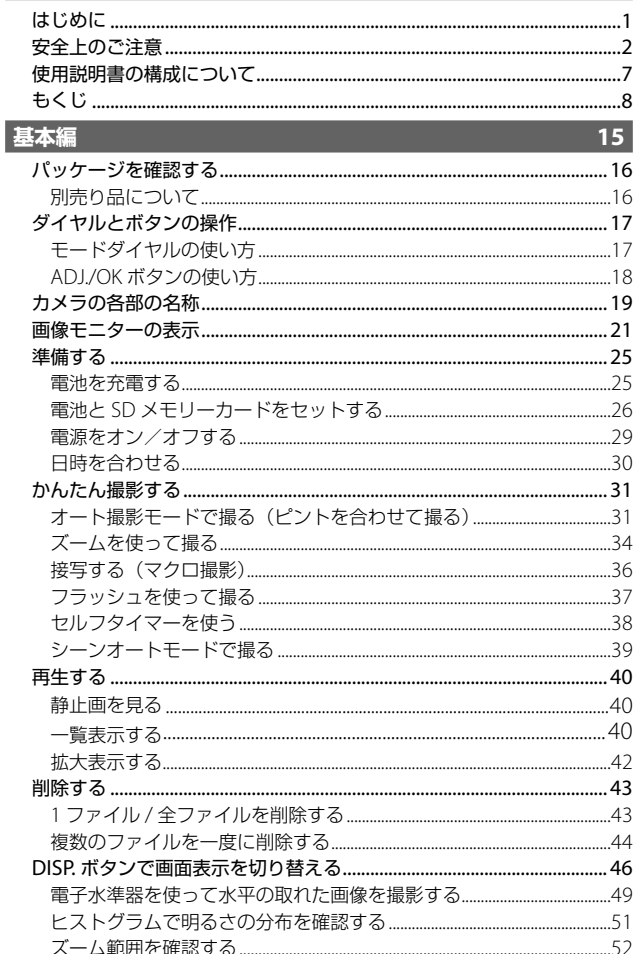

応用編 53 いろいろな撮影を楽しみたい 54 1 白とびや黒つぶれを軽減して撮影したい(ダイナミックレンジ) 61 ミニチュア模型のような画像を撮影する (ミニチュアライズ) 62 2 撮影に関する設定を変更したい 70 コントラスト フィッシュ しょうしょう しょうしょく しょうしょく  $\forall$  字濃度 しょうしょう しょうしゃ しょうしゃ しょうしょく しょうしょく フルフル **米学ズーム超解像 キャラン しょうしょう しょうしょう** 74 フラッシュ調光補正……………………………………………………………………………………74 

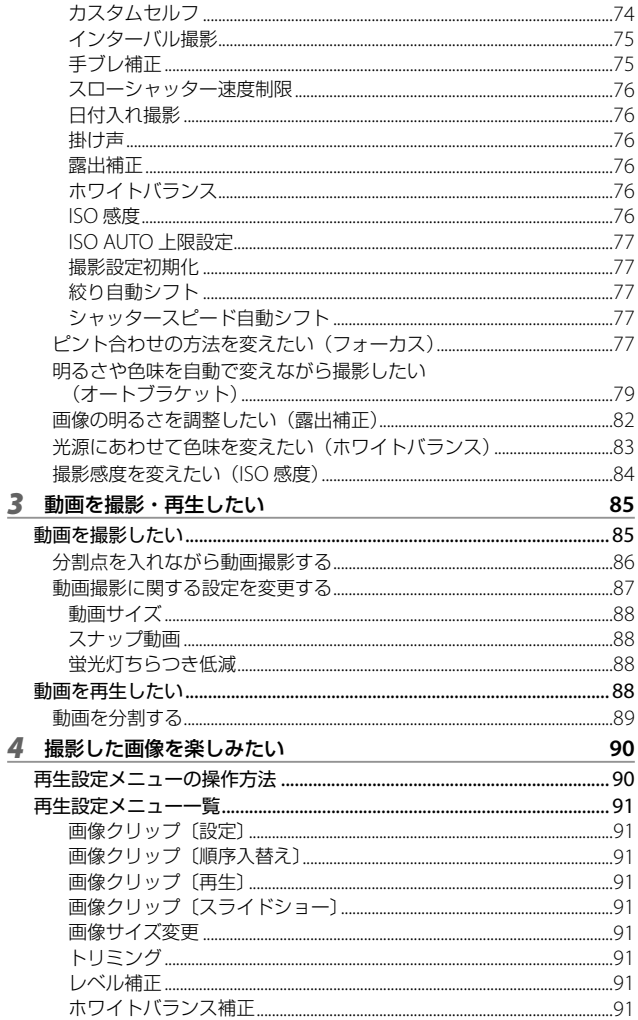

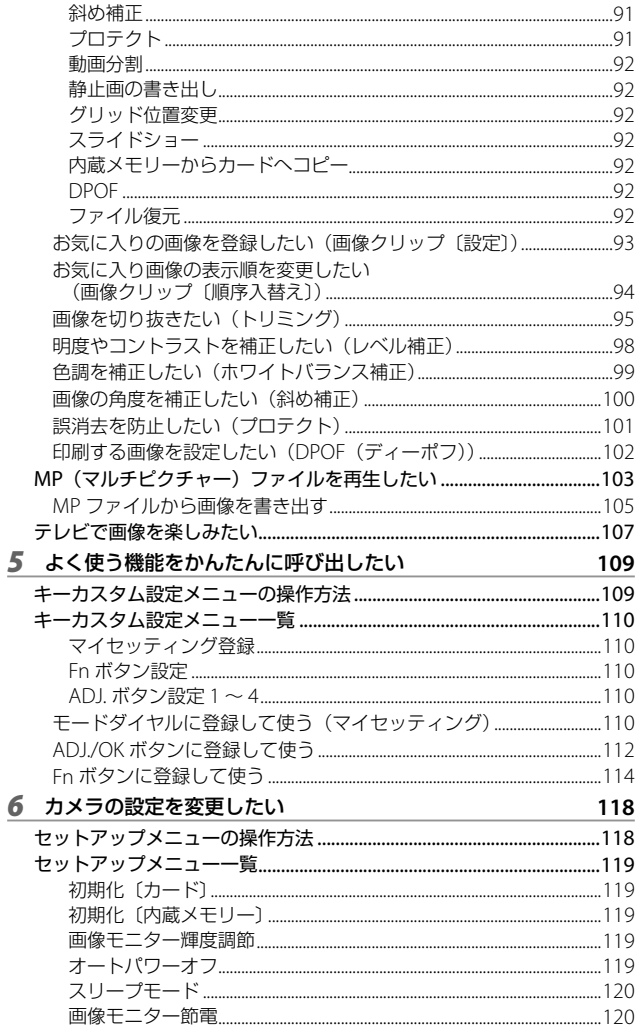

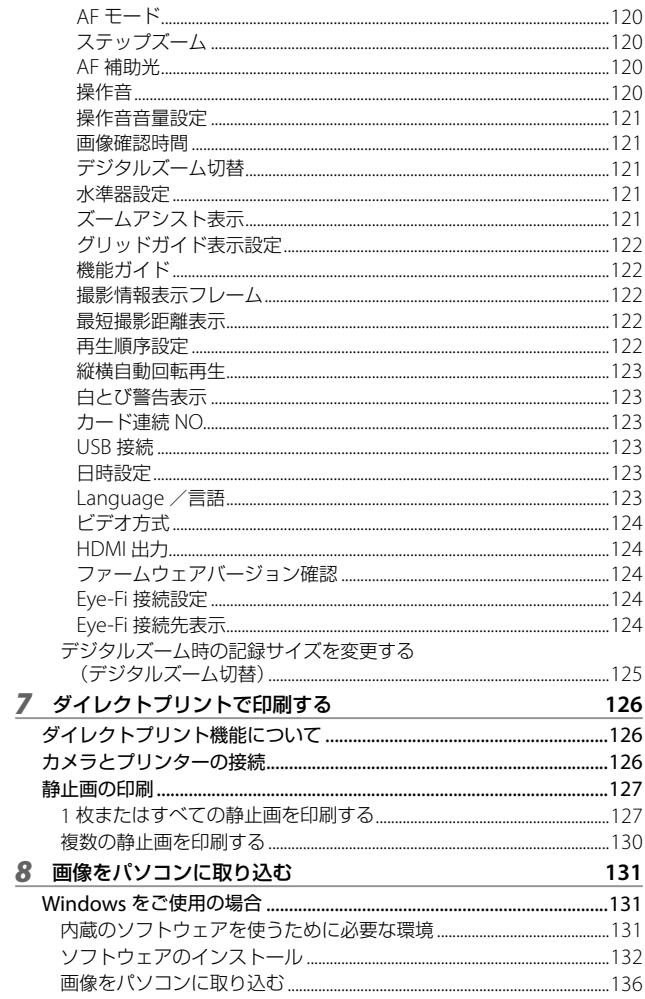

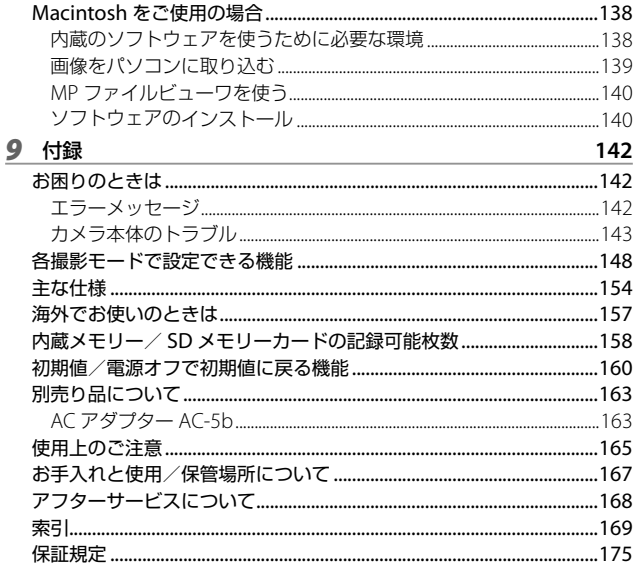

# **基本編**

# **はじめてお使いのときは 必ずお読みください**

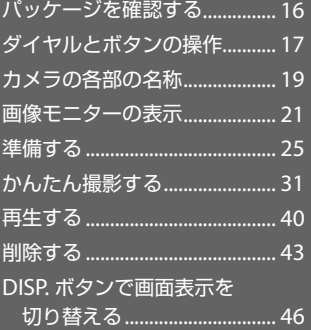

# **パッケージを確認する**

パッケージを開けて同梱品を確認しましょう。 ※同梱品の形状は、実際とは異なる場合があります。

#### **• CX6**

本製品のシリアル番号は、本 体底面に記載されています。

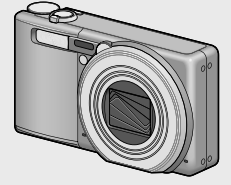

# **•** 電池 **•** 充電器

- **USB** ケーブル
- ハンドストラップ
- 使用説明書(カメラ編)

※ソフトウェアはカメラの内蔵メモ リーに収録されています。

# **別売り品について**

- **AC** アダプター(**AC-5b**) 家庭用コンセントからカメラ へ電源を供給するときに使用 します。
- ソフトケース(**SC-100**) 本カメラのカメラケースです。
- 電池(**DB-100**)
- 充電器(**BJ-10**)
- ケーブルスイッチ(**CA-2**)
- **AV** ケーブル(**AV-1**) テレビと接続して再生すると きに使用します。
- **HDMI** ケーブル(**HC-1**) HDMI 対応のテレビと接続す るときに使用します。
- ネックストラップ(**ST-4**) ショートストラップがセット になった一点吊 2WAY ネック ストラップです。

ハンドストラップ・ネックストラップの付け方 ストラップの先端をカメラの ストラップ取り付け部に通し て取り付けます。ネックスト ラップは先端を結合部より外 し、図のように取り付けます。

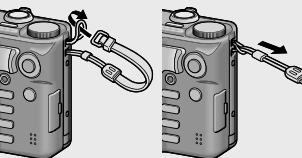

• 別売り品についての最新情報は、弊社ホームページ (http://www.ricoh.co.jp/dc/)をご覧ください。

メモ **-------------------------------------------------------------------------**

# **ダイヤルとボタンの操作**

# **モードダイヤルの使い方**

モードダイヤルを回して、使用する機能の マークに合わせてから、カメラ操作を行い ます。

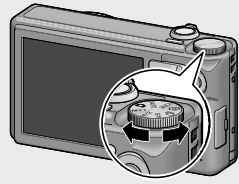

#### モードダイヤルのマークと働き

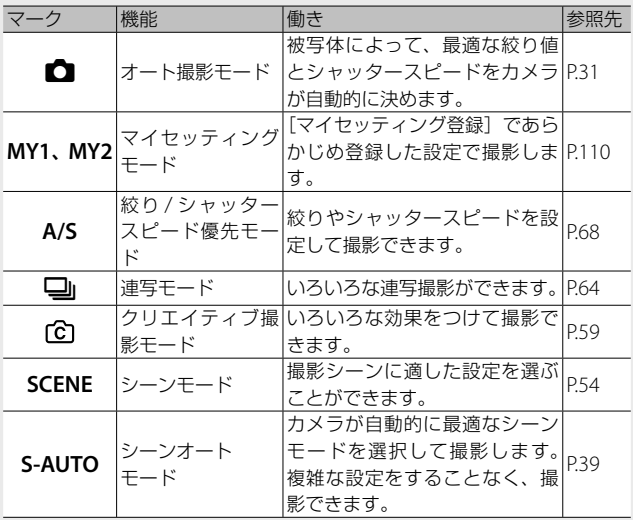

# **ADJ./OK ボタンの使い方**

- 項目を選択したり決定したりするときは、ADJ./OK ボタンを使いま す。
- 本文中の「ADJ./OK ボタンを上下左右に傾ける」 **という説明は、ADJ./OK ボタンを▲(上)▼(下)** 
	- N(左)F(右)の方向に押して傾けることを 意味します。
- 「ADJ./OK ボタンを押す」という説明は、ADJ./ OK ボタンの真中を押すことを意味します。

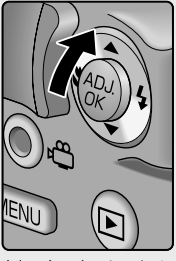

例:上に傾けるとき

# **カメラの各部の名称**

## **カメラ本体**

#### **前面**

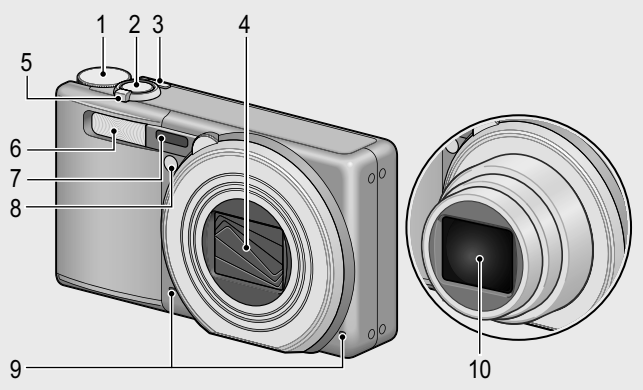

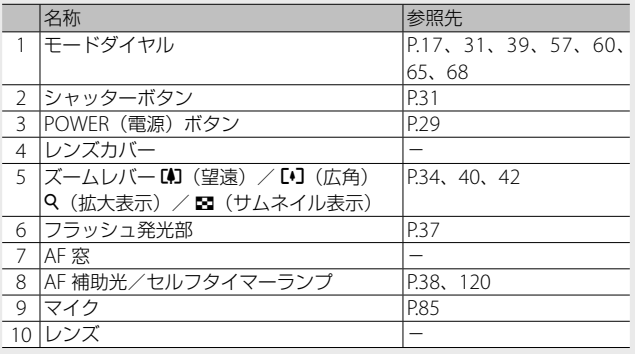

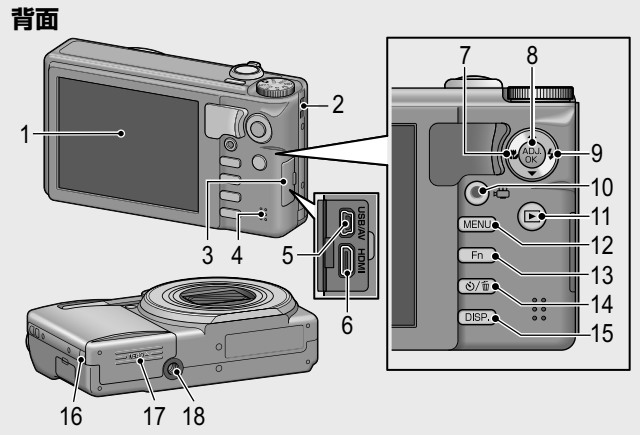

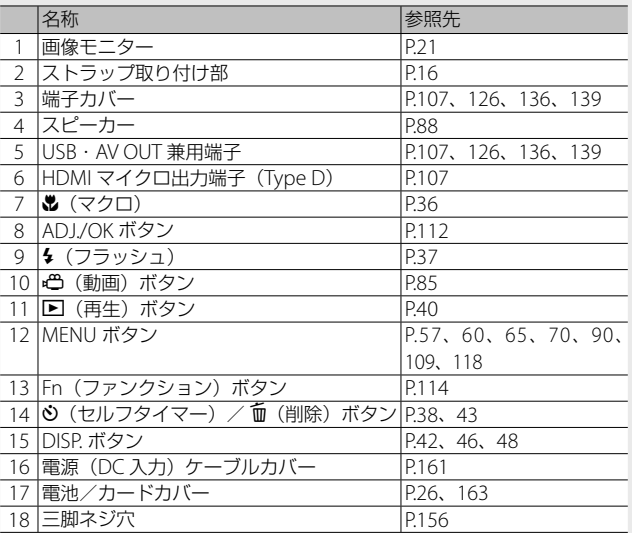

はじめてお使いのときは必ずお読みください はじめてお使いのときは必ずお読みください

# **画像モニターの表示**

#### **撮影するときの画面**

静止画撮影

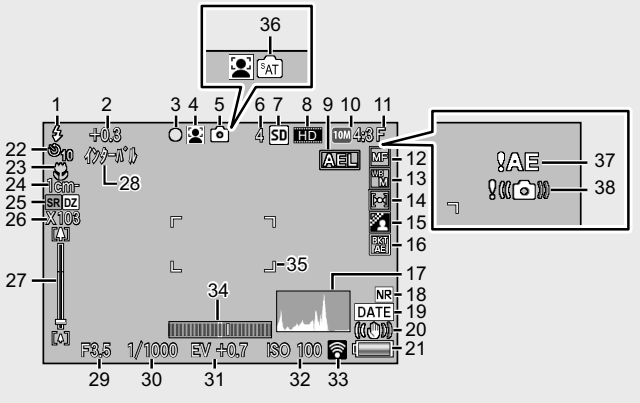

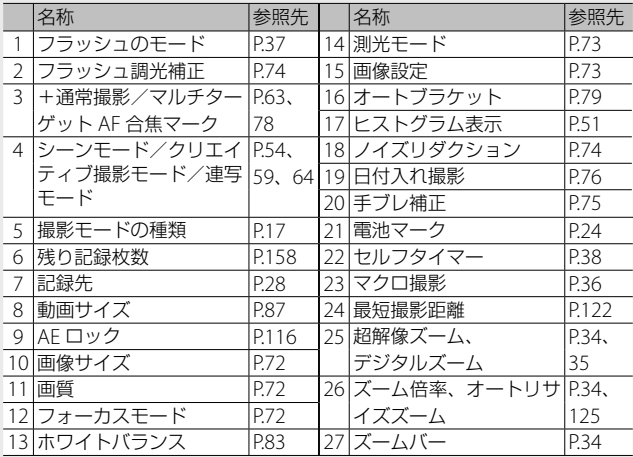

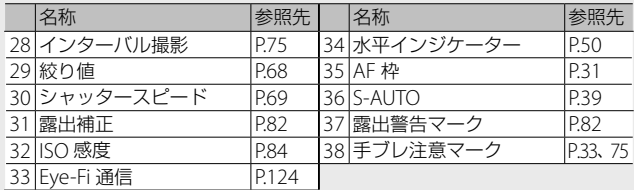

動画撮影

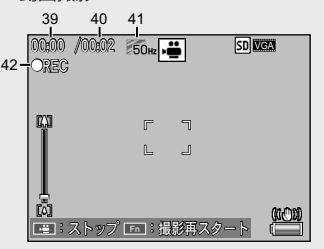

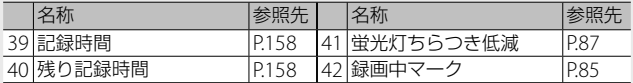

メモ **-------------------------------------------------------------------------** 残り記録枚数が 1 万枚以上のときは「9999」と表示されます。

### **再生するときの画面**

静止画 動画

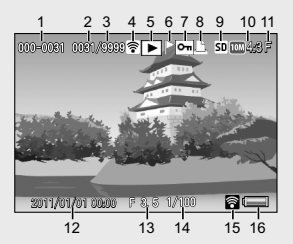

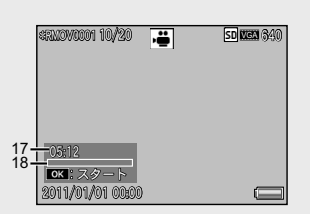

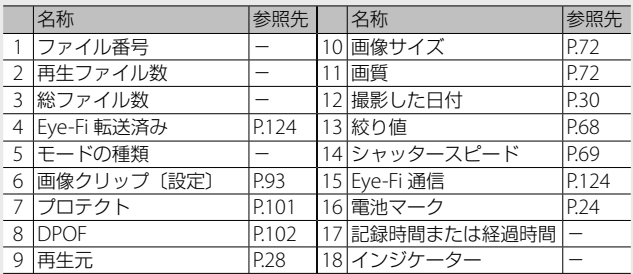

- 
- メモ **-------------------------------------------------------------------------** • 使用中、操作やカメラの状態に関するメッセージが表示されること があります。
- DISP. ボタンを押すと、撮影時の詳細情報を表示できます (CTP.46)。

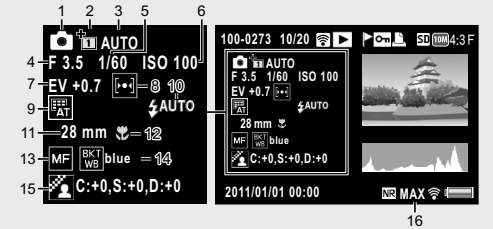

• シーンモードの「料理]で色合いを変更した場合は、「9 ホワイト バランス」の右側に色合い情報として「R:X」または「B:X」が 表示されます。

はじめてお使いのときは必ずお読みください **22はしてさきに必です説みく たてし** 

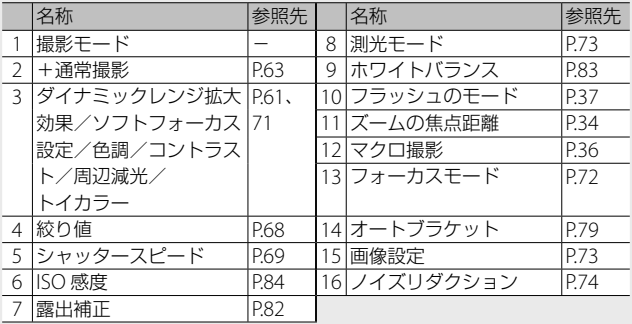

• Eye-Fi カード (『音P.28) を使用しているときは、撮影画面と再生画 面に通信状態が表示されます。

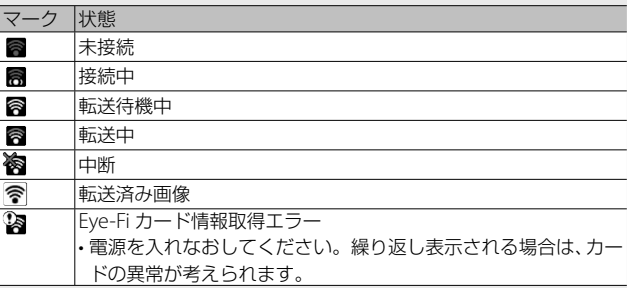

#### **電池の残量表示**

画像モニターの右下に、電池の残量を示すマークが表示されます。残 量がなくなる前に充電してください。

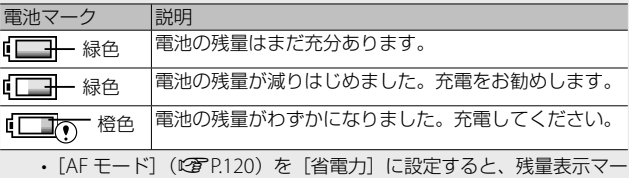

クが **SAVE**、 **SAVE**、 **SAVE**に変わります。

# **準備する**

電源を入れて撮影できるように準備します。

## **電池を充電する**

電池は、使用する前に充電する必要があります。

- *1*  電池の⊕⊖印と充電器の⊕⊖印を合わせてセットする
	- このとき、電池のロゴ印刷面は上になっています。
- ■■ 注意 ------⊕と⊖を逆にセットしないでください。
- *2*  コンセントに充電器を差し込む
	- 充電には専用充電器(**BJ-10**)をご使 用ください。**BJ-10** 以外では充電でき ません。
	- 充電が開始されます。充電ランプの表 示は下表のとおりです。充電が終了し たら、コンセントから抜いてください。

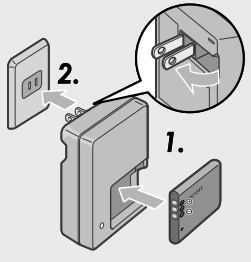

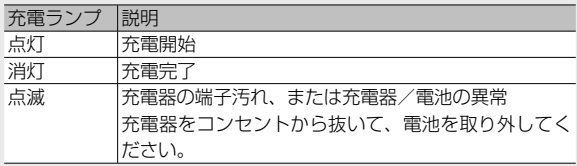

• 電池の充電時間の目安は、以下のとおりです。電池の残量により充 電時間は異なります。

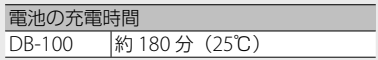

# **電池と SD メモリーカードをセットする**

電池を充電したら、電池と SD メモリーカードをカメラにセットしま す。カメラの電源がオフになっていることを確認してください。

*1*  電池/カードカバーをスライドさせ て開ける

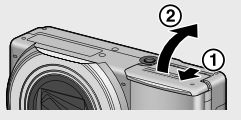

- *2*  SD メモリーカードと電池を挿入する
	- SD メモリーカードの向きに気を付けて、「カチッ」と音がするまで 奥へ挿入してください。
	- 電池がセットされると、図のツメでロックされます。

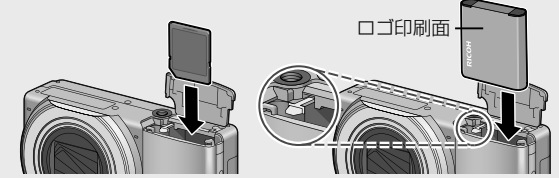

• 電池の向きを間違えると、電源はオンになりません。電池の向きを 確認して挿入してください。

*3*  電池/カードカバーを閉じて、スラ イドさせる

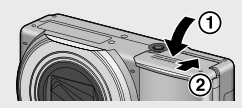

#### **電池を取り出すには**

電池/カードカバーをスライドさせて開けます。電池をロックしてい るツメをずらすと電池が押し出されますので、つまんで取り出します。 このとき電池が落下しないよう十分に注意してください。

#### **SD メモリーカードを取り出すには**

電池/カードカバーをスライドさせて開けます。SD メモリーカード を一度押し込んで指を静かに離すと SD メモリーカードが押し出され ますので、つまんで取り出します。

#### **電池について**

本カメラでは、専用のリチウムイオン電池「DB-100」(付属)を使用 します。

 $\circ$  撮影可能枚数 --

#### 撮影可能枚数(電池の持続)の目安:約 **260** 枚

- 撮影枚数は CIPA 規格に準拠した測定条件によるものです。 (温度 23℃、画像モニターオン、30 秒ごとに望遠端と広角端で交互 に撮影、2 回に 1 回フラッシュ発光、10 枚撮影するごとに電源のオ フ/オンを繰り返し)
- シンクロモニターモード (GgPP.46) またはスリープモード (GP.120)を設定すると、さらに撮影可能枚数を増やすことができ ます。
- 枚数はあくまでも目安です。設定、再生などの動作時間が長くなると、 その分撮影可能時間(枚数)が短くなります。長時間ご使用になる 場合は、予備電池の携帯をお勧めします。

注意 **-------------------------------------------------------------------------**

- 使用直後の電池は高温になることがあります。電池の取り外しはカメ ラの電源を切り、電池の温度が下がるのを待ってから行ってください。
- 長期間カメラをご使用にならない場合には、電池を抜いてカメラを 保管してください。
- リチウムイオン電池は、純正品(DB-100)をご使用ください。当社 指定の電池以外は使用しないでください。
- バッテリーを廃棄するときは、その国・地域における適切な方法に 従って廃棄してください。

#### **SD メモリーカード(市販)について**

記録データは、カメラ本体に内蔵されているメモリーまたは市販の SD メモリーカード、SDHC カード(本書ではこれらのカードを「SD メモリーカード」と表記します)に記録されます。内蔵メモリーの容 量は、約 40MB です。

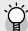

**☆ 初期化について-**

新しい SD メモリーカードや、他の機器で使用した SD メモリーカード を使用する場合は、本カメラで初期化してからお使いください。SD メ モリーカードの初期化はセットアップメニュー (LG)PP.118)の「初期 化〔カード〕] (L否P.119) で行えます。

○ 記録先・再生元について ------------------------

SD メモリーカードをカメラにセットしているときは、SD メモリーカー ド( SD) を使用してファイルを記録・再生します。SD メモリーカー ドをセットしていないときは内蔵メモリー( IN) が使用されます。

**Eye-Fi** カードについて **---------------------------------------------------** 本カメラでは、無線 LAN 機能を内蔵した SD メモリーカード「Eye-Fi カード| (X2 シリーズ) が使用できます。 Eye-Fi カードの詳細は、Eye-Fi のホームページ(http://www.eyefi. co.jp)を参照してください。

誤って記録データを消さないようにするには **-------------------------** カードの書き込み禁止スイッチを「LOCK」にしておく と、記録データの削除や初期化ができなくなります。 なお、「LOCK」の状態にすると SD メモリーカードへ の記録もできなくなるので、撮影ができません。撮影 時には「LOCK」を解除してください。

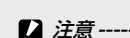

- SD メモリーカードがセットされているときは、SD メモリーカード がいっぱいになっても、内蔵メモリーには記録されません。
- 本カメラでは SDXC カードは使用できません。
- SD メモリーカードの金属端子部を汚さないように注意してくださ い。
- 本製品は、Eye-Fi カードの機能(無線送信を含む)を保障するもの ではありません。カードに関する不具合は、カードメーカーにお問 い合わせください。また、Eye-Fi カードが使用できるのは、購入し た国の国内のみです。使用が認められているかご不明の場合は、カー ドメーカーにご確認ください。

★ *メモ ----*

- · 内蔵メモリーに記録された画像を、再生設定メニュー (L2gPP.90) の 「内蔵メモリーからカードへコピー] (LS P.92) で SD メモリーカー ドにコピーすることができます。
- [動画サイズ] を [m1280] に設定して動画を撮影する場合は、SD スピードクラスが Class6 以上の SD/SDHC メモリーカードのご使用 をお勧めします。

# **電源をオン/オフする**

POWER(電源)ボタンを押します。

オンにすると起動音が鳴り、画像モニターが点 灯します。

オンの状態で POWER ボタンを押すと、そ の日の記録枚数が表示され、電源がオフ になります。

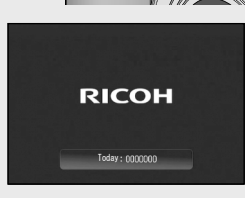

• 日時設定をしていない場合は、記録枚数は「0〕と表示されます。

#### **再生モードで使うには**

**★ メモ ---**

■(再生)ボタンを長押しすると、再生モー ドの状態で電源がオンになり、カメラを再 生モードで使用できます。

6 ボタンで電源をオンにした場合は、も う一度 ■ボタンを押すと、電源がオフに なります。

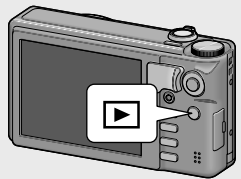

スリープとオートパワーオフについて **---------------------------------**

- 一定時間操作しないと、節電のために画面が暗くなる(スリープモー ド)または電源がオフ(オートパワーオフ)になります。
- スリープモード (LOPP.120) とオートパワーオフ (LOPP.119) の設 定時間は変更可能です。

# **日時を合わせる**

はじめて電源をオンにしたときは、日時の設定画面に進みます。

#### *1*  ADJ./OK ボタンを上下左右に傾けて、年・月・日・時・分・ 書式を設定する

- ADJ./OK ボタンの上下で設定を変更 し、左右で項目を移動します。
- DISP. ボタンを押すと、設定をキャン セルできます。
- ADJ./OK ボタンの操作については、P.20 を参照してください。

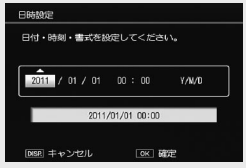

- *2*  画面の表示を確認し、ADJ./OK ボタンを押す
	- 確認画面が表示されます。

#### *3*  ADJ./OK ボタンを押す

- 日時が設定されます。
- 日時の再設定 **--------------------------------------------------------------**
	- 日時を設定していないときや、設定した日時を修正するときは、セッ トアップメニュー (LSPP.118)の「日時設定] (LSPP.123) で変更 できます。

● メモ ------

- 撮影設定メニュー (LSTP.70)の [日付入れ撮影] (LSTP.76) を [ON] に設定すると、日時を入れて撮影することができます。
- 日時を保持させるためには、充分に残量のある電池をカメラに 2 時 間以上セットしてください。
- 電池を取り出してから約 1 週間経過すると、設定した日付・時刻が リセットされます。再度、設定しなおしてください。

# **かんたん撮影する**

準備ができたら、さっそく撮影してみましょう。

# **オート撮影モードで撮る(ピントを合わせて撮る)**

モードダイヤルを □に合わせて、オート撮影モー ドで撮影してみましょう。

シャッターボタンを押す操作は、2 段階になってい ます。シャッターボタンを半押しすると、自動的に ピント合わせが行われ、さらにシャッターボタンを 押し切ると撮影されます。

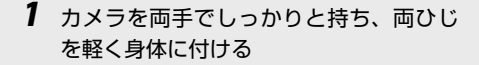

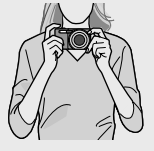

*2*  画像モニターの中央の AF 枠に被写体を合わせ、シャッター ボタンを半押しする

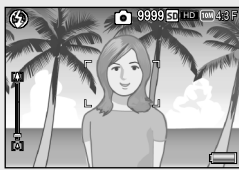

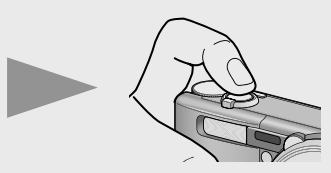

- ピント合わせが行われ、露出とホワイトバランスが固定されます。
- 最大 9 点で測距され、どの位置にピントを合わせているかが、緑の 枠で表示されます。

*3*  被写体にピントを合わせた状態で背景を撮りたい場合などは、 半押しのままカメラを動かして構図を決める

ピントを合わせたい被写体

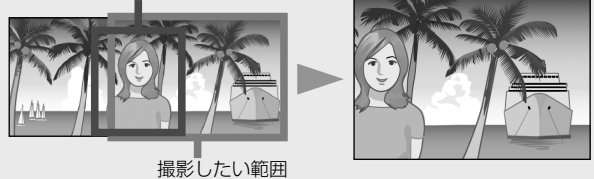

- *4*  シャッターボタンをそのまま静かに押し切る
	- 撮影した画像が画像モニターに表示され、内蔵メモリーまたは SD メモリーカードに保存されます。

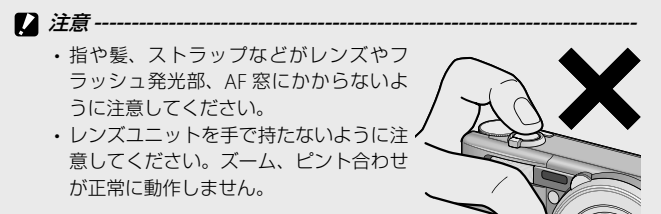

 **ご ピント合わせについて---**

• ピント合わせの状態は、画像モニター中央の枠の色で確認すること ができます。

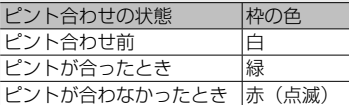

- 次のような被写体は、ピントを合わせられないことや、枠の色が緑 になっていてもピントが合っていないことがあります。
	- コントラストのないもの(空、白壁、白動車のボンネットなど)
	- 構線だけで、凹凸のないもの
	- 動きの速いもの
	- 暗いところのもの
	- 強い逆光および反射光があるもの
	- 蛍光灯などのちらつきのあるもの
	- 光源が点状のもの(電球、スポットライト、点光源 LED など) このような被写体を撮影するときは、撮影したい被写体と同じ距離 の違う被写体にピントを固定するなどしてから撮影してください。

 $\circlearrowright$  手ブレを防ぐには ---

- 手ブレを防ぐために、シャッターボタンは静かに押しましょう。
- シャッターボタンを押したときにカメラが動いてしまうと、静止画 を鮮明に撮影できません(手ブレ)。 次のような場合には、手ブレが起きやすいので注意しましょう。
	- フラッシュを使わずに暗い場所で撮る
	- ズームを使って撮る
	- シャッタースピード優先モード (LGPP69) で、低速のシャッター スピードに設定して撮る
- 画像モニターに mom マークが表示されたときは、手ブレしやすい状 態ですので次の方法を試してください。
	- 撮影設定メニュー (LGPP.70)の「手ブレ補正] (LGPP.75) を [ON] にする
	- フラッシュを「AUTO] または「強制発光] にする (MBP.37)
	- ISO 感度を上げる (LP)P.84)
	- ヤルフタイマーを使う (LGPP38)

# **ズームを使って撮る**

ズームレバーを [4] (望遠) 側に回すと、被 写体を大きく写すことができます。ズームレ バーを [\*] (広角) 側に回すと、広い範囲を 写すことができます。ズームの状況は画像モ ニターのズームバーと倍率表示で確認でき ます。

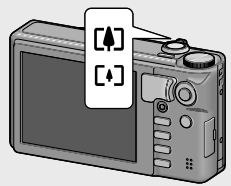

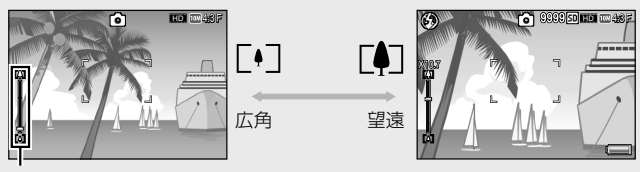

ズームバー

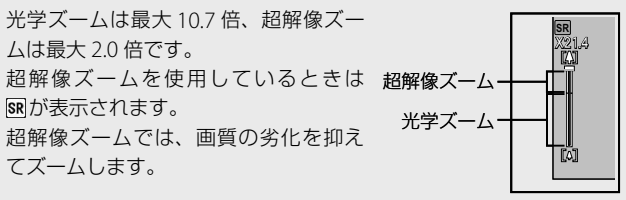

$$
•\times\texttt{F}
$$

- セットアップメニュー (LGPP.118)の[ステップズーム] (LGPP.120) を[ON]に設定すると、焦点距離が光学ズームで 8 段階、超解像ズー ムで 2 段階に固定できます。
- 超解像ズームは、セットアップメニュー (Gg P.118)の[デジタルズー ム切替] (L)P.121) を [通常] に設定すると、有効になります。
- 連写モード、シーンモードの[ゴルフ連写]、クリエイティブ撮影モー ドでの撮影時、および動画撮影時は超解像ズームを使用できません。
**○ デジタルズームを使う --**

デジタルズームを使用すると、超解像ズームから、さらに被写体を拡 大できます(静止画:最大 4.8 倍、動画「m 1280]:最大 2.8 倍、動画 [mg640]:最大4.0倍まで)。

デジタルズームを使う場合は、ズームバー表示 がい 側の端まできた状態でいったんズームレ バーから指を離し、再びズームレバーをいり側に 回します。デジタルズームを使用しているとき は DZ が表示され、倍率は黄色で表示されます。 「画質・サイズ] を m 4:3F または m 4:3N に設 定している場合は、[デジタルズーム切替]で 「オートリサイズ]を選択することもできます

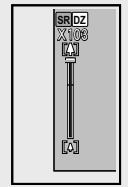

(GP.125)。撮影モードや設定している撮影設定メニューによっては、 デジタルズームは使用できません (LSTP.148)。

## **接写する(マクロ撮影)**

マクロ撮影機能を使うと、カメラを被写体に 接近させて撮影できます。

マクロ撮影モードにするには、ADJ./OK ボ タンを ツ (マクロ) 側に傾けます。 ADJ./OK ボタンをもう一度 业 側に傾けると、 マクロモードが解除されます。

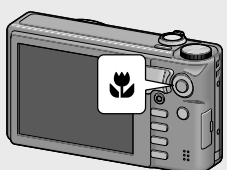

- **★ メモ ---**• マクロ撮影時は、ズームの位置によって最短撮影距離が変わります が、[最短撮影距離表示]を[表示]に設定すると、最短撮影距離を 画像モニターに表示することができます(GP.122)。
	- [フォーカス] (LS P.72) は [スポット AF] になります。
	- 撮影モードによっては、マクロ撮影はできません (LGPP.148)。
	- マクロ撮影で、より被写体を大きく撮りたいときには、シーンモー ドの「ズームマクロ]を使います (LGPP.55)。
	- ズームを使用しているときの最短撮影距離と撮影範囲は以下のとお りです。

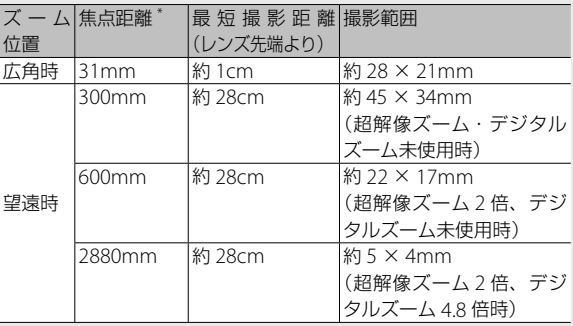

\* 35mm 判カメラ換算値

## **フラッシュを使って撮る**

撮影する状況によって、フラッシュモードを切り替えることができま す。購入時には、[AUTO]に設定されています。

- **1** ADJ./OK ボタンを 4 (フラッシュ) 側に傾ける
	- 画像モニターにフラッシュモード一覧が 表示されます。

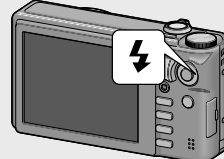

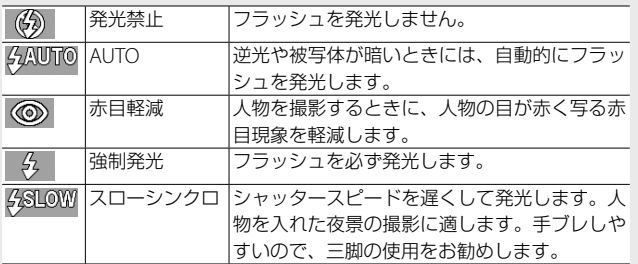

#### *2*  ADJ./OK ボタンを上下に傾けて、フラッシュモードを選ぶ

• 画像モニター左上にフラッシュモードのマークが表示されます。

- ■■ 注意 ----
	- フラッシュ充電中は、画像モニター左上のフラッシュモードのマー クが点滅します。フラッシュ充電中(約 5 秒間)は撮影できません。 充電が完了するとマークが点灯し、撮影が可能になります。
	- フラッシュを使用する設定になっている場合は、電源をオンにして から撮影可能状態になるまでの時間が、長くかかる場合があります。
- ★ メモ---
	- ADJ./OK ボタンを 4 (フラッシュ) 側に傾けて変更するまで、フラッ シュモードの設定内容は保持されます。
	- · フラッシュの光量は、撮影設定メニュー (LGTP.70)の「フラッシュ 調光補正](GP.74)で調整できます。
	- フラッシュ発光時は、AE の精度を補助するため、予備発光します。
	- 撮影モードや設定している撮影設定メニューによっては、フラッシュ を使用できません。また、選択できないフラッシュモードもありま す(GP.148)。

## **セルフタイマーを使う**

シャッターボタンを押してから、設定した時間が経過すると撮影され ます。

#### 1 撮影できる状態で、**b**(セルフタイマー)ボタンを押す

- 画像モニターにセルフタイマーモード一覧が表示されます。
- セルフタイマーは、「10 秒]、「2 秒]、「カスタムセルフ] (LSTP.74) から選択できます。
- *2*  ADJ./OK ボタンを上下に傾けて、 モードを選ぶ
	- 画像モニター左上にセルフタイマーの マークと秒数が表示されます。

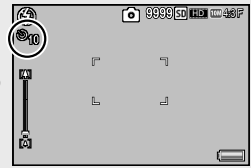

- *3*  シャッターボタンを押す
	- 10 秒の場合は、セルフタイマーランプが 8 秒間点灯し、最後に 2 秒 間点滅して撮影されます。
	- [カスタムセルフ]の場合、セルフタイマーランプが撮影の直前に毎 回 2 秒間点滅し、設定した撮影間隔で撮影されます。フォーカスの 位置は、1 回目の撮影で固定されます。
	- 「カスタムヤルフ]の場合、撮影を途中で中止したいときは MENU ボタンを押してください。
	- メモ **-------------------------------------------------------------------------**
		- 撮影が完了した後もセルフタイマーは解除されません。セルフタイマー を解除するには、心ボタンを押して、[セルフ オフ]に切り替えます。
		- 2 秒の場合、セルフタイマーランプは点灯、点滅しません。
		- セルフタイマーを設定すると、[インターバル撮影]の設定は無効に なります。

## **シーンオートモードで撮る**

モードダイヤルを S-AUTO に合わせると、カメラが 自動的に最適なシーンモード (L)PP.54) に切り替 わります。

選択されるシーンモードは以下のとおりです。

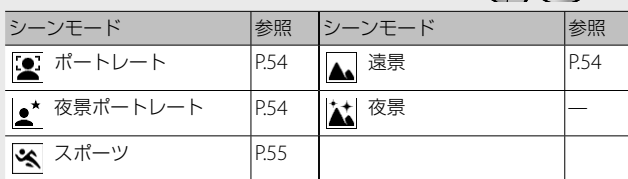

画面には認識されたシーンモードのアイ コンが表示されます。近くの被写体を認 識した場合は、自動的にマクロモードが 設定され、画像モニターにアイコンが表 示されます。

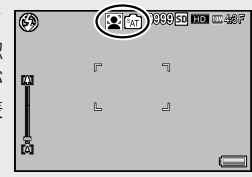

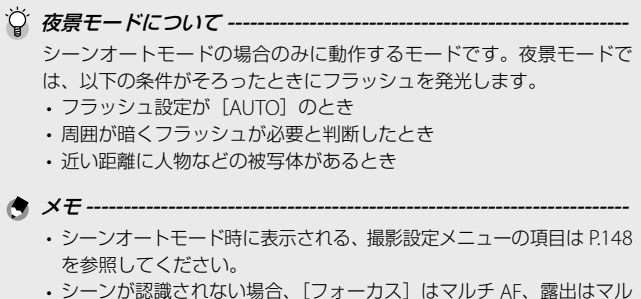

チ AE、[ホワイトバランス]はマルチパターン AUTO で撮影されます。

# **再生する**

## **静止画を見る**

再生モードにするには、■(再生)ボタン を押します。電源がオフの状態で 回ボタ ンを約 1 秒以上押し続けると、再生モード の状態で起動します。

ADJ./OK ボタンを左右に傾けると、1 ファ イル前/後ろを表示できます。上下に傾け ると、10 ファイル前/後ろを表示します。

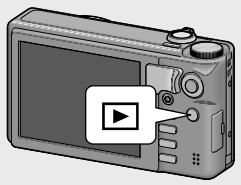

再生モードから撮影モードに戻るには、もう一度 ■ ボタンを押します。

 $\circlearrowright$  再生モードで再生される画像 ■ マークが表示されているファイル (MP ファイル)の再生方法は、P.103 を 参照してください。 MP ファイルとは、複数の静止画を 1 つ

にしたファイル形式です。

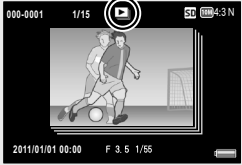

#### **一覧表示する**

ズームレバーを ■(サムネイル表示)側に 回すたびに、1 枚表示、20 分割、81 分割、 カレンダー表示の順に切り換わります。 ズームレバーを 8(拡大表示)側に回すと、 ひとつ前の表示方法に戻ります。

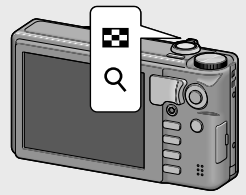

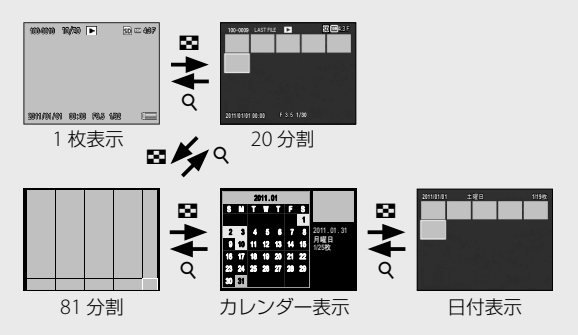

#### **20 分割・81 分割**

ADJ./OK ボタンを上下左右に傾けて、画像を選択できます。ADJ./OK ボタンを押すと選択した画像が 1 枚表示されます。 DISP ボタンを押すと、画像選択画面とページ送り画面を切り替えられ ます。ページ送り画面で ADJ./OK ボタンを上下左右に傾けるとページ

を切り替えられます。

#### **カレンダー表示・日付表示**

カレンダーが表示され、ADJ./OK ボタンを上下左右に傾けて、画像を 撮影した日を選択できます。

ズームレバーを 9(サムネイル表示)側に回すと日付表示に切り替わ り、選択された日に撮影された画像が 20 分割表示されます。ADJ./ OK ボタンを押すと、1 枚表示に戻ります。

月の表示にカーソルを合わせて、ADJ./OK ボタンを左右に傾けると、 表示する月を変更できます。

## **拡大表示する**

ズームレバーを 8(拡大表示)側に回すと、表示している静止画を拡 大表示できます。画像サイズにより、拡大できる倍率は異なります。

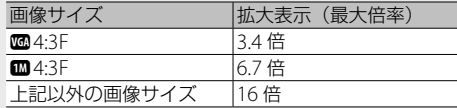

拡大表示中に DISP. ボタンを押すと、以下のように画面を切り替える ことができます。

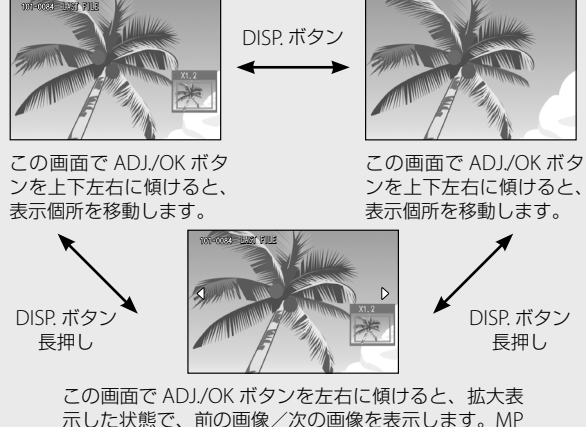

ファイルまたは動画を表示すると、等倍に戻ります。

元の大きさに戻したい場合は、ズームレバーを■ (サムネイル表示) 側に回します。

メモ **-------------------------------------------------------------------------**

- 動画を拡大表示することはできません。
- S マークが表示されているファイル(MP ファイル)の拡大表示方 法は、P.103 ~ 104 を参照してください。MP ファイルとは、複数の 静止画を 1 つにしたファイル形式です。
- [トリミング] (LGPP.95) した画像は、上記の最大倍率まで拡大でき ません。

# **削除する**

ファイルを SD メモリーカードまたは内蔵メモリーから削除できます。

## **1 ファイル / 全ファイルを削除する**

- *1*  <sup>6</sup>(再生)ボタンを押す • 最後に撮ったファイルが表示されます。
- *2*  ADJ./OK ボタンを上下左右に傾けて、削除したいファイルを 表示する
- **3** 而 (削除) ボタンを押す
- *4*  ADJ./OK ボタンを上下に傾けて、[<sup>1</sup> ファイル削除]または「全ファイル 削除]を選ぶ
	- ADJ./OK ボタンを左右に傾けると、削 除するファイルを変更できます。
- *5*  ADJ./OK ボタンを押す
	- [全ファイル削除]を選んだ場合、ADJ./OK ボタンを左右に傾けて[は い]を選び、ADJ./OK ボタンを押します。

 $\triangleleft$ 

ニャンセル 1ファイル削除 德数選択削除 ミファイル削除 | OK | : 実行

- メモ **-------------------------------------------------------------------------**
	- 誤って必要なファイルを削除してしまった場合は、再生設定メニュー (GP.90)の[ファイル復元](GP.92)を使うと、削除したファ イルを元に戻すことができます。ただし、電源をオフにしたり、再 生モードから撮影モードに切り替えたりするなどの操作を行うと、 それ以前に削除したファイルは復元できません。
	- 削除したくないファイルにはプロテクト (L)PP.101) を設定してく ださい。

はじめてお使いのときは必ずお読みください

## **複数のファイルを一度に削除する**

1枚表示のときに再生モードで m(削除)ボタンを押して「複数選択 削除]を選ぶ、または一覧表示のときに m ボタンを押すと複数のファ イルを選んで削除できます。[1 枚ずつ指定] または「範囲を指定] か ら選んでください。

途中で DISP. ボタンを押すとキャンセルできます。

#### **削除するファイルを 1 枚ずつ指定する場合**

- *1*  ADJ./OK ボタンを上下左右に傾け て、削除したいファイルを選び、 ADJ./OK ボタンを押す
	- ファイルの左上にゴミ箱のマークが表 示されます。もう一度 ADJ./OK ボタ ンを押すと選択が解除され、ゴミ箱 マークが消えます。

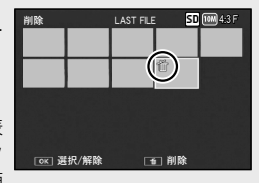

- DISP. ボタンを押すと、すべてのファイル選択を解除できます。
- MENU ボタンを押すと、範囲を指定する画面に切り替わります。
- 2 削除したいファイルをすべて選択し、面ボタンを押す
- *3*  ADJ./OK ボタンを左右に傾けて、[はい]を選び、ADJ./OK ボタンを押す
- *1*  ADJ./OK ボタンを上下左右に傾け て、始点になるファイルを選び、 ADJ./OK ボタンを押す
	- DISP. ボタンを押すと、始点をキャン セルできます。
	- MENU ボタンを押すと、1 ファイルず つ指定する画面に切り替わります。
- *2*  ADJ./OK ボタンを上下左右に傾け て、終点になるファイルを選び、 ADJ./OK ボタンを押す
	- 指定した範囲のファイルの左上にゴミ 箱のマークが表示されます。
	- DISP. ボタンを押すと、すべてのファ イル選択を解除します。
	- 手順 1、2 を繰り返して、複数の範囲を選択できます。
- **3** 而ボタンを押す
- *4*  ADJ./OK ボタンを左右に傾けて[はい]を選び、ADJ./OK <sup>ボ</sup> タンを押す

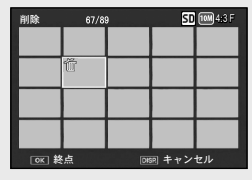

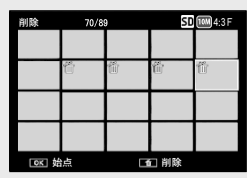

## **DISP. ボタンで 画面表示を切り替える**

DISP. ボタンを押すと、マークの表示/非表示を切り替えるなど、画 面の表示状態を変更することができます。

## **撮影モード時**

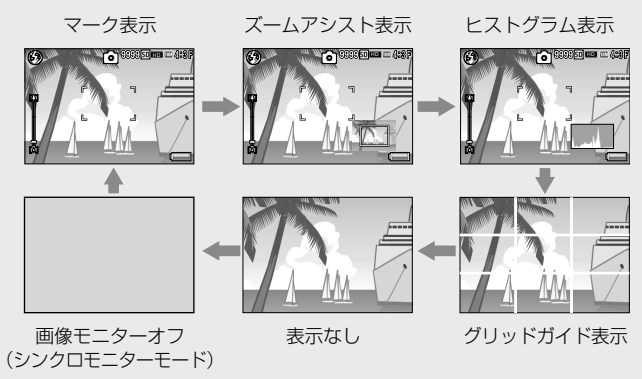

 $\bullet$  グリッドガイド表示 ·

- 画像モニターに、撮影時の補助線を表示します。実際の画像には記 録されません。
- グリッドの種類はセットアップメニューの[グリッドガイド表示設 定]で選択できます(GP.122)。

**ご シンクロモニターモード ---**

カメラ操作時以外は、画像モニターをオフにする機能です。節電に効 果があります。シャッターボタンを半押しすると、画像モニターがオ ンになり、押し切った後に確認画面が表示されて、画像モニターがオ フになります(セットアップメニューの[画像モニター節電]とは異 なります)。

メモ **-------------------------------------------------------------------------**

- ヤットアップメニューで「撮影情報表示フレーム] を「ON]に設定 すると、マーク表示とズームアシスト表示、ヒストグラム表示のと きに、撮影情報フレームを表示することができます(GP.122)。
- 動画撮影時は、ズームアシスト表示、ヒストグラム表示はできません。 また、グリッドガイド表示または表示なしの場合でも、撮影中は画 面に「● RECI が点滅し、撮影時間と残り撮影時間が表示されます。
- [水準器設定] を [表示のみ] または [表示+音] に設定している場 合は(GP.49)、マーク表示とズームアシスト表示、ヒストグラム 表示のときに水平インジケーターが表示されます (LG)P.50)。
- 画像モニターオフ時でも、以下の操作をした場合は画像モニターが オンになります。
	- ADJ./OK ボタン、MENU ボタン、DISP. ボタン、■(再生)ボタ ンを押した場合
	- ズームレバーを回した場合
- ズームアシスト表示は、シーンモードの[料理]、[ズームマクロ] のときは表示されません。
- •ズームアシスト表示は、セットアップメニューの「ズームアシスト 表示] (L)PP.121) を [OFF] にすると表示されません。

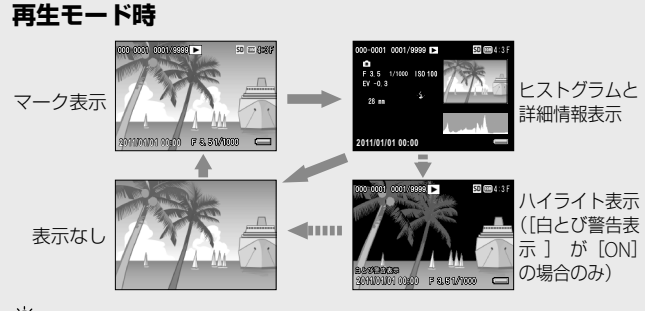

**☆ ハイライト表示** 

- セットアップメニューで「白とび警告表示]を「ON]にした場合 (GP.123)、ヒストグラムと詳細情報表示時に DISP. ボタンを押す とハイライト表示に切り替わります。
- ハイライト部分が黒く点滅します。ハイライトとは、被写体の特に 明るい部分が真っ白に写り、色の濃淡を表す階調がなくなる状態で す。階調がなくなると、撮影後に画像の修正ができません。構図を 変える、露出を一側に補正する(CTPP.82)などして、撮りなおすこ とをお勧めします。
- ハイライト表示は、あくまでも目安です。

## **電子水準器を使って水平の取れた画像を撮影する**

[水準器設定] をオンにすると、撮影する画像が水平かどうかを水平 インジケーターや水準器音で確認することができます。

風景や建物など、水平のとれた画像を撮影したい場合に使用します。 地平線の入った構図などで特に有効です。

★ メモ----• 水平インジケーターは、マーク表示とズームアシスト表示、ヒスト

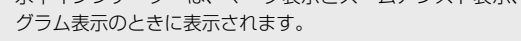

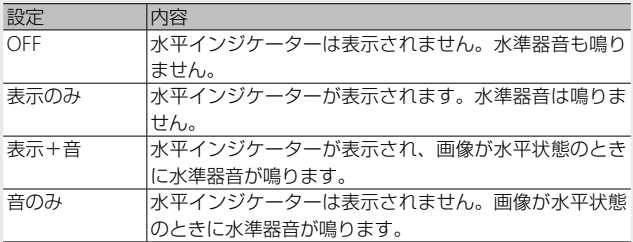

- *1*  セットアップメニュー(GP.118) で[水準器設定]を選び、ADJ./OK ボタンを右に傾ける
	- 撮影できる状態で DISP. ボタンを長押 しした場合でも、設定画面を表示でき ます。

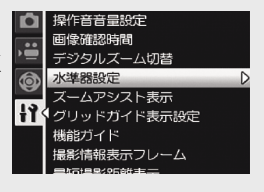

*2*  ADJ./OK ボタンを上下に傾けて設定を選び、ADJ./OK ボタン を押す

#### **水平インジケーターの表示**

#### 水平の場合:

水平インジケーターが緑色になり、目盛 りが真中を指します。 インター・インター 緑色

#### 左右に傾いている場合:

水平インジケーターの目盛りがオレンジ 色になり、カメラの傾きと反対側を指し ます。

#### 左右に傾けすぎている場合:

カメラの傾きと反対側の半分が赤色にな ります。目盛りは表示されません。 からのある

カメラを前後方向に傾けすぎている場合、 またはカメラが水平かどうか検知できな かった場合:

#### 赤色

水平インジケーターの上下が赤くなりま す。目盛りは表示されません。

#### カメラを縦にしている場合:

カメラを縦にしている場合も、水平になっているかどうかを水準器で確 認することができます(表示される場所が変わります)。

注意 **-------------------------------------------------------------------------**

- グリッドガイド表示、表示なし、画像モニターオフのときは (GP.46)、水準器音は鳴りますが水平インジケーターは表示されま せん。「水準器設定」を「表示+音】に設定している場合は、水準器 音のみ鳴ります。
- カメラを上下逆さま(シャッターボタンが下向きになっている)に している場合、動画記録中、インターバル撮影中は、水準器は動作 しません。
- 乗り物など、ゆれている場所にいる場合や、カメラがゆれている場 合は、水準器の精度が低くなります。
- [水準器設定]を[表示 + 音]または[音のみ]に設定していても、[操 作音音量設定]を [□□□] (なし) に設定している場合 (CTP.121) は、音は鳴りません。
- この機能は、本カメラで撮影する画像が水平かどうかを確認するた めの目安としてご使用ください。カメラ自体を水準器として使用し た場合の水準器の精度は保証できません。

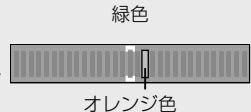

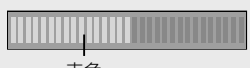

## **ヒストグラムで明るさの分布を確認する**

ヒストグラム表示にすると、画像モニター の右下にヒストグラムが表示されます。ヒ ストグラムは、縦軸は画素数、横軸は左 からシャドー(暗い)、中間調、ハイライ ト(明るい)という明るさの階調を示し たグラフです。

ヒストグラムを活用することによって、まわりの明るさによる画像モ ニターの見えかたに影響されることなく、画像の明るさを判断できま す。また、画像の白とびや黒つぶれを防ぐ助けになります。

ヒストグラムの山が右側だけ盛り上がっ ている場合は、ハイライト部だけの画素 数が多い、露出オーバーの画像です。

グラフの山が左側だけ盛り上がっている 場合は、シャドー部だけの画素数が多い、 露出がアンダーの画像ということになり ます。露出補正 (L2 PR82) 時の参考にお 使いください。

**● メモ------**

- ヒストグラム表示はあくまでも目安です。
- 撮影後に、ヒストグラムを調整しながら画像の明度、コントラスト を補正することができます(GP.98)。
- フラッシュを使用したときや、周囲が暗いときなど、撮影の状況に よってはヒストグラムに表示された露出と撮影した画像が異なるこ とがあります。
- 露出補正の範囲には限りがあります。そのため、調整しきれないこ とがあります。
- ヒストグラムは、必ずしも中央が高い山型の状態が適正となるわけ ではありません。
	- 例:意図的に露出オーバーや露出アンダーにするときなど

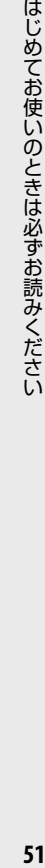

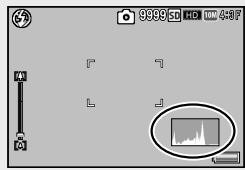

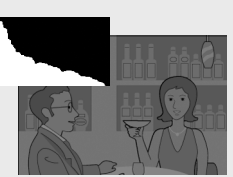

## **ズーム範囲を確認する**

ズームアシスト表示にすると、画像モニ ターの右下にズームアシスト画像とズー ム指標枠が表示され、ズームしている範 囲を確認できます。

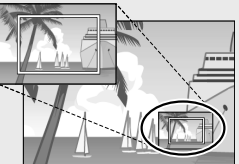

望遠側にズームしている状態で、被写体 をすばやく撮影範囲に収めたいときに便利です。

★ メモ---• ズーム倍率が 3.3 倍(焦点距離 93 mm(35mm 判カメラ換算値))

- を超えるとズーム指標枠が表示されます。
- ズームアシスト画像は白黒で表示されます。
- ズームアシスト表示中はピント合わせに時間がかかることがありま す。
- マクロ撮影、動画撮影、MF 拡大表示中または画像モニター節電機 能で画像モニターが暗くなっているときはズームアシスト画像は表 示されません。
- ズームアシスト表示は、シーンモードの[料理]、[ズームマクロ] のときは表示されません。

# **応用編**

**目的に応じて必要なとき にお読みください**

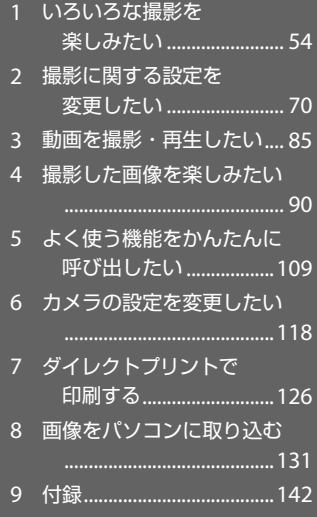

## **場面に合わせて撮影したい(SCENE)**

SCENE (シーンモード)を使うと、自動的に選択したシーンに適した 設定で撮影できます。シーンモードは 13 種類の中から選べます。

#### **シーンモードの種類**

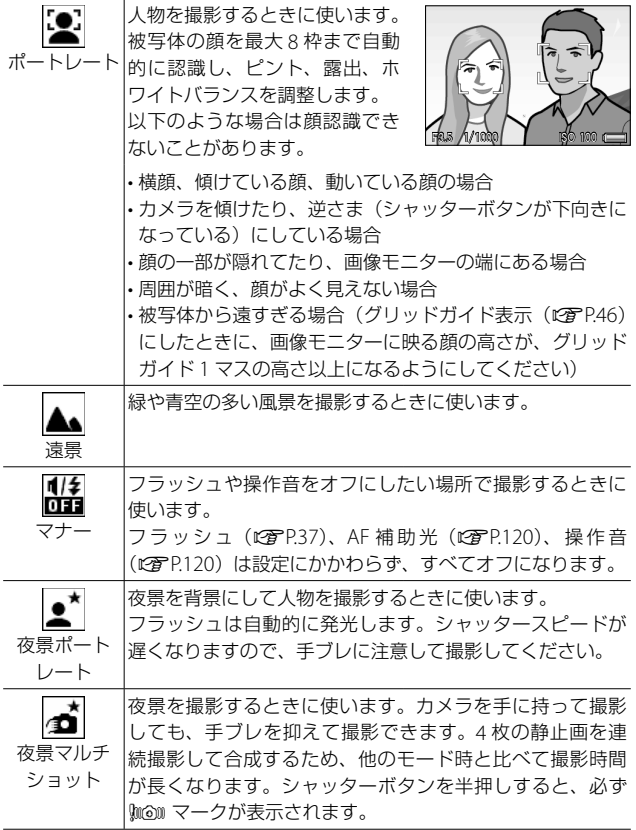

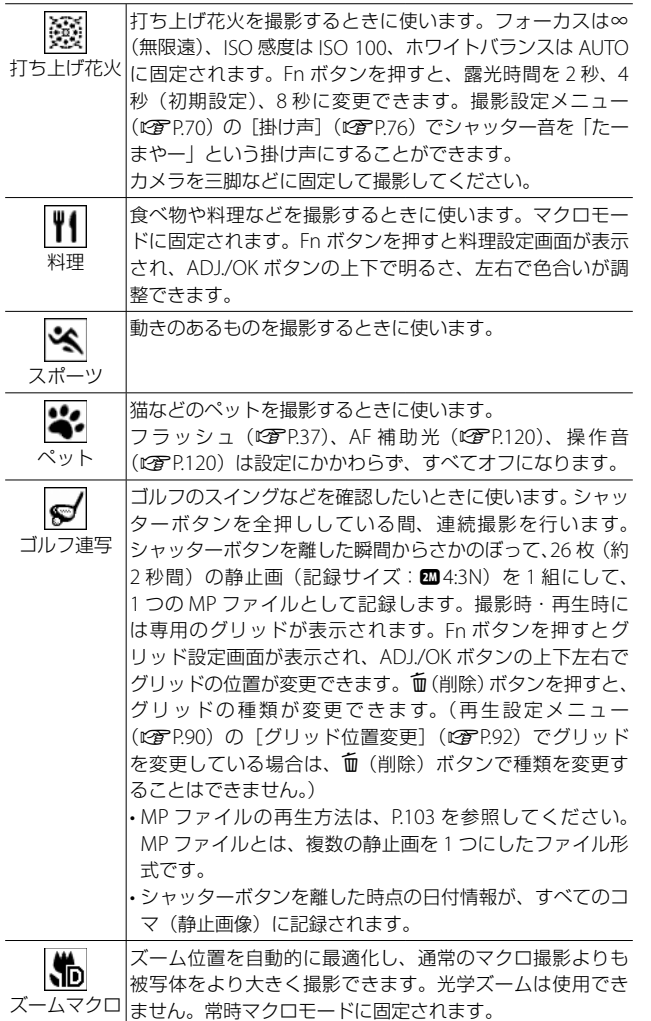

1 いろいろな撮影を楽しみたい **55** 

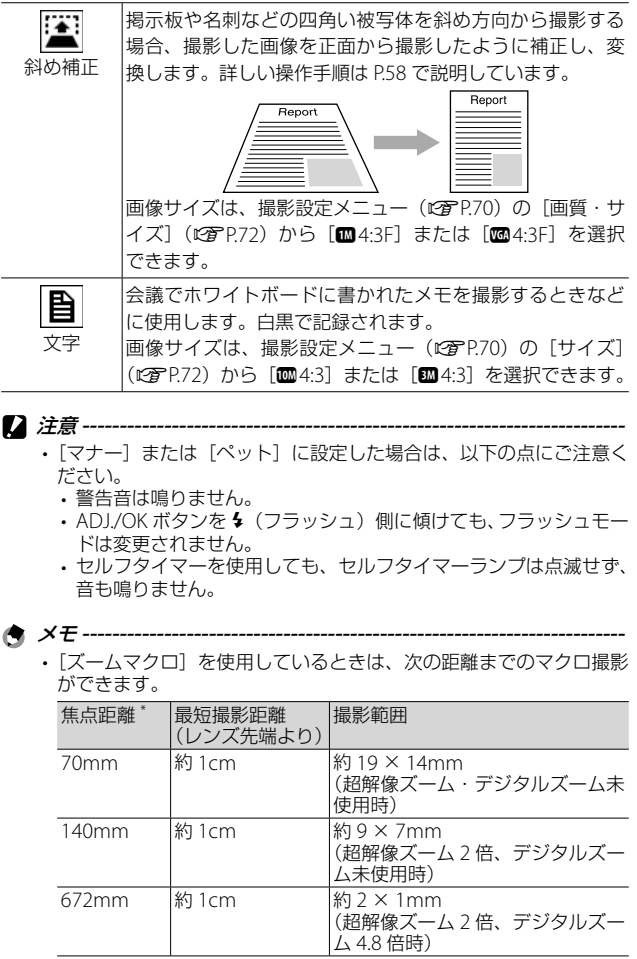

\* 35mm 判カメラ換算値

•[夜景マルチショット]の手ブレ補正機能は、株式会社モルフォの PhotoSolid を採用しています。

## **シーンモードを設定する**

## *1*  モードダイヤルを SCENE に合わせる

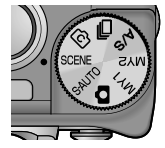

- •撮影できる状態になり、選択されてい【3 るシーンモードの種類が画像モニター 上部に表示されます。
- *2*  シーンモードを変更したい場合は、 MENU ボタンを押す
	- シーンモード選択画面が表示されま す。
- *3*  シーンモードを選ぶ

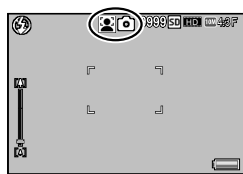

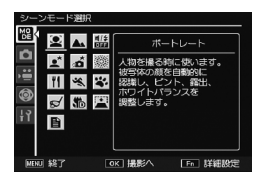

- *4*  ADJ./OK ボタンを押す
	- 撮影できる状態になり画像モニター上部にシーンモードの種類が表 示されます。
	- Fn ボタンを押すと、シーンモードが決定されて撮影設定メニュー (L) P.70) が表示されます。
- **5** シャッターボタンを押して撮影する

シーンモードで撮影設定メニューやセットアップメニューの 設定を変更したい場合には -------撮影モードで MENU ボタンを押し、ADJ./OK ボタンを左に傾けて 「MODEI タブを選択し、ADJ./OK ボタンを上下に傾けて ■(撮影設定) タブまたは 11 (セットアップ) タブを選びます。

## **画像の角度を補正して撮影したい(斜め補正)**

#### *1*  シーンモードで[斜め補正]を選んで ADJ./OK ボタンを押す

#### *2*  シャッターボタンを押して撮影する

- 処理中のメッセージが表示され、補正対象として認識したエリアが オレンジの枠で表示されます。最大 5 つのエリアが認識できます。
- エリアが検出できなかった場合は、エラーメッセージが表示されま す。変換前の画像は記録されたまま残ります。
- 別の補正エリアを選択する場合は、ADJ./OK ボタンを右に傾けて目 的のエリアまでオレンジ色の枠を移動します。
- 変換をキャンセルする場合は、ADJ./OK ボタンを上に傾けます。変換 をキャンセルした場合、変換前の画像は記録されたまま残ります。

### *3*  ADJ./OK ボタンを押す

- 処理中のメッセージが表示され、変換後の画像が記録されます。変 換前の画像も残ります。
- **メモ ---------**

撮影済みの静止画を斜め補正することもできます (L2 P.100)。

**2** 注意------

「斜め補正]に設定した場合は、以下の点にご注意ください。

- 被写体ができるだけ大きくなるように、被写体の全体が画像モニター の表示に入るような構図で撮影してください。
- 以下のようなときには被写体を認識できないことがあります。
	- ピンぼけの画像
	- 被写体の 4 辺がはっきり見えない
	- 被写体と背景の区別がつきにくい
	- 背景が複雑な構図
- 変換前と変換後、2 枚の画像が記録されます。記録可能枚数が 2 枚 未満の場合には、撮影できません。
- [日付入れ撮影] をオンに設定していると、補正エリアを正しく検出 できない場合があります。

## **多彩な表現で写真を仕上げたい( )**

(クリエイティブ撮影モード)を使うと、画像に様々な効果を加え ることで、多彩な撮影表現が楽しめます。クリエイティブ撮影モード は 7 種類の中から選べます。

#### **クリエイティブ撮影モードの種類**

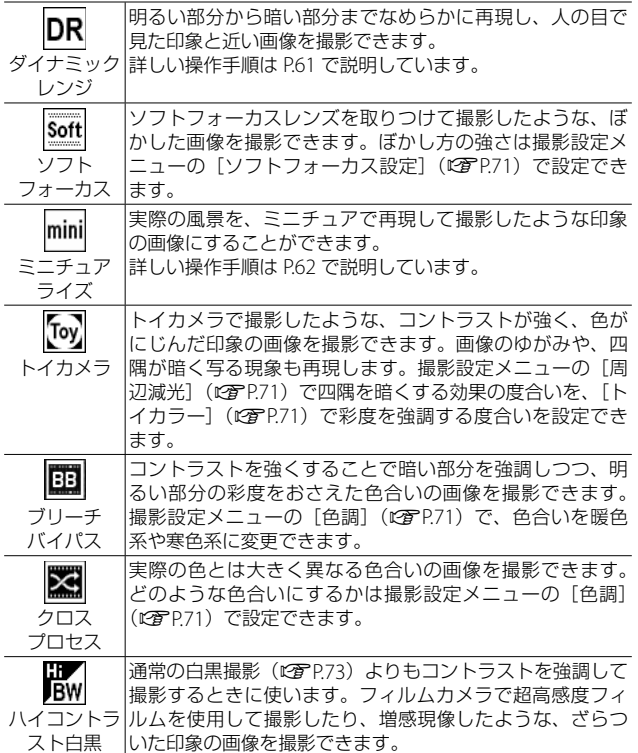

いろいろな撮影を楽しみたい 59AD. バスな撮影を楽しみたい

## **クリエイティブ撮影モードを設定する**

## **1** モードダイヤルをrG1に合わせる

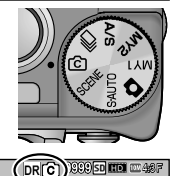

 $\mathbf{u}$ 

- 撮影できる状態になり、選択されてい るクリエイティブ撮影モードの種類が 画像モニター上部に表示されます。
- *2*  クリエイティブ撮影モードを変更し たい場合は、MENU ボタンを押す
	- クリエイティブ撮影モード選択画面が 表示されます。
- *3*  クリエイティブ撮影モードを選ぶ
- *4*  ADJ./OK ボタンを押す
	- 撮影できる状態になり画像モニター上 部にクリエイティブ撮影モードの種類 が表示されます。
	- Fn ボタンを押すと、クリエイティブ撮影モードが決定されて撮影設 定メニュー (LSTP.70) が表示されます。

 $\circledcirc$ 

ñЪ

**5** シャッターボタンを押して撮影する

タブまたは 11 (セットアップ) タブを選びます。

○ クリエイティブ撮影モードで撮影設定メニューや セットアップメニューの設定を変更したい場合には--撮影モードで MENU ボタンを押し、ADJ./OK ボタンを左に傾けて 「MODFI タブを選択し、ADJ./OK ボタンを上下に傾けて ■ (撮影設定)

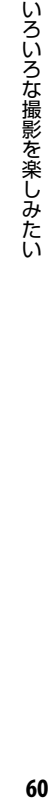

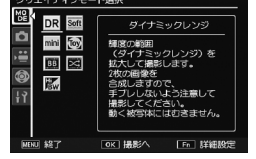

## **白とびや黒つぶれを軽減して撮影したい(ダイナミックレンジ)**

デジタルカメラの「ダイナミックレンジ」とは、カメラが処理できる 輝度の範囲を指します。ダイナミックレンジダブルショットを使用す ると、明るい部分から暗い部分までなめらかに再現し、人の目で見た印 象と近い画像が記録できます。

★ メモ-------ダイナミックレンジダブ ルショットでは、露出を 変化させて 2 枚の静止画 を連続撮影し、それぞれ の適正露出部分を合成し ます。他のモード時と比 べて撮影時間が長くなる ので、手ブレに注意して ください。『『のマーク は常に表示されます。 連続撮影 合成して保存

注意 **-------------------------------------------------------------------------**

- 撮影場所が明るすぎたり暗すぎたりする場合、ダイナミックレンジ ダブルショットの効果が出ない場合があります。
- ダイナミックレンジダブルショットを使用する場合、撮影設定メ ニュー (@GPP.70) の [測光] (@GPP.73) を [マルチ] に設定するこ とをお勧めします。
- 動きの速い被写体を撮影する場合、被写体がゆがんで記録される場 合があります。
- 蛍光灯の下で撮影する場合、ちらつき(フリッカー)が横帯として 記録されたり、色や明るさが正しく記録できない場合があります。

#### **ダイナミックレンジ拡大効果**

「ダイナミックレンジ]選択時に表示され る撮影設定メニューの「ダイナミックレ ンジ拡大効果]では、ダイナミックレン ジの拡大効果を、[AUTO]、[微弱]、[弱]、 [中]、[強]の5種類から選択できます。 拡大効果を強くするほど、カメラが処理 できる輝度の範囲が広がります。

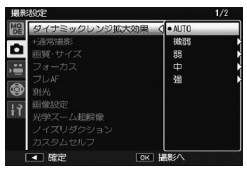

1

いろいろな撮影を楽しみたい

設定を変更するには、クリエイティブ撮影モードで「ダイナミックレ ンジ]を選択し、撮影設定メニューの[ダイナミックレンジ拡大効果] から設定を選んでください。

[AUTO]以外を選んで ADJ./OK ボタンを 右に傾けると、[ダイナミックレンジ拡大 効果 詳細設定]画面が表示されます。ダ イナミックレンジを適用する際に、どの領 域の輝度を優先するかを「ハイライト]、 [シャドー]、[OFF]から選択できます。

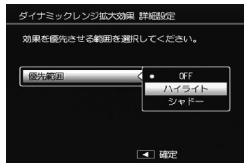

### **ミニチュア模型のような画像を撮影する(ミニチュアライズ)**

ミニチュアライズを使用すると、ミニチュアを接写したような印象の 画像を撮影できます。高い場所から斜め下の方向に見下ろした風景を 撮影すると効果的です。

#### **1** クリエイティブ撮影モードで「ミニチュアライズ]を選んで ADJ./OK ボタンを押す

## *2*  Fn ボタンを押す

- ミニチュアライズ設定画面が表示され ます。
- ぼかさない部分 ( 注目エリア ) 以外が 半透明のグレーで表示されます。
- ミニチュアライズ設定をキャンセルし たい場合は、DISP. ボタンを押します。

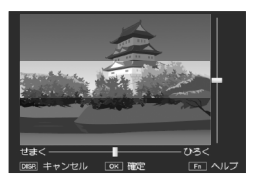

メモ **-------------------------------------------------------------------------** カメラを縦にすると、注目エリアは縦位 置に対して横に表示されます。また、血 (削除)ボタンを押すと、注目エリアの縦· 横を変更できます。

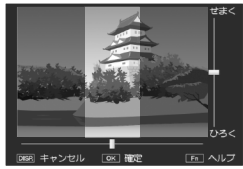

1

- *3*  ADJ./OK ボタンを上下に傾けて、 注目エリアの位置を移動する
	- この画面で Fn ボタンを押すと、操作 方法の説明画面が表示されます。再度 Fn ボタンを押すと、元の画面に戻り ます。
- *4*  ADJ./OK ボタンを左右に傾けて、 注目エリアの幅を設定する
- *5*  ADJ./OK ボタンを押す
- *6*  構図を決めてシャッターボタンを半押 しし、シャッターボタンを押し切る
- 注意 **-------------------------------------------------------------------------** 撮影直後に表示される確認画像と実際の画像では、ぼけ具合が多少異

なります。

## **通常撮影画像を一緒に記録する(+ 通常撮影)**

撮影設定メニューの「+通常撮影」を「ON]に設定すると、クリエ イティブ撮影モードで特殊な効果をつけた画像に加え、通常撮影での 画像を付加し、合計 2 枚の画像を記録します。撮影後に表示される確 認画像で、右が通常画像、左が特殊な効果をつけた画像です。

設定を変更するには、モードダイヤルをCnに合わせ、撮影設定メ ニューの「+通常撮影」から設定を選んでください。

ダイナミックレンジダブルショットの場合、撮影後に両画像のヒストグ ラムが表示されます。[画像確認時間]を[HOLD]に設定すると (GP.121)、確認画面を保持してヒストグラムを確認できるので、画像 を比較しやすくなります。

メモ **-------------------------------------------------------------------------**

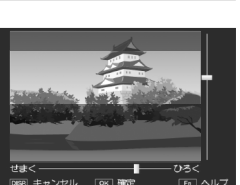

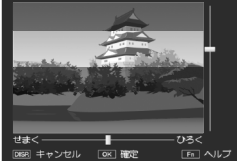

## 連続写真を撮影したい(=)

モードダイヤルを 国 (連写モード)に合わせると、いろいろな連続 撮影ができます。

#### **連写モードの種類**

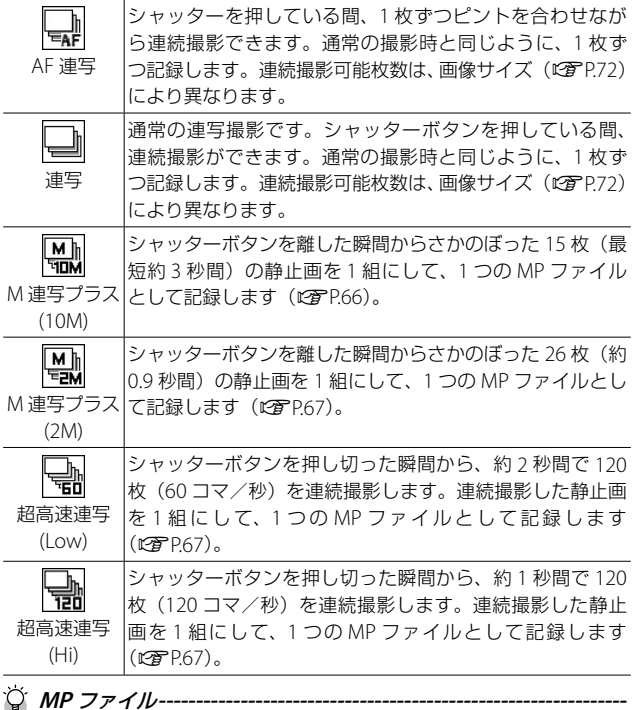

- MP ファイルとは、複数の静止画を 1 つにしたファイル形式です。
- 注意 **-------------------------------------------------------------------------**

内蔵メモリー使用時は、シャッターボタンから指を離してから記録完 了までに時間がかかる場合があります。

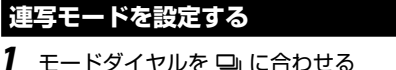

•撮影できる状態になり、選択されてい【の】 る連写モードの種類が画像モニター上 部に表示されます。

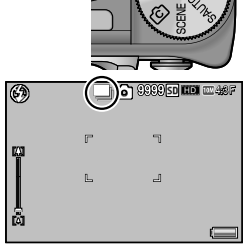

- *2*  連写モードを変更したい場合は、MENU ボタンを押す • 連写モード選択画面が表示されます。
- *3*  連写モードを選ぶ
- *4*  ADJ./OK ボタンを押す
	- 撮影できる状態になり画像モニター上 部に連写モードの種類が表示されま す。

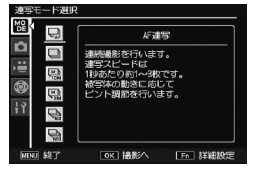

- Fn ボタンを押すと、連写モードが決定されて撮影設定メニュー (LNPP.70)が表示されます。
- **5** シャッターボタンを押して撮影する

連写モードで撮影設定メニューやセットアップメニューの 設定を変更したい場合には **----------------------------------------------** 撮影モードで MENU ボタンを押し、ADJ./OK ボタンを左に傾けて 「MODFI タブを選択し、ADJ./OK ボタンを上下に傾けて ■ (撮影設定) タブまたは 11 (セットアップ) タブを選びます。

メモ **-------------------------------------------------------------------------**

- フォーカス(AF 連写を除く)、露出値、ホワイトバランスが固定さ れます。
- 通常撮影時に比べて ISO 感度が高めに設定されます。
- 蛍光灯の下で撮影する場合、ちらつき (フリッカー) が横帯として 記録される場合があります。
- [カード連続 NO.] を [ON] に設定している場合 (GGP.123)、連写 撮影中にファイル番号の下 4 桁が「9999」を超えると、SD メモリー カード内に別フォルダが作成されて連写が継続されます。

## **連続写真をさかのぼって記録する(M 連写プラス)**

シャッターボタンを全押ししている間、連続撮影を行い、シャッター ボタンを離した瞬間からさかのぼって記録します。

#### **M 連写プラス(10M)**

シャッターボタンを離した瞬間からさかのぼった15枚(最短約3秒間) の静止画を 1 組にして、1 つの MP ファイルとして記録します。

②最後に撮影した 15 枚(最短約 3 秒間)をさかのぼって記録

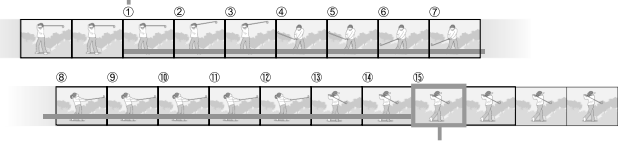

①ここでシャッターボタンから指を離すと…

注意 **-------------------------------------------------------------------------** 被写体の明るさにより、撮影時間が長くなることがあります。

- **▲ メモ-------**
	- 画像サイズは、104:3N に固定されます。
	- 撮影時の日付情報が、それぞれのコマ(静止画像)に記録されます。

#### **M 連写プラス(2M)**

シャッターボタンを離した瞬間からさかのぼった 26枚 (約 0.9 秒間) の静止画を 1 組にして、1 つの MP ファイルとして記録します。

②最後に撮影した 26 枚(約 0.9 秒間)をさかのぼって記録

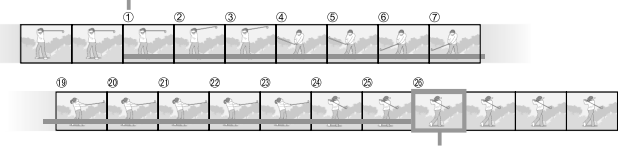

①ここでシャッターボタンから指を離すと…

**2** 注意----動きの速い被写体を撮影する場合、被写体がゆがんで記録される場合 があります。

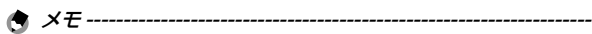

- 画像サイズは、m 4:3N に固定されます。
- シャッターボタンを離した時点の日付情報が、すべてのコマ (静止 画像)に記録されます。

## **高速で連写する(超高速連写 (Low) /超高速連写 (Hi))**

約1秒間 (超高速連写 (Hi)) または 2 秒間 (超高速連写 (Low)) で 120 枚を連続撮影します。

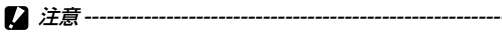

動きの速い被写体を撮影する場合、被写体がゆがんで記録される場合 があります。

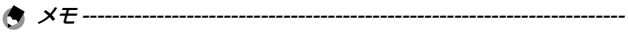

- 画像サイズは、mm4:3N に固定されます。
- シャッターボタンを離した時点の日付情報が、すべてのコマ(静止 画像)に記録されます。

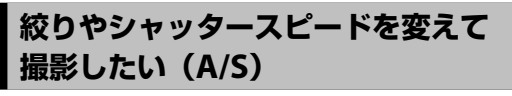

モードダイヤルを A/S (絞り / シャッタースピード 優先モード)に合わせると、絞りやシャッタースピー ドを変更できます。

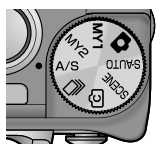

**A** ]  $\circ$  )  $\circ$  (SD **HLI** with  $\circ$ 

 $\mathbb{R}$ 

## **絞りを設定する**

絞りを「開放] と「小絞り]の2段階から選びます。 [小絞り]に設定すると、手前から奥までピントの合う範囲が広がり ます。

#### *1*  モードダイヤルを A/S に合わせる

• 絞り優先またはシャッタースピード優 先モードのうち、最後に使用したモー ドになります。

#### *2*  Fn ボタンを押す

- 設定画面が表示されます。
- シャッタースピード優先モードになっていた場合は、Fn ボタンを押 して、絞り優先モードに切り替えてください。

*ŇġĴįĶ*

 $\mathbb{R}$ L.

 $\overline{(\mathcal{C})}$ 

#### *3*  ADJ./OK ボタンを左右に傾けて、絞り設定を選ぶ

•画面に絞り値が表示されます。ズームの状態によって「開放]の絞 り値は変わります。

#### *4*  ADJ./OK ボタンを押す

注意 **-------------------------------------------------------------------------**

- 「小絞り】の設定で望遠側にズームした場合、画質が低下することが あります。
- ★ メモ------
	- Fn ボタンに登録した機能 (L2 P.114) は使えません。
	- [絞り自動シフト] (L容P.77) を [ON] にすると、露出オーバーの 場合、カメラが自動的に適正露出が得られるよう絞りを調整します。

## **シャッタースピードを設定する**

シャッタースピードを 1/2000 秒から 8 秒のあいだで設定できます。 シャッタースピードを速くすると、動きの速い被写体の一瞬の動きを とらえられます。遅くすると、動く被写体の軌跡を表現できます。

- *1*  モードダイヤルを A/S に合わせる
	- 絞り優先またはシャッタースピード優 先モードのうち、最後に使用したモー ドになります。

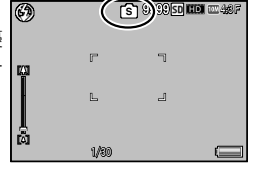

- *2*  Fn ボタンを押す
	- 設定画面が表示されます。
	- 絞り優先モードになっていた場合は、Fn ボタンを押して、シャッター スピード優先モードに切り替えてください。
- *3*  ADJ./OK ボタンを上下に傾けて、シャッタースピードを設定 する
	- 画面にシャッタースピードが表示されます。
- *4*  ADJ./OK ボタンを押す
	- 注意 **-------------------------------------------------------------------------**
		- •「フォーカス] (LP P72)が「マルチターゲット AF]に設定されて いる場合、1 秒より遅いシャッタースピードは設定できません。
- **▲ メモ------**
	- Fn ボタンに登録した機能 (L2 P.114) は使えません。
	- シャッタースピードを 1 秒よりも低速に設定すると、手ブレ補正は 無効になります。
	- 「シャッタースピード自動シフト] (LGPP.77) を [ON]にすると、 設定したシャッタースピードでは露出が合わせられないとき、カメ ラが自動的に適正露出が得られるようシャッタースピードを調整し ます。
	- •「ISO 感度](LCPP.84)は「ISO AUTO]に固定されます。

## **2 撮影に関する設定を変更したい**

撮影モードで MENU ボタンを押すと、撮影設定メニューが表示され ます。撮影設定メニューでは、撮影に関する設定を変更できます。

## **撮影設定メニューの操作方法**

#### *1*  撮影モードで MENU ボタンを 押す

- 撮影設定メニューが表示されます。
- シーンモード、連写モードまたは クリエイティブ撮影モードの場合 は、ADJ./OK ボタンを左に傾け、 [MODE]タブを選択します。そ の後下に 1 回押すと、撮影設定メ ニューが表示されます。
- *2*  ADJ./OK ボタンを上下に傾け て、設定する項目を選ぶ
	- この画面で DISP. ボタンを押すと、撮 影設定メニュータブにカーソルが移動 します。
	- 一番下の項目で ADJ./OK ボタンを下 に傾けると、次の設定画面が表示されます。
- *3*  ADJ./OK ボタンを右に傾ける
	- 設定項目の選択肢が表示されます。
- *4*  ADJ./OK ボタンを上下に傾けて、 選択肢を選ぶ
- *5*  ADJ./OK ボタンを押す
	- 設定が確定し、撮影設定メニューが消えて撮影できる状態になります。
	- ADJ./OK ボタンを左に傾けると、設定が確定して手順 2 の画面に戻 ります。

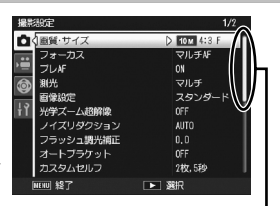

表示している画面の範囲を 示しています。

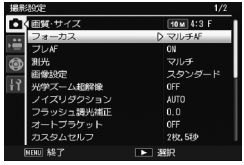

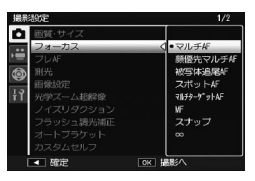
# **撮影設定メニュー一覧**

**■ 表示される項目について ---------**

撮影設定メニューは、撮影モードによって表示される項目が異なります。 また、シーンモードやクリエイティブ撮影モードの場合は、選択したモー ドによって表示される項目が異なります。詳しくは P.148 を参照してくだ さい。

ダイナミックレンジ拡大効果 GP.61

ダイナミックレンジの拡大効果を選択できます。

ソフトフォーカス設定 GP.59

ソフトフォーカスの効果を弱または強から設定できます。

クロスプロセスまたはブリーチ バイパスの色調を変更できます。クロス プロセスの場合、効果をベーシック、マゼンタまたはイエローから選択 できます。ブリーチ バイパスの場合、ノーマル、暖色または寒色から選 択できます。

12 注意------クロスプロセスのときに「マゼンタ]または「イエロー]を選択した場合、 ホワイトバランスや露出の設定によってはマゼンタまたはイエローの効果 が出ないことがあります。

コントラスト GP.59 しょうしょう しょうしょう GP.59 しょうしょう

コントラストの強さを設定できます。ハイコントラスト白黒とブリーチ バイパスの場合は弱めに、クロスプロセスの場合は強めに変更できます。

周辺減光 GP.59 のほうしょう こうしょうかい こうしょうかい にっぽんしょう

ブリーチ バイパス、ハイコントラスト白黒、トイカメラ、クロスプロセ スで四隅を暗くする効果の度合いを弱、強、OFF から設定できます。

トイカラー しょうしょう しょうしょう しょうしょう (の) P.59

[ON]に設定すると、トイカメラ機能でより彩度を高めて撮影します。

 $+$ 通常撮影 GP.63

特殊な効果をつけた画像に加え、通常撮影した画像を付加します。

色調 - George Contract の Contract の Contract の Contract の Contract の Contract の Co

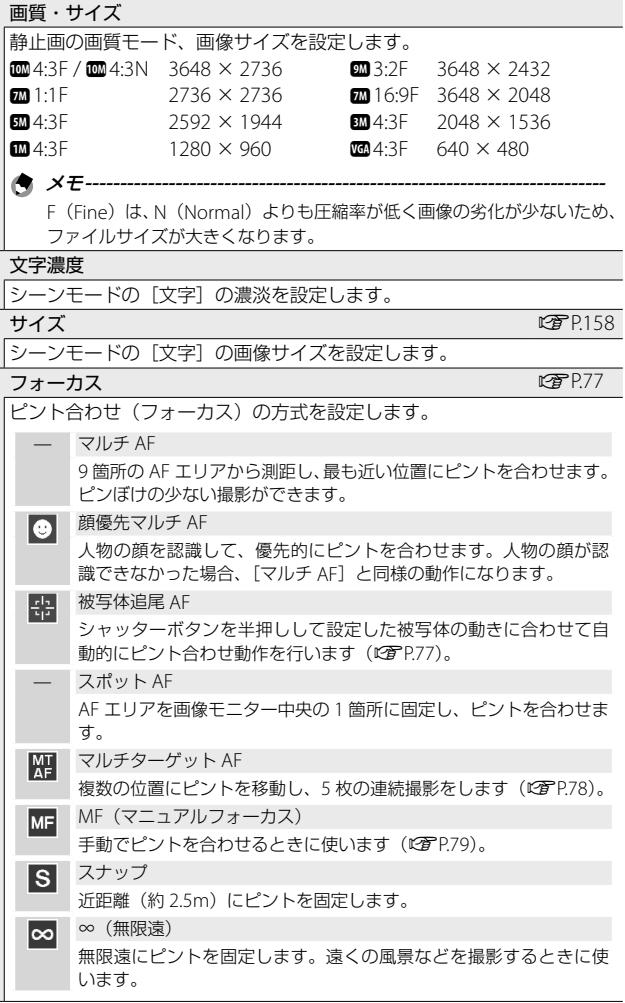

### プレ AF

[ON]に設定すると、[フォーカス]で[マルチ AF]、[顔優先マルチ AF]、[被写体追尾 AF]、[スポット AF]、[マルチターゲット AF]を選 択している場合に、シャッターを半押ししなくてもカメラが自動的にピ ント合わせ動作を行います。被写体の動きを検出すると動作するため、 ピントが合う速度が速くなる場合があります。

測光

露出値を決めるときの測光モード(どの範囲で測光するか)を変更でき ます。

### ̶ マルチ

撮影範囲全体を 256 に分割して、それぞれで測光して総合的に判断 します。

#### 中央  $[\cdot]$

中央部分に重点を置きつつ、全体を測光して判断します。中央と周 辺の明るさが異なるときに使います。

スポット o

> 中央部分のみで測光して判断します。 中央の明るさに強制的に合わせたいときに使います。逆光やコント ラストの差が著しいときなどに役立ちます。

画像設定

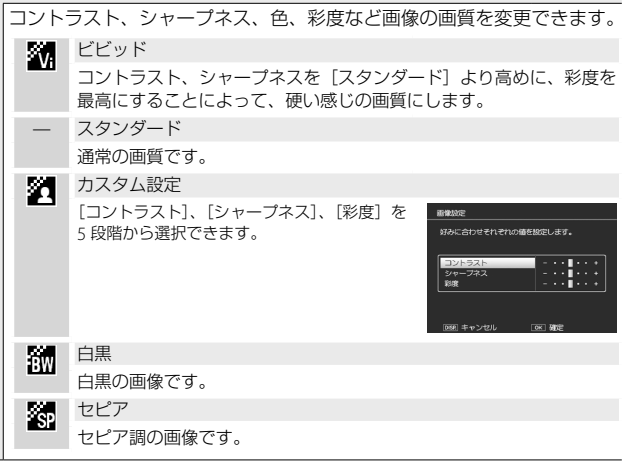

### 光学ズーム超解像

静止画に超解像処理を行い、画像の解像感を向上させます。強度は OFF、 弱、強から設定できます。設定により、画像の記録完了までの時間が異 なります。

★ メモ--------

ノイズリダクションは [AUTO]、シャープネスは初期設定で動作します。 ノイズリダクション

静止画の撮影時に画像のノイズ軽減処理を行います。ノイズの軽減量は、 OFF、AUTO、弱、強、MAX から設定できます。設定により、画像の記 録完了までの時間が異なります。

**★ メモ-----------------**

超解像を設定しているときは、ノイズリダクションは[AUTO]固定にな ります。

フラッシュ調光補正

フラッシュの光量を調整することができます。光量は、-2.0EV ~ +2.0EV の間で、1/3EV 間隔で設定できます。

**2** 注意-----------------フラッシュの撮影距離範囲外(GP.154)では補正されない場合があり ます。

オートブラケット そうしょう しょうしょう しゅうしょく にゅう Mary 279

露出/ホワイトバランス/色/フォーカス位置のいずれかを変化させな がら、自動的に連続撮影します。

カスタムセルフ

セルフタイマー(GP.38)で複数枚撮影したい場合に、撮影間隔と撮影 枚数を設定できます。

# 設定 内容

撮影枚数 |1 ~ 10 枚の間で設定できます。購入時の設定は [2 枚]です。 撮影間隔 5 ~ 10 秒までの間で設定できます。購入時の設定は[5 秒]です。

**★ メモ-----------------**

• セルフタイマーランプが撮影の直前に毎回 2 秒間点滅し、設定した撮影 間隔で撮影されます。フォーカスの位置は、1回目の撮影で固定されます。 • 撮影を途中で中止したいときは MENU ボタンを押してください。

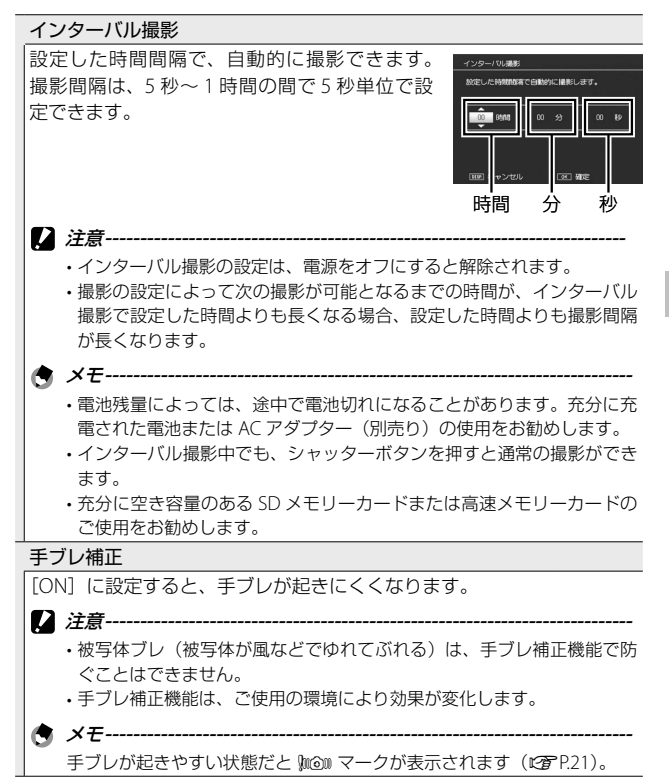

### スローシャッター速度制限

最長シャッタースピードを 1/8 秒、1/4 秒、1/2 秒、OFF から設定する ことができます。[OFF]に設定すると、ISO 感度の設定値により最長 シャッタースピードは異なります。

**● メモ--------------------**

- シーンモードの「夜景ポートレート]または「夜景マルチショット]選 択時は、[夜景ポートレート]または[夜景マルチショット]の最長シャッ タースピードが優先されます。
- フラッシュが「スローシンクロ]に設定されているときは、最長シャッ タースピードが 1 秒になります。
- スローシャッター速度制限を使用する場合、被写体の明るさによっては 光量が不足し画像が暗くなることがあります。そのときは以下の方法を お試しください。
	- スローシャッター速度制限を長くする
	- ISO 感度を上げる (LGPP.84)
	- •フラッシュを使う (LGPP.37)

### 日付入れ撮影

静止画の右下に日付(年/月/日)または日時(年/月/日 時:分) を入れることができます。[OFF]に設定すると、日付は入りません。

- (气 *メモ-----------*
	- あらかじめ日付・時刻を設定してください(GP.30)。
	- 動画に日付を入れることはできません。
	- 画像に入れた日付を削除することはできません。

掛け声 GP.55 - GP.55 - GP.55 - GP.55 - GP.55 - GP.55 - GP.55 - GP.55

シーンモードの「打ち上げ花火]で、シャッター音を「たーまやー」と いう掛け声に変えます。

<del>-</del> メモ--------------------

セットアップメニュー (LG P.118) の「操作音音量設定] (LG P.121) が [□□□](なし)に設定されているときは、掛け声は出ません。

**露出補正** GP.82 GP.82 GP.82 GP.82 GP.82 GP.82 GP.82 GP.82 GP.82 GP.82 GP.82 GP.82 GP.82 GP.82 GP.82 GP.

露出補正の設定をします。

ホワイトバランス GP.83

ホワイトバランスの設定をします。

ISO 感度 Geography in the control of the control of the control of the control of the control of the control of t

ISO 感度の設定をします。

2 撮影に関する設定を変更したい 撮影に関する設定を変更したい ISO AUTO 上限設定

[ISO 感度]を[AUTO]に設定した場合の上限感度を設定できます。ISO 感度が上がりすぎないようにする場合に使用します。

撮影設定初期化

[はい]を選んで ADJ./OK ボタンを押すと、撮影設定メニューの設定が 初期設定に戻ります。

絞り自動シフト

[ON]に設定すると、露出オーバーの場合、カメラが自動的に適正露出 が得られるように絞りの状態を調整します。

シャッタースピード自動シフト

[ON]に設定すると、設定したシャッタースピードでは適正露出が得ら れない場合、カメラが自動的に適正露出が得られるようにシャッタース ピードを調整します。

# **ピント合わせの方法を変えたい(フォーカス)**

### **被写体追尾 AF**

シャッターボタンを半押しすると、画像モニターの中央にある枠内の 被写体が追尾対象として設定され、緑色のターゲットマークが表示さ れます。追尾対象が見つからない場合、中央の枠が赤く点滅します。 シャッターボタンを離すか、シャッターボタンを全押しして撮影する と、自動追尾は解除されます。追尾対象がフレームから外れるとター ゲットマークが赤く点滅し、自動追尾が解除されます。

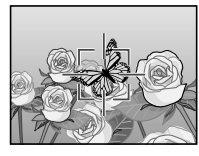

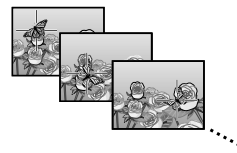

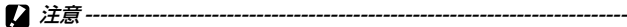

追尾対象の被写体の動きが早い場合や、暗すぎる環境では追尾できな いことがあります。

### **マルチターゲット AF**

シャッターボタンを半押しすると、カメラが自動的に複数のピント位 置を決定します。その後全押しすると、それぞれのピント位置にピン トを移動し、5 枚の連続撮影を行います。5 枚の静止画を 1 組にして、 MP ファイルとして記録します。この機能は、特に望遠撮影時やマク ロモード時などに有効です。

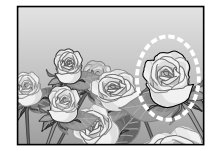

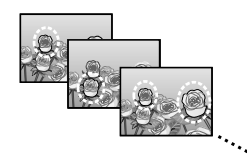

ピント位置が検出されると画面に Ω マー クが点灯します。検出できなかった場合 は、画面に ○ マークが点滅します。決定 したピント位置は、再生時のみ表示され ます (☞P.103)。

(ි)  $[73, 5 \quad 1/1000$ **180 100 G** 

*Q* **MP ファイル-**MP ファイルとは、複数の静止画を 1 つにしたファイル形式です。

- 注意 **-------------------------------------------------------------------------**
	- フラッシュは発光禁止になります。
	- 手ブレ補正機能は使用できません。手ブレ補正機能がオンの状態で[マ ルチターゲット AFI を設定すると、(WPOD が OUPYO に切り替わります。

● メモ----

- デジタルズーム中に本機能を設定した場合、デジタルズームは無効 となり、光学ズームの最大拡大倍率(10.7 倍)で撮影されます。
- [ホワイトバランス] が「マルチパターン AUTO]に設定されている 場合でも、[オート]として動作します。

## **手動設定(MF)**

オートフォーカスでピントが合わないと きには、手動でピントを合わせることがで きます(MF:マニュアルフォーカス)。画 面にフォーカスバーが表示され、撮影距離 を固定して撮影することができます。

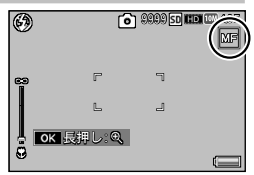

# *1*  ADJ./OK ボタンを上下に傾けてピントを合わせる

- 上に傾けると遠距離方向に、下に傾けると近距離方向に移動します。
- ADJ./OK ボタンを長押しすると、画面中央部のみ拡大表示されます。
- 再度 ADJ./OK ボタンを長押しすると、拡大表示から通常表示に戻り ます。

### *2*  シャッターボタンを押して撮影する

★ メモ----

• マニュアルフォーカスでは、マクロモードにしなくても、マクロ撮 影が可能な距離の被写体にピントを合わせることができます。

# **明るさや色味を自動で変えながら撮影したい (オートブラケット)**

[オートブラケット]では、ブラケット撮影の種類を選択できます。

★ メモ-------

[Fn ボタン設定]で [AF-BKT] / [WB-BKT] / [CL-BKT] / [FOCUS-BKT]を設定すると、Fn ボタンでオン/オフを切り替えることができま す(GP.114)。

# **オートブラケット**

設定されている露出を基準に -0.5EV(暗 い)、± 0(基準の補正値)、+0.5EV(明 るい)の 3 段階の露出で、自動的に 3 枚 連続して撮影します。

[AE-BKT]を選択すると、画面にマークが 表示されます。

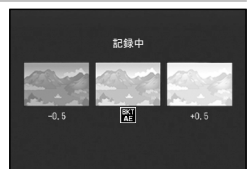

- ★ メモ---
	- 露出補正値は、撮影設定メニューで変更できます (MBP82)。
	- 「ホワイトバランス]が「マルチパターン AUTO]に設定されている 場合でも、「オート]として動作します。

## **ホワイトバランスブラケット**

設定されているホワイトバランスの値よ りも、赤みがかった画像、青みがかった 画像、現在の設定値の画像の 3 枚が自動 的に記録されます。

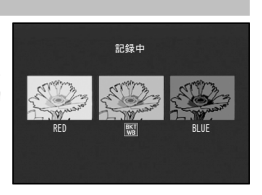

[WB-BKT]を選択すると、画面にマーク が表示されます。

食 *メモ -----*

- ホワイトバランスは、撮影設定メニューで変更できます (MBPR3)。
- [画像設定] を「白黒] または「セピア] に設定している場合、ホワ イトバランスブラケットは、設定することはできますが動作しません。

## **カラーブラケット**

カラーブラケットでは、白黒、カラー、セ ピアの 3 枚の画像が自動的に記録されま す。

[CL-BKT]を選択すると、画面にマークが 表示されます。

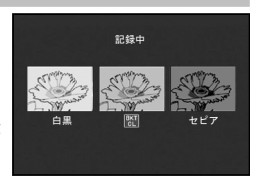

### ○ カラーブラケット撮影でのコントラスト、シャープネス、 彩度について ---

カラーブラケット撮影でのコントラスト、シャープネス、彩度は、[画 像設定]で選択している項目の設定値が反映されます。ただし、[画像 設定]で「白黒]または「ヤピア]を選択している場合は、[画像設定] の「スタンダード」の設定値が反映されます。

# **フォーカスブラケット**

フォーカスブラケットでは、ピント位置を変化させながら、自動的に 5 枚の画像を連続撮影します。ピント位置の間隔を調整することもで きます。

- *1*  [FOCUS-BKT]を選び、ADJ./OK ボタンを右に傾ける
- *2*  ADJ./OK ボタンを左右に傾けてピント位置の間隔を設定し、 ADJ./OK ボタンを 2 回押す
	- 画面にマークが表示されます。
- *3*  シャッターボタンを半押しする
	- [フォーカス] の設定により、ピント合わせが行われます。
- *4*  シャッターボタンを全押しする
	- 手順 3 のピント位置を基準に、5 枚連 続撮影されます。

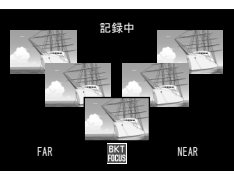

- ★ メモ----
	- 「フォーカス]を「MF]に設定している場合は、測距は行わず、設 定しているピント位置で 1 枚目が撮影されます。
	- [ホワイトバランス] が「マルチパターン AUTO] に設定されている 場合でも、[オート]として動作します。
	- 画像のピント位置と撮影順、記録順は下の表のようになります。

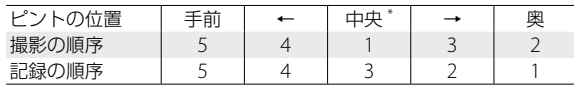

\* [フォーカス](GP.72)の設定で測距したピント位置

# **画像の明るさを調整したい(露出補正)**

静止画の写りを意図的に明るくしたり、暗くしたりできます。露出は、 –2.0 ~ +2.0 の間で設定できます。+ になるほど明るくなり、– にな るほど暗くなります。次のような場合に露出補正をお使いください。

### **逆光撮影の場合**

背景が非常に明るい場合など、被写体が暗く(露出アンダー)なってしま うことがありますので、+側に調整します。

### **白っぽい被写体を写す場合**

全体的に暗くなる(露出アンダー)ため、+側に調整します。

### **黒っぽい被写体を写す場合**

全体的に明るくなる(露出オーバー)ため、– 側に調整します。スポット ライトが当たった人物を写すときなども同様です。

露出値は ADJ./OK ボタンを上下に傾けて 設定します。ADJ./OK ボタンを押して値 を設定すると、画面に設定値が表示され ます。

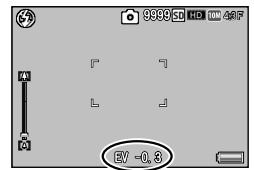

★ メモ-----

明るすぎる、または暗すぎる環境での撮影時などでは、露出補正がで きないことがあります。その場合は、[!AE]のマークが表示されます。

# **光源にあわせて色味を変えたい(ホワイトバランス)**

白い被写体が白く写るように調整を行います。購入時、ホワイトバラ ンスモードは[マルチパターン AUTO]に設定されています。単一色 の被写体や、複数の光源下にある被写体を撮影するときなど、ホワイ トバランスの調整がうまく合いにくい場合には、設定を変更します。

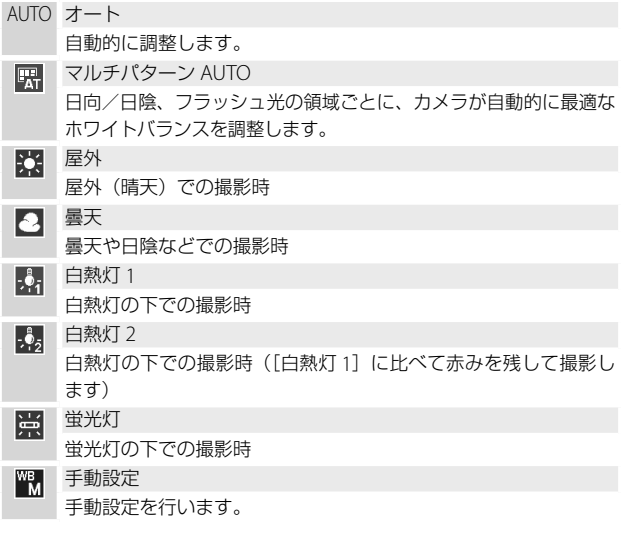

メモ **-------------------------------------------------------------------------**

- 被写体に白色系の部分が少ないと、ホワイトバランスが合わないこ とがあります。このようなときは、被写体に白色系のものを入れて 撮影してください。
- フラッシュ撮影の場合、「AUTO」以外ではホワイトバランスが合わ ないことがあります。この場合は、[AUTO]を選択してフラッシュ 撮影をしてください。

## **手動設定**

*1*  [手動設定]を選ぶ

2

# *2*  撮影する照明の下で、紙などの白い被写体にカメラを向けて DISP. ボタンを押す

• ホワイトバランスが設定されます。

# *3*  ADJ./OK ボタンを押す

- 画面にマークが表示されます。
- 設定したホワイトバランスで画面が再表示されます。思いどおりにな らなかった場合は、手順を繰り返すと、何度でも設定変更ができます。

食 *メモ* ----

- •手動設定を解除するには、[手動設定] 以外を選択します。
- 手順 2 でフラッシュを発光させた場合は、フラッシュ発光時の測光 結果でホワイトバランスが設定されます。

# **撮影感度を変えたい(ISO 感度)**

ISO 感度は、光に対する敏感さを表す値です。数字が大きいほど高感 度になります。高感度は、暗い場所や動きの速いものを撮影するとき に適し、手ブレが起こりにくくなります。ISO 感度が「AUTO]の場 合には、距離/明るさ/ズーム/マクロ/画質・サイズによってカメ ラが自動的に感度を変化させます。ISO 感度の値を変化させたくない 場合は、[AUTO]以外を選択します。

ADJ. ボタン登録 (LSPP.112) で ISO 感度 を設定する場合、[AUTO]を選んでいる ときに DISP. ボタンを押すと ISO AUTO 上 限を設定できます。

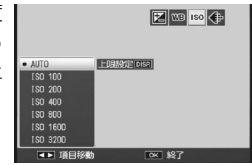

- ISO 感度を「AUTO】に設定している場合、ISO 感度は 100 から「ISO AUTO 上限設定] (L)PP.77) で設定した値の間で変動します。
- フラッシュを「AUTO】に設定すると、[ISO AUTO 上限設定]で設定し た ISO 感度の上限では光量が不足する場合に、フラッシュが発光します。
- ISO 感度を高くすると、画像が粗くなる場合があります。
- ISO 感度を「AUTO】に設定している場合、シャッターボタン半押し 時に ISO 感度が表示されますが、実際の ISO 感度とは異なる場合が あります(フラッシュ使用時など)。

メモ **-------------------------------------------------------------------------**

# **動画を撮影したい**

3(動画)ボタンを押すと、音声付き動画 (.avi 形式)を撮影できます。

静止画撮影中でも、ころボタンを押すと動画 撮影モードに切り替わり、ピント合わせや 測光を行って動画撮影が開始されます。

撮影中は[● REC]が点滅し、撮影時間と 残り撮影時間が表示されます。 凸 ボタン を再度押すと、動画撮影を終了します。

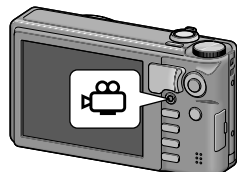

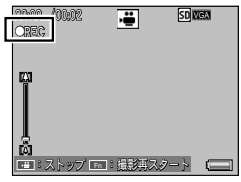

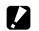

- 注意 **-------------------------------------------------------------------------**
- 「動画サイズ] を「B 1280]に設定して動画を撮影する場合は、SD スピードクラスが Class6 以上の SD/SDHC メモリーカードをご使用 ください。
- 動画撮影中に操作音やカメラの動作音が記録されることがあります。
- 1 回に撮影可能な動画は、最大 4GB までです。 [動画サイズ]が[m 1280] の場合は最大約 12 分です。[m 640]の場合は最大約 29 分です。た だし、実際の撮影可能時間はご使用のカードの容量により異なりま す(GP.158)。
- ご使用のカードによっては、撮影可能時間内でも撮影を終了する場 合があります。
- 動きの速い被写体を撮影する場合、被写体がゆがんで記録される場 合があります。
- 蛍光灯の下で撮影する場合、ちらつき(フリッカー)が横帯として 記録される場合があります。動画設定メニューの「蛍光灯ちらつき 低減] (L2 P.88) を設定してください。

3

メモ **-------------------------------------------------------------------------**

- 動画撮影中にズームレバーを回すと、光学ズームおよびデジタルズー ムができます。ただし、超解像ズームおよびステップズームは使用 できません。
- 30 コマ / 秒で撮影されます。
- 撮影設定メニューの「手ブレ補正]が「ON]の場合、動画撮影中も 手ブレ補正は有効です。
- 残り撮影時間は、動画撮影中にメモリーの残容量から再計算される ため、一様に変化しないことがあります。
- 動画設定メニューの「スナップ動画](GTP.88)を設定すると、短 時間の動画(スナップ動画)を撮影できます。
- 電池残量によっては、途中で電池切れになることがあります。長時 間撮影される場合は、充分に充電された電池またはACアダプター(別 売り)のご使用をお勧めします。
- 動画撮影中も、撮影設定メニューの「フォーカス]、[画像設定]、[ホ ワイトバランス]は有効です。ただし、次の場合は自動的に設定を 変更します。
	- •「フォーカス]が「マルチ AF]、「顔優先マルチ AF]、「被写体追尾 AF]または「マルチターゲット AF]に設定されている場合は、「ス ポット AF]になります。
	- 「画像設定]が「カラー]に設定されている場合は、[スタンダード] になります。
	- [ホワイトバランス] が「マルチパターン AUTO]に設定されてい る場合は、[AUTO]になります。
- •「フォーカス]が「MFIに設定されていても、手動でのピント合わ せはできません。

# **分割点を入れながら動画撮影する**

動画撮影中に Fn ボタンを押すと、動画を分割して別のファイルとし て記録できます。1 回の撮影中に最大 10 個まで分割点を入れること ができます。

注意 **-------------------------------------------------------------------------**

- 分割を繰り返して行った場合、ご使用のカードによっては撮影可能 時間内でも撮影を終了する場合があります。
- メモ **-------------------------------------------------------------------------**
	- 分割点は 1 秒ごとに設定されます。そのため、実際に Fn ボタンを 押したポイントと分割される場所がずれることがあります。

# **動画撮影に関する設定を変更する**

動画設定メニューで、動画に関する各種設定ができます。

### **動画設定メニューの操作方法**

- *1*  撮影モードで MENU ボタンを押す • メニュー画面が表示されます。
- *2*  ADJ./OK ボタンを左に傾ける
- *3*  ADJ./OK ボタンを下に傾けて、 3 タブを選ぶ
	- 動画設定メニューが表示されます。

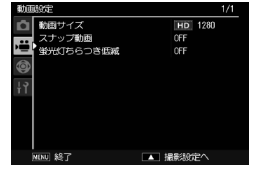

- *4*  ADJ./OK ボタンを右に傾ける
- *5*  ADJ./OK ボタンを上下に傾けて、 設定する項目を選ぶ
	- この画面で DISP. ボタンを押すと、手 順 3 の画面に戻ります。
- *6*  ADJ./OK ボタンを右に傾ける • 設定項目の選択肢が表示されます。
- *7*  ADJ./OK ボタンを上下に傾けて、 選択肢を選ぶ
- *8*  ADJ./OK ボタンを押す
	- 手順 8 で ADJ./OK ボタンを左に傾け ると、設定が確定して手順 5 の画面に 戻ります。

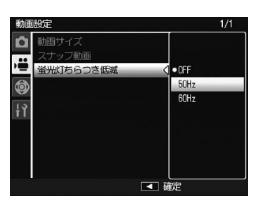

HD 1280 OFF

### **動画設定メニュー一覧**

動画サイズ マンファイン アイディング アイディング インター エンジェクト にっぽんしょう

動画の撮影サイズを設定します。

スナップ動画

スナップ動画の撮影時間を設定します。「カスタム]を選ぶと、1~60 秒の間で撮影時間を設定できます。

設定すると動画撮影モードからスナップ動画撮影モードに切り替わりま す。

### 蛍光灯ちらつき低減

蛍光灯や水銀灯の下で撮影するときに発生する画面のちらつき(フリッ カー)をおさえることができます。

お住まいの地域の電源周波数にあわせて、[50 Hz] または [60 Hz] を 選んでください。

#### **2** 注意-------

• 日中の屋外で蛍光灯ちらつき低減機能を使用して撮影すると、露 出オーバーになることがあります。

# **動画を再生したい**

動画を再生するには、次のように操作します。

*1*  再生モードで再生したい動画を選ぶ *īœŎŐŗıııIJ IJıİijı* VGA *ķĵı*

# *2*  ADJ./OK ボタンを押す

• 再生が始まります。画像モニターに、 再生経過を示すインジケーターや経過 時間が表示されます。

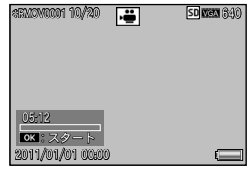

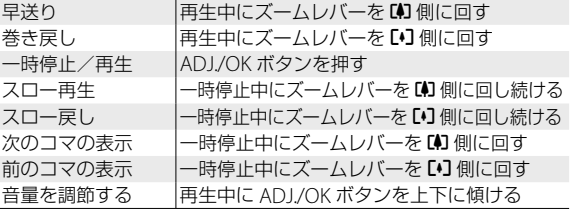

# **動画を分割する**

撮影した動画を 2 つのファイルに分割できます。

- *1*  再生モードで分割したい動画を選ぶ
- 2 再生設定メニューで「動画分割] (LGPP.92) を選ぶ
	- 再生設定メニューの操作方法は P90 をご覧ください。
- *3*  ADJ./OK ボタンを押して動画を再生する
	- 動画再生時の操作方法は P.88 の手順 2 をご覧ください。
- *4*  分割したい箇所で ADJ./OK ボタンを押して一時停止する
- *5*  Fn ボタンを押す
- *6*  [はい]を選んで ADJ./OK ボタンを押す
- 注意 **-------------------------------------------------------------------------**
	- 分割を実行すると、元動画は残りません。
	- 以下の動画ファイルの場合、分割はできません。
		- プロテクトされた動画
		- 画像クリップに登録された動画
		- 撮影時間が 2 秒以下の動画
		- 本機以外で撮影された動画
	- 内蔵メモリーまたは SD メモリーカードの容量が不足している場合は分 割できません。
	- 動画の最初の 1 秒または最後の 1 秒では分割できません。
	- ファイルによっては分割に時間がかかることがあります。
- メモ **-------------------------------------------------------------------------**
	- 通常の動画再生中に一時停止した状態でも動画を分割できます。

# **4 撮影した画像を楽しみたい**

再生モードで MENU ボタンを押すと、再生設定メニューが表示され ます。再生設定メニューを使うと、撮影した画像にさまざまな加工や 設定ができます。

# **再生設定メニューの操作方法**

- **7** □ (再生) ボタンを押して、再生モードにする
- *2*  ADJ./OK ボタンを上下左右に傾けて、設定を適用したいファ イルを表示する
	- 「画像クリップ [再生]] (LのPP.91)、[画像クリップ [スライドショー]] (GP.91)、[スライドショー](GP.92)、[内蔵メモリーからカー ドヘコピー] (LGPP92). 「ファイル復元] (LGPP92) ではこの手順 は不要です。

# *3*  MENU ボタンを押す

• 再生設定メニューが表示されま す。

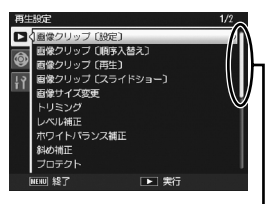

表示している画面の範囲を 示しています。

- *4*  ADJ./OK ボタンを上下に傾けて、 設定する項目を選ぶ
	- この画面で DISP. ボタンを押すと、再 生設定メニュータブにカーソルが移動 します。
	- 一番下の項目で ADJ./OK ボタンを下 に傾けると、次の設定画面が表示され ます。

# *5*  ADJ./OK ボタンを右に傾ける

• 各設定項目の画面が表示されます。

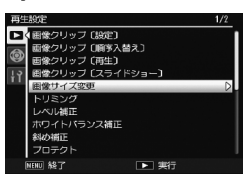

4 撮影した画像を楽しみたい **90**撮影した画像を楽しみたい

**再生設定メニュー一覧**

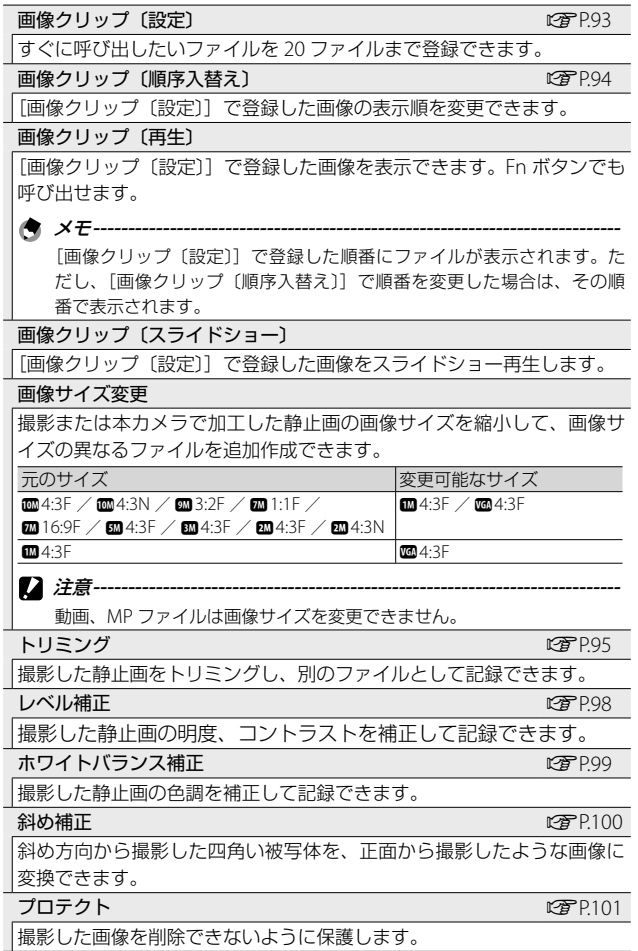

4 撮影した画像を楽しみたい 91<br>91

91

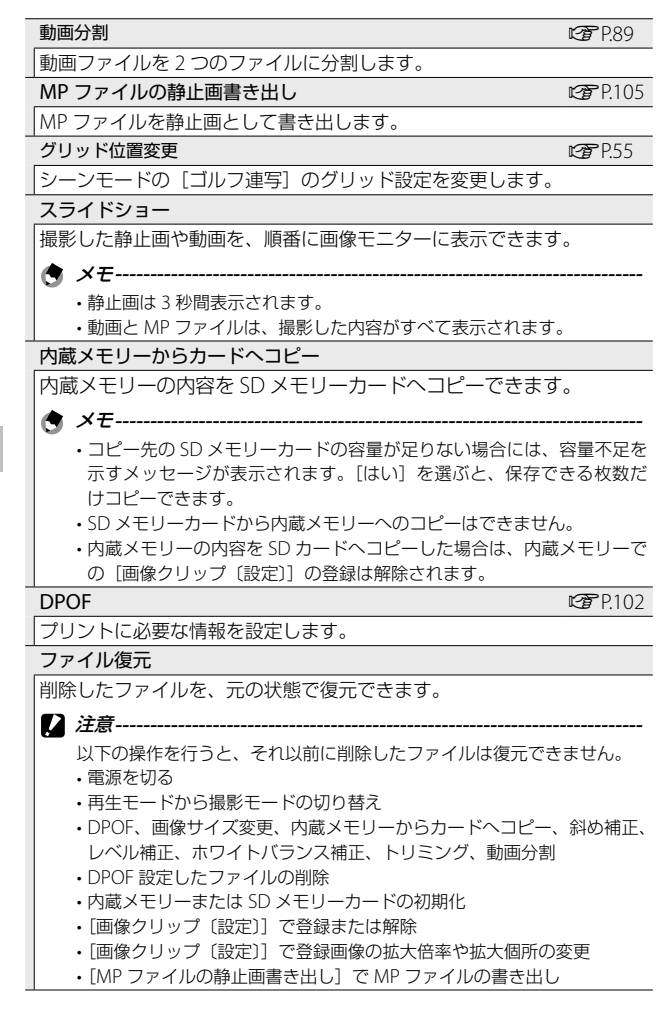

4 撮影した画像を楽しみたい **92**撮影した画像を楽しみたい

# **お気に入りの画像を登録したい(画像クリップ〔設定〕)**

すぐに呼び出したいファイルを「画像クリップ〔設定〕]で登録して おくと、再生時に Fn ボタンで表示することができます。

## **1 ファイルずつ登録/解除する**

1 枚表示時に「画像クリップ〔設定〕〕を選択すると、表示している画 像を登録または解除できます。登録すると、画面にマークが表示され ます。

★ メモ-------

静止画の場合は、拡大表示した状態で登録すると、拡大倍率と拡大個 所が保持され、同じ状態で呼び出すことができます。

### **複数のファイルを一度に登録/解除する**

一覧表示時に「画像クリップ〔設定〕] を 選択すると、複数の画像を登録または解 除できます。登録または解除するには、 ファイルを選択して ADJ./OK ボタンを押 します。登録または解除したい画像をす べて選択したら、DISP ボタンを押します。|

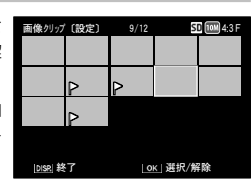

注意 **-------------------------------------------------------------------------**

- [画像クリップ〔設定〕]で登録したファイルの名前をパソコンで変 更した場合は、[画像クリップ〔設定〕]の登録は解除されます。
- 内蔵メモリーの内容を SD カードへコピーした場合は、内蔵メモリー での[画像クリップ〔設定〕]の登録は解除されます。
- SD メモリーカード内のファイルを「画像クリップ〔設定〕]で登録 すると、SD メモリーカード内に[CLIPINFO]フォルダおよび CLIP. CLI ファイルが作成されます。これらを削除した場合、[画像クリッ プ〔設定〕]の登録はすべて解除されます。
- 撮影したファイルの名前をパソコンで変更した場合、[画像クリップ 〔設定〕]で登録できない場合があります。
- [画像クリップ〔設定〕]で登録できるのは、本カメラで撮影した画 像のみです。

4

撮影した画像を楽しみ

たい

# **お気に入り画像の表示順を変更したい (画像クリップ〔順序入替え〕)**

[画像クリップ〔設定〕]で登録したファイルを並べ替えることができ ます。

### **1 ファイルずつ並べ替える**

- *1*  [<sup>1</sup> 枚ずつ指定]を選び、ADJ./OK ボタンを押す
- *2*  ファイルを選択し、ADJ./OK ボタンを押す
	- 間違えて選択したときには、ファイルを選択して ADJ./OK ボタンを 再度押すと解除できます。
- *3*  移動先を選択し、ADJ./OK ボタンを押す
	- 手順 2 の画面に戻り、引き続き設定ができます。設定を終了する場 合は、DISP. ボタンを押してください。

### **複数ファイルを指定して並べ替える**

- *1*  [範囲を指定]を選び、ADJ./OK ボタンを押す
- *2*  範囲の始点になるファイルを選び、ADJ./OK ボタンを押す
	- 始点になるファイルを間違えて選択したときは、DISP. ボタンを押す と、始点を選択する画面に戻ります。
- *3*  範囲の終点になるファイルを選び、 ADJ./OK ボタンを押す

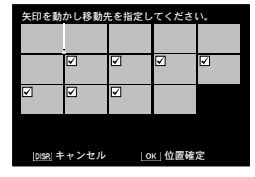

- *4*  移動先を選択し、ADJ./OK ボタンを押す
	- 手順 2 の画面に戻り、引き続き設定ができます。設定を終了する場 合は、DISP. ボタンを押してください。

# **画像を切り抜きたい(トリミング)**

[トリミング]では、撮影した静止画をトリミングし、別のファイル として記録することができます。

トリミングするには、ズームレバーを 8 側や 9 側に回して、トリミング枠の大き さを指定してから、ADJ./OK ボタンを上 下左右に傾けてトリミング枠の位置を指 定します。

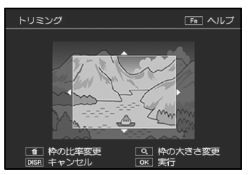

ADJ./OK ボタンを押すと、トリミング後の画像が記録されます。

注意 **-------------------------------------------------------------------------**

- トリミングできるのは、本カメラで撮影した静止画です。
- 動画、MP ファイルはトリミングできません。
- トリミングを繰り返し実行すると画像を再圧縮するため、画質は劣 化します。

メモ **-------------------------------------------------------------------------**

- トリミングをキャンセルしたい場合は、DISP. ボタンを押します。
- トリミング位置を指定する画面で Fn ボタンを押すと、操作方法の説 明画面が表示されます。再度 Fn ボタンを押すと、元の画面に戻りま す。
- トリミング位置を指定する画面で m (削除) ボタンを押すと、トリ ミング枠の縦と横の比率を変更できます。トリミングできる縦横比は 4:3 または 1:1 です。3:2 や 16:9 にはトリミングできません。
- トリミングすると、画像の圧縮率はすべて Fine になります。
- 指定できるトリミング枠の大きさは、元画像のサイズによって異な ります。

• トリミング後の画像サイズは、元画像のサイズと、トリミングの段 階(トリミング枠の大きさ)によって決まります([トリミング]画 面で最初に表示されるトリミング枠は、2 段階目です。ズームレバー を■側に回すと、1段階目の枠(最大枠)になります)。

**縦横比 4:3 にトリミングする場合:**

| 元画像のサイズ                                   | トリミングの段階                       | トリミング後の画像サイズ       |  |  |
|-------------------------------------------|--------------------------------|--------------------|--|--|
| 6004:3F / 6004:3N<br>$(3648 \times 2736)$ | 1                              | $3072 \times 2304$ |  |  |
|                                           | 2, 3                           | 2592 × 1944        |  |  |
|                                           | $4 \sim 6$                     | 2048 × 1536        |  |  |
|                                           | $7 \sim 9$                     | $1280 \times 960$  |  |  |
|                                           | $10 \sim 13$                   | $640 \times 480$   |  |  |
| 3:2F<br>$(3648 \times 2432)$              | $\overline{1}$                 | 3072 × 2304        |  |  |
|                                           | 2, 3                           | 2592 × 1944        |  |  |
|                                           | $4 \sim 6$                     | $2048 \times 1536$ |  |  |
|                                           | $7 \sim 9$                     | $1280 \times 960$  |  |  |
|                                           | $10 \sim 13$                   | $640 \times 480$   |  |  |
| m1:1F<br>$(2736 \times 2736)$             | $1\sim$ 2                      | 2592 × 1944        |  |  |
|                                           | $3 \sim 5$                     | 2048 × 1536        |  |  |
|                                           | $6 \sim 8$                     | $1280 \times 960$  |  |  |
|                                           | $\frac{9 \sim 12}{1,2}$        | $640 \times 480$   |  |  |
| <b>m</b> 16:9F<br>$(3648 \times 2048)$    |                                | 2592 × 1944        |  |  |
|                                           | $3 \sim 5$                     | 2048 × 1536        |  |  |
|                                           | $6 \sim 8$                     | $1280 \times 960$  |  |  |
|                                           | $\frac{9 \sim 12}{1}$          | $640 \times 480$   |  |  |
| <b>EM</b> 4:3F<br>$(2592 \times 1944)$    |                                | 2592 × 1944        |  |  |
|                                           | 2, 3                           | 2048 × 1536        |  |  |
|                                           | $4 \sim 7$                     | $1280 \times 960$  |  |  |
|                                           | $8 - 12$                       | $640 \times 480$   |  |  |
| M4:3F<br>$(2048 \times 1536)$             | $\overline{1, 2}$              | 2048 × 1536        |  |  |
|                                           | $3 \sim 6$                     | $1280 \times 960$  |  |  |
|                                           | $7 \sim 10$                    | $640 \times 480$   |  |  |
| 2204:3F / 2204:3N<br>$(1728 \times 1296)$ | $\overline{1}$                 | 1728 × 1296        |  |  |
|                                           | $2 \sim 5$                     | $1280 \times 960$  |  |  |
|                                           | $\frac{6}{1} \sim \frac{9}{3}$ | $640 \times 480$   |  |  |
| m4:3F                                     |                                | $1280 \times 960$  |  |  |
| $(1280 \times 960)$                       | $4 \sim 8$                     | $640 \times 480$   |  |  |
| 4:3F / 10:4:3N                            | $1\sim4$                       | $640 \times 480$   |  |  |
| $(640 \times 480)$                        |                                |                    |  |  |

**縦横比 1:1 にトリミングする場合:**

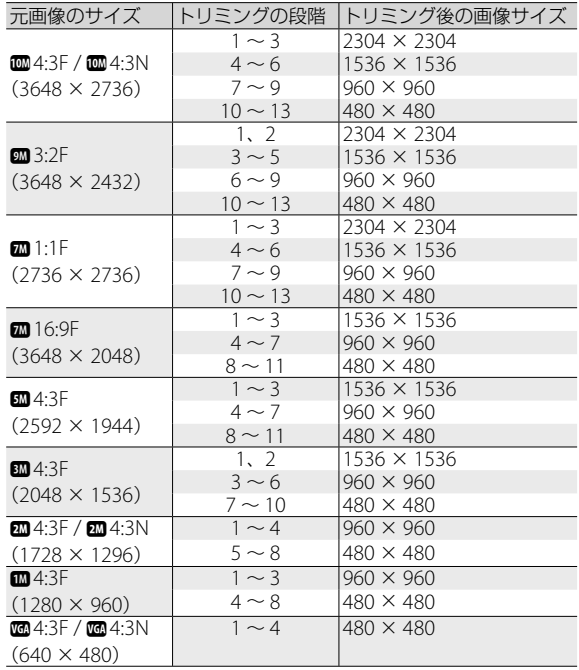

# **明度やコントラストを補正したい(レベル補正)**

[レベル補正]では、撮影した静止画の明度、コントラストを補正し、 別ファイルとして記録することができます。

## **オートで補正する**

[AUTO]を選んで ADJ./OK ボタンを右に 傾けると、左上に元画像、右に補正画像 が表示されます。

ADJ./OK ボタンを押すと、補正後の画像 が記録されます。

## **マニュアルで補正する**

[MANUAL]を選んで ADJ./OK ボタンを 右に傾けると、左上に元画像、右に補正 画像、左下にヒストグラムとポイントが 表示されます。

ADJ./OK ボタンを左右に傾けてポイント を移動すると、レベル補正が行えます。

• ポイントは左端、真中、右端にあります。 MENU ボタンを押すたびに切り替えること ができます。

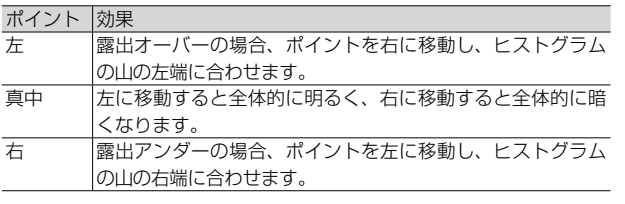

[DISR] キャンセル [OK] 確定

レベル補正 [AUTO]

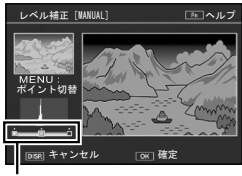

ポイント

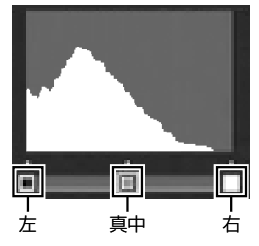

- 99
- 4 撮影した画像を楽しみたい 99<br>99
- 左右のポイントをそれぞれヒストグラムの山の両端に合わせると、コン トラストがはっきりします。
- この画面で Fn ボタンを押すと、操作方法の説明画面が表示されます。再 度 Fn ボタンを押すと、元の画面に戻ります。

ADJ./OK ボタンを押すと、補正後の画像が記録されます。

注意 **-------------------------------------------------------------------------** • レベル補正できないファイルを選択している場合は、エラーメッセー

- ジが表示されて再生設定メニューに戻ります。
- レベル補正をキャンセルしたい場合は、DISP. ボタンを押します。
- レベル補正できるのは、本カメラで撮影した静止画です。
- 動画、MP ファイルはレベル補正することはできません。
- シーンモードの「文字]で撮影した画像、[画像設定] を「白黒] ま たは「セピア]に設定して撮影した画像は、補正効果がない場合が あります。
- レベル補正は繰り返し実行できますが、実行により画像を再圧縮す るため、画質は劣化します。

# **色調を補正したい(ホワイトバランス補正)**

[ホワイトバランス補正]では、撮影した 静止画の色調を補正し、別ファイルとし て記録することができます。

左上に元画像、左下にホワイトバランス 補正マップ、右に補正画像が表示されま す。ADJ./OK ボタンを上下左右に傾ける と、ホワイトバランス補正マップのポイ ントが移動します。[G] はグリーン、[A] 同 はアンバー、[M]はマゼンタ、[B]はブルー を示し、ポイントの動きに合わせて、そ れぞれの色合いの色調に補正されます。

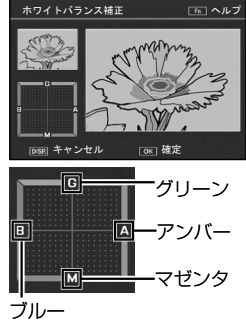

ADJ./OK ボタンを押すと補正後の画像が記録されます。

注意 **-------------------------------------------------------------------------**

- ホワイトバランス補正できるのは、本カメラで撮影した静止画のみ です。
- 動画、MP ファイルはホワイトバランス補正することはできません。
- シーンモードの[文字]で撮影した画像、[画像設定]を「白黒]ま たは「セピア]に設定して撮影した画像は、補正効果がない場合が あります。
- ホワイトバランス補正は繰り返し実行できますが、実行により画像 を再圧縮するため、画質は劣化します。
- **★ メモ -----------**
	- キャンセルしたい場合は、DISP. ボタンを押します。
	- •補正中の色調をリセットしたい場合は、面ボタンを押します。
	- 補正中の画面で Fn ボタンを押すと、操作方法の説明画面が表示され ます。再度 Fn ボタンを押すと、元の画面に戻ります。

# **画像の角度を補正したい(斜め補正)**

[斜め補正]では、斜め方向から撮影した掲示板や名刺などの四角い 被写体を、正面から撮影したような画像に変換し、別ファイルとして 記録することができます。

**2** 注意-------

- 斜め補正できるのは、本カメラで撮影した静止画のみです。
- 動画、MP ファイルは斜め補正することはできません。
- ★ メモ-------
	- 処理中は補正対象として認識したエリアがオレンジ枠で表示されま す。最大 5 つのエリアが認識できます。
	- エリアが検出できなかった場合は、エラーメッセージが表示されま す。変換前の画像は記録されたまま残ります。
	- 別の補正エリアを選択する場合は、ADJ./OK ボタンを右に傾けて、 目的のエリアまでオレンジ色の枠を移動します。
	- 変換をキャンセルする場合は、ADJ./OK ボタンを上に傾けます。変換 をキャンセルした場合、変換前の画像は記録されたまま残ります。
	- 斜め補正しても、画像サイズは変わりません。
	- 画像サイズが大きい場合は、補正処理に時間がかかります。斜め補 正の前に[画像サイズ変更](GP.91)で画像をリサイズしておくと、 処理速度を速くすることができます。

• 斜め補正処理にかかる時間の目安は、下記のとおりです。

| 画像サイズ    | 補正時間      | 画像サイズ          | 補正時間 | 画像サイズ              | 補正時間   |
|----------|-----------|----------------|------|--------------------|--------|
| 10M 4.3F | 約7秒       | lnzna 1·1F     | 約6秒  | m4:3F              | !約4秒   |
| 1004.3N  | 約7秒       | 16.9F          | 約6秒  | 1004:3F            | 約2秒    |
| 655.3 ⊰ி | ' 利<br>約7 | <b>BM</b> 4:3F | 約5秒  | $\sqrt{6044}$ :31- | 利<br>約 |

• 撮影時にシーンモードの「斜め補正] を選択すると、撮影直後の画 像を斜め補正することができます (MPP58)。

# **誤消去を防止したい(プロテクト)**

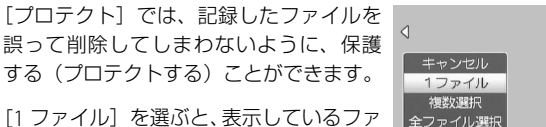

全ファイル解除 | ok | : 実行 |

[1 ファイル] を選ぶと、表示しているファ イルをプロテクト/解除できます。

[全ファイル選択]または「全ファイル解除]を選ぶと、全ファイル をプロテクト/解除できます。

### **複数ファイルを指定する場合**

[複数選択]を選ぶと、プロテクト/解除するファイルを個別に指定 したり、選択するファイルの範囲を指定できます。

### **個別に指定する場合:**

- *1*  [<sup>1</sup> 枚ずつ指定]を選び、ADJ./OK ボタンを押す
- *2*  ファイルを選び、ADJ./OK ボタンを押す
	- MENU ボタンを押すと、範囲を指定する画面に切り替わります。
	- 間違えて選択したときには、ファイルを選択して ADJ./OK ボタンを 再度押すと解除できます。
	- プロテクトするファイルをすべて選択します。
- *3*  Fn ボタンを押す

**範囲を指定する場合:**

- *1*  [範囲を指定]を選び、ADJ./OK ボタンを押す
- *2*  範囲の始点になるファイルを選び、ADJ./OK ボタンを押す
	- MENU ボタンを押すと、1 ファイルずつ指定する画面に切り替わり ます。
	- 始点になるファイルを間違えて選択したときは、DISP. ボタンを押す と、始点を選択する画面に戻ります。
- *3*  範囲の終点になるファイルを選び、 ADJ./OK ボタンを押す
	- 手順 2、3 を繰り返して、範囲をすべ て選択します。

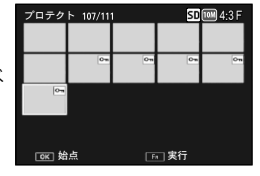

- *4*  Fn ボタンを押す
	- ★ メモ----一覧表示にしていた場合に「プロテクト]を選択すると、「1枚ずつ指定] または「範囲を指定]を直接選べます。
- 注意 **-------------------------------------------------------------------------** 初期化を行うとプロテクト設定にかかわらず、すべて削除されます。

# **印刷する画像を設定したい(DPOF(ディーポフ))**

SD メモリーカードに記録した静止画は、 デジタルカメラプリントサービス取り扱 い店でプリントできます。[DPOF]では、 その際に必要な情報を設定できます。

[1 ファイル] を選ぶと、表示しているファ イルを DPOF 設定/解除できます。

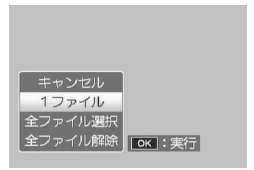

[全ファイル選択] または [全ファイル解除] を選ぶと、全ファイル を DPOF 設定/解除できます。

## **複数ファイルを指定する場合**

一覧表示にした状態で[DPOF]を選ぶと、DPOF 設定/解除するファ イルを個別に指定できます。

DPOF 設定をしたい静止画を選択し、ADJ./OK ボタンを上下に傾けて 印刷枚数を指定します。上に傾けると枚数が増え、下に傾けると枚数 が減ります。設定後に ADJ./OK ボタンを押すと、設定が完了し、一覧 の画面に戻ります。

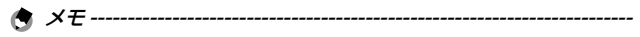

複数のファイルの DPOF 設定を解除するには、上記の手順で、解除し たいファイルの印刷枚数を[0]に指定して ADJ./OK ボタンを押します。

# **MP(マルチピクチャー)ファイルを再生したい**

ゴルフ連写/ M 連写プラス/超高速連写/マルチターゲット AF では、 1 回に撮影した静止画を、1 つの MP ファイルとして記録します。MP ファイルは、以下の方法で再生することができます。

- メモ **-------------------------------------------------------------------------**
	- 通常連写で撮影した画像は、通常の静止画と同じ再生方法です。
	- マルチターゲット AF で撮影した場合は、ピント位置が表示されます。
	- シーンモードの「ゴルフ連写]で撮影した場合は、グリッドが表示 されます。
- *1*  再生モードで再生したい MP ファ イルを表示する
	- MP ファイルは、A マークが表示さ れます。

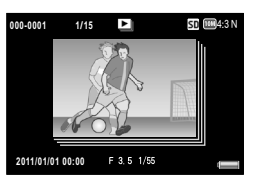

*2*  以下のように表示を切り替える

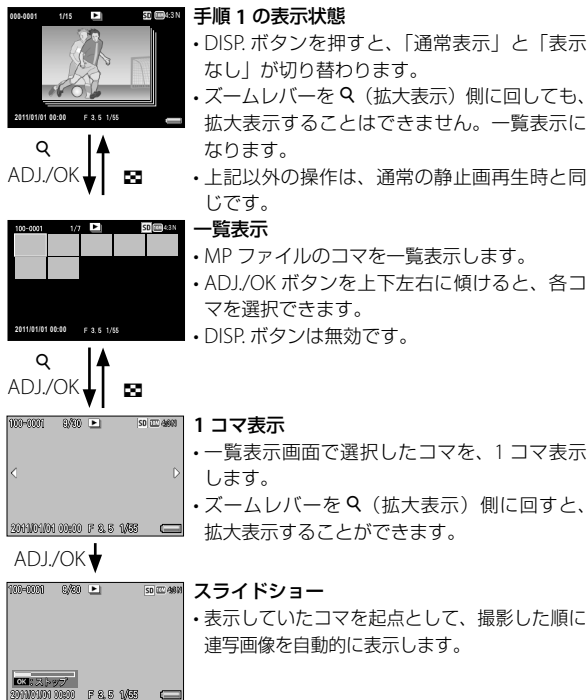

• スライドショー中の操作は、以下のとおりです。

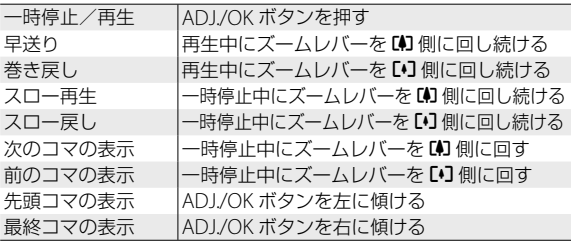

4 撮影した画像を楽しみたい **104**撮影した画像を楽しみたい *3*  MP ファイル以外を再生したい場合は、手順 <sup>1</sup> の画面に戻り、 ADJ./OK ボタンを上下左右に傾ける

注意 **-------------------------------------------------------------------------**

- MP ファイルでは、[DPOF]、[トリミング]、[画像サイズ変更]、[斜 め補正](再生モード)、「レベル補正]、「ホワイトバランス補正]の 機能は使用できません。
- MP ファイル内の各コマに[画像クリップ〔設定〕]、[プロテクト] を設定することはできません。一覧表示または 1 コマ表示で[画像 クリップ〔設定〕]、[プロテクト]を設定しても、各コマではなく MP ファイルに設定されます。
- MP ファイル内の 1 コマのみを削除することはできません。
- **MP ファイル---**MP ファイルとは、複数の静止画を 1 つにしたファイル形式です。

# **MP ファイルから画像を書き出す**

MP ファイルから、特定のコマを抜き出し、個別の静止画として保存 することができます。

メモ **-------------------------------------------------------------------------**

- MP ファイルは、D マークが表示されます。
- 撮影時の画像サイズで保存されます。
- 書き出し前の画像はそのまま残ります。
- 書き出し後の画像に、マルチターゲット AF で撮影したときのピン ト位置やシーンモードの[ゴルフ連写]のグリッドは表示されません。

MP ファイルを書き出すには、再生モードで書き出したい MP ファイ ルを表示してから MENU ボタンを押して再生設定メニューを表示し、 [MP ファイルの静止画書き出し]を選択します。

[1 コマ]を選ぶと、ADJ./OK ボタンを左 右に傾けて選択したコマを書き出せます。

[全コマ]を選ぶと、選択した MP ファイ ルの全コマを書き出せます。

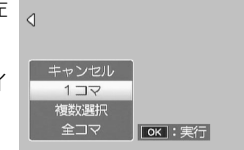

# **複数コマを指定して書き出す**

[複数選択]を選ぶと、書き出したい MP ファイルを個別に指定したり、選択する コマの範囲を指定できます。

### **個別に指定する場合:**

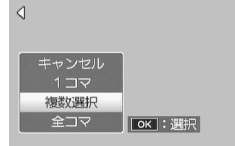

- *1*  [<sup>1</sup> 枚ずつ指定]を選び、ADJ./OK ボタンを押す
- *2*  コマを選択し、ADJ./OK ボタンを押す
	- MENU ボタンを押すと、範囲を指定する画面に切り替わります。
	- 間違えて選択したときには、コマを選択して ADJ./OK ボタンを再度 押すと解除できます。
	- 書き出したいコマをすべて選びます。
- *3*  Fn ボタンを押し、[はい]を選んで ADJ./OK ボタンを押す **範囲を指定する場合:**
	- *1*  [範囲を指定]を選び、ADJ./OK ボタンを押す
	- *2*  指定したい範囲の始点になるコマを選び、ADJ./OK ボタンを 押す
		- MENU ボタンを押すと、1 ファイルずつ指定する画面に切り替わります。
- *3*  指定したい範囲の終点になるコマを 選び、ADJ./OK ボタンを押す
	- 手順 2、3 を繰り返して、範囲をすべ て指定します。
- *4*  Fn ボタンを押し、[はい]を選んで ADJ./OK ボタンを押す

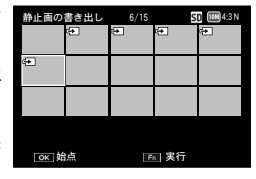

★ メモ-----

一覧表示にしていた場合に「MP ファイルの静止画書き出し」を選択 すると、[1枚ずつ指定]または [範囲を指定] を直接選べます。
# **テレビで画像を楽しみたい**

撮影したファイルをテレビの画面に表示するには、別売りの AV ケー ブルまたは HDMI ケーブルを使ってカメラとテレビを接続します。

- **AV ケーブルで接続する場合:**
- *1*  テレビのビデオ入力端子に AV ケーブ ルをしっかり接続する
	- AV ケーブルの白色のプラグをテレビの音 声入力端子(白色)に、黄色のプラグを テレビの映像入力端子(黄色)に差し込 んでください。

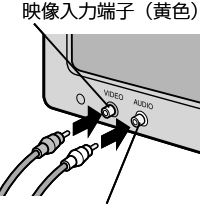

音声入力端子(白色)

*2*  カメラの電源がオフになってい る こ と を 確 認 し て、 USB・AV OUT 兼用端子に AV ケーブルを しっかり接続する

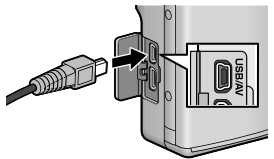

*3*  テレビを「ビデオ」が表示できる状態にする(入力モードを「ビ デオ」にする)

• 詳しくはテレビの説明書を参照してください。

- **4** POWER (電源) ボタンを押す、または (再生) ボタンを 長押しして、電源をオンにする
- **HDMI ケーブルで接続する場合:**
- *1*  テレビの HDMI 入力端子に HDMI ケーブルをしっかり接続す る
- *2*  カメラの電源がオフになってい ることを確認して、HDMI マイ ク ロ 端 子 に HDMI ケ ー ブ ル を しっかり接続する

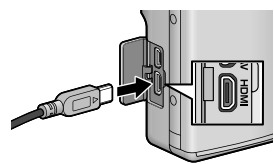

- *3*  テレビを「ビデオ」が表示できる状態にする(入力モードを「ビ デオ」にする)
	- 詳しくはテレビの説明書を参照してください。
- **4** POWER (電源) ボタンを押す、または (再生) ボタンを 長押しして、電源をオンにする
- **2** 注意 ------
	- USB・AV OUT 兼用端子と HDMI マイクロ端子には、それぞれ本カ メラ専用のケーブルを接続してください。他のケーブルを接続した り、異なる端子に接続したりすると、故障の原因になります。
	- AV ケーブルまたは HDMI ケーブルで本カメラを接続している間は 画像モニターの表示はオフ(消えた状態)になり、スピーカーの音 が消えます。
	- AV ケーブルまたは HDMI ケーブルは無理に差し込まないでくださ  $\left\{ \cdot \right\}$
	- AV ケーブルまたは HDMI ケーブルを差し込んだ状態で、無理な力を 加えないでください。
	- AV ケーブルまたは HDMI ケーブルの使用中は、ケーブルを持ったま まカメラを動かさないでください。

★ メモ-------

- 本製品は HDMI ケーブル(別売り)を使って、HDMI 対応のテレビ と接続することもできます。詳しくは、テレビの説明書を参照して ください。
- テレビなどの機器での再生方式は NTSC 方式(日本などで使用され ている方式)に設定されています。接続する機器がPAL方式(ヨーロッ パなどで使用されている方式)の場合は、カメラのセットアップメ ニューで PAL 方式に設定してから接続してください (LGPP.124)。
- HDMI ケーブルの取り付け/取り外しをすると、1 枚表示になりま す。メニュー表示中はそのままです。
- HDMI 出力時の解像度は「AUTOI に設定されています。テレビに表 示される画像の解像度が低い場合は、セットアップメニューの [HDMI出力]で設定を変更してください (LのP.124)。

# **5 よく使う機能をかんたんに呼び出したい**

キーカスタム設定では、よく使う機能や設定を、マイセッティングや ADJ. ボタン、Fn ボタンに登録できます。登録した機能は、それぞれ のボタンやダイヤルで簡単に呼び出すことができます。

# **キーカスタム設定メニューの操作方法**

*1*  MENU ボタンを押す

• メニュー画面が表示されます。

- *2*  ADJ./OK ボタンを左に傾ける
- **3** ADI/OK ボタンを下に傾けて、 タブを選ぶ
	- キーカスタム設定メニューが表示され ます。

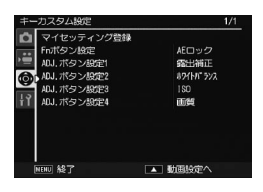

- *4*  ADJ./OK ボタンを右に傾ける
- *5*  ADJ./OK ボタンを上下に傾けて、 設定する項目を選ぶ
	- この画面で DISP. ボタンを押すと、手 順 3 の画面に戻ります。
- *6*  ADJ./OK ボタンを右に傾ける
	- 設定項目の選択肢が表示されます。
- *7*  ADJ./OK ボタンを上下に傾けて、 選択肢を選ぶ
- *8*  ADJ./OK ボタンを押す
	- 手順 8 で ADJ./OK ボタンを左に傾け ると、設定が確定して手順 5 の画面に 戻ります。

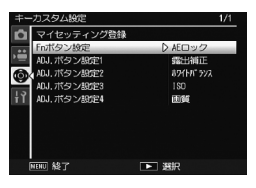

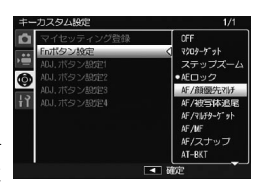

# **キーカスタム設定メニュー一覧**

#### マイセッティング登録 GP.110

現在のカメラの設定をマイセッティングとして登録できます。

Fn ボタン設定 **GP.114** 

Fn ボタンに機能を登録します。

ADJ. ボタン設定 1 ~ 4  $CFT$   $CFT$   $CFT$   $P$  12

ADJ./OK ボタンに機能を登録します。

# **モードダイヤルに登録して使う(マイセッティング)**

マイセッティング登録を使うと、設定されている内容のうち、保持可 能なものをすべて登録します。モードダイヤルを MY1 に合わせると [MY1]で登録した設定で、モードダイヤルを MY2 に合わせると[MY2] で登録した設定で撮影できます。

- *1*  マイセッティングとして登録したい内容に、カメラの設定を 変更する
- **2** キーカスタム設定メニュー(CTP.109)で[マイセッティン グ登録]を選び、ADJ./OK ボタンを右に傾ける
	- 確認のメッセージが表示されます。
- *3*  [MY1]または[MY2]を選び、ADJ./OK ボタンを押す
	- 現在のカメラの設定が登録され、セットアップメニューに戻ります。
	- 登録しない場合は、DISP. ボタンを押してください。

# *4*  モードダイヤルを MY1 または MY2 にあわせる

### **[マイセッティング登録]で保持される内容**

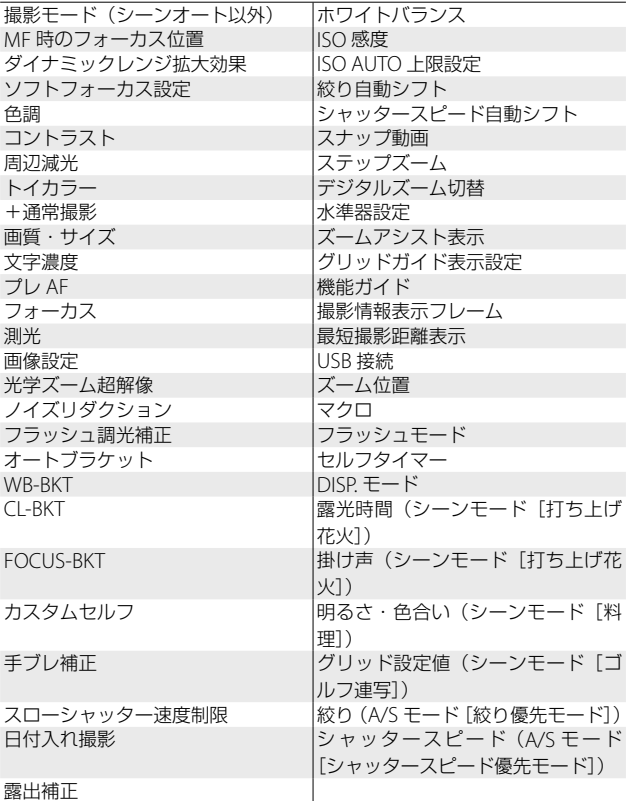

**キ** メモ -------

- MY1 にはあらかじめ以下の設定が登録されています。
	- マルチターゲット AF([フォーカス])
	- マクロ
	- ステップズーム
	- m1:1F ([画質・サイズ])

# **ADJ./OK ボタンに登録して使う**

ADJ./OK ボタンには、撮影設定メニューのうち 4 つの機能を登録する ことができます。5 つ目の機能は、AE/AF ターゲット移動に固定され ており、変更することはできません。

- *1*  ADJ./OK ボタンに登録したい機能を、キーカスタム設定メ ニューの[ADJ. ボタン設定 1/2/3/4]で設定する
	- 購入時には 4 つの機能が登録されていますが、機能を変更すること ができます。
- *2*  撮影モードで ADJ./OK ボタンを押す • ADJ. モード画面が表示されます。
- *3*  ADJ./OK ボタンを左右に傾けて、設 定したい項目を選択する

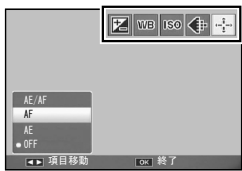

- *4*  ADJ./OK ボタンを上下に傾けて設定 を選択し、ADJ./OK ボタンを押して確定する
- **有 メモ --------**
	- ADJ./OK ボタンに登録できる機能は、P.152 を参照してください。
	- ADJ. モード中に MENU ボタンを押すと、撮影設定メニューが表示 されます。

#### **明るさやフォーカスを合わせる場所を選ぶ(AE/AF ターゲット 移動)**

AE(自動露出)と AF(オートフォーカス)の両方、またはどちらか のターゲットを移動することができます。

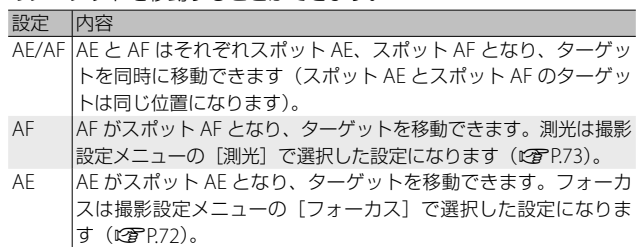

5 よく使う機能をかんたんに呼び出したい **112**よく使う機能をかんたんに呼び出したい

 $112$ 

5

- *1* モードダイヤルを ✿ /r͡c͡ๅ/ ❑』に合わせて ADJ./OK ボタン を押す
- *2*  ADJ./OK ボタンを左右に傾けて、 ■ を選択する
- *3*  ADJ./OK ボタンを上下に傾けて設定 を選び、ADJ./OK ボタンを押す • ターゲット移動画面が表示されます。
- *4*  ADJ./OK ボタンを上下左右に傾け て、露出やピントを合わせたい被写 体の位置にターゲットを移動する
	- DISP. ボタンを押すと、手順 2 の画面 に戻ります。
- *5*  ADJ./OK ボタンを押す
- *6*  シャッターボタンを半押ししてそのまま静かに押し切る
- ★ メモ-------
	- シーンモードの「料理]、「ズームマクロ]、シーンモードの「斜め補 正]、「文字]のときに ADJ./OK ボタンを & (マクロ)側に傾けてマ クロモードにしたときは、■ がマクロターゲット 図 に変わり、マ クロターゲットを移動できます。
	- Fn ボタンでマクロターゲット移動機能を実行し (LG)P.114)、その 後解除していない場合、■ は表示されません。
	- この機能は、[フォーカス] (Lg P.72) を [マルチ AF]、「スポット AF]、[スナップ]、[∞(無限遠)]に設定している場合に使用でき ます。

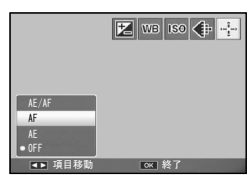

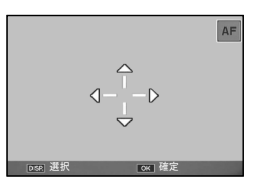

# **Fn ボタンに登録して使う**

Fn ボタンに機能を登録すると、押すだけで登録した機能に切り替える ことができます。

# **1** キーカスタム設定メニュー (L)PP.109)で [Fn ボタン設定] を選び、ADJ./OK ボタンを右に傾ける

### *2*  設定を選び、ADJ./OK ボタンを押す

Fn ボタンには、以下の機能から 1 つを登録できます。それぞれの操 作方法は各参照先をご覧ください。

| 設定                                                                                    | 内容                          | 参照先   |  |
|---------------------------------------------------------------------------------------|-----------------------------|-------|--|
| マクロターゲット                                                                              | カメラを動かさずに AF ターゲットを P.115   |       |  |
|                                                                                       | 移動して、マクロ撮影をする               |       |  |
| AE ロック                                                                                | 露出を固定する                     | P.116 |  |
| AF/顔優先マルチ                                                                             | オートフォーカス *' と顔優先マルチ P.117   |       |  |
|                                                                                       | AF を切り替える                   |       |  |
| AF/被写体追尾                                                                              | オートフォーカス *2 と被写体追尾 AFIP.117 |       |  |
|                                                                                       | を切り替える                      |       |  |
| AF/ マルチターゲット                                                                          | オートフォーカス *3 とマルチターゲッ P.117  |       |  |
|                                                                                       | ト AF を切り替える                 |       |  |
| AF/MF                                                                                 | オートフォーカス *3 とマニュアルIP.117    |       |  |
|                                                                                       | フォーカスを切り替える                 |       |  |
| AF/スナップ                                                                               | オートフォーカス *3 とスナップを切りIP.117  |       |  |
|                                                                                       | 替える                         |       |  |
| ステップズーム、                                                                              | 各機能のオン/オフを切り替える             | P.120 |  |
| AF-BKT, WB-BKT,                                                                       |                             | P79   |  |
| CL-BKT, FOCUS-BKT                                                                     |                             |       |  |
| *1 [マルチ AF]、[スポット AF] または [被写体追尾 AF]                                                  |                             |       |  |
| *2 [マルチ AF]、[スポット AF] または[顔優先マルチ AF]<br>*3[マルチ AF]、[スポット AF]、[顔優先マルチ AF]または[被写体追尾 AF] |                             |       |  |
|                                                                                       |                             |       |  |
| хŦ                                                                                    |                             |       |  |

• 撮影モード別の設定可能項目は、P.152 を参照してください。

### **マクロ撮影の被写体を選ぶ(マクロターゲット)**

AF ターゲットを移動してマクロ撮影ができます。

- **1** キーカスタム設定メニューで [Fn ボタン設定] を [マクロター ゲット]に設定する
- *2*  撮影できる状態で、Fn ボタンを押 す
	- マクロターゲット移動画面が表示され ます。
- *3*  ADJ./OK ボタンを上下左右に傾け て、ターゲットを合わせたい位置に 十字を移動する

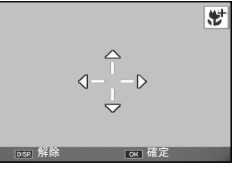

- *4*  ADJ./OK ボタンを押す
	- DISP. ボタンを押すと、マクロターゲット移動機能が解除されます。
- **5** シャッターボタンを半押ししてそのまま静かに押し切る
	- 十字の位置にピント合わせが行われます。
	- ADJ./OK ボタンを し (マクロ)側に押すと、マクロターゲット移動 機能が解除されます。

メモ **-------------------------------------------------------------------------**

ADJ./OK ボタンで AE/AF ターゲット移動機能を実行し (CTP.112)、 その後解除していない場合は、Fn ボタンを押しても本機能は使用でき ません。

### **明るさを固定する(AE ロック)**

撮影時に Fn ボタンを押して、露出の固定(AE ロック)、解除を切り 替えることができます。

- *1*  キーカスタム設定メニューで[Fn ボタン設定]を[AE ロック] に設定する
- *2*  撮影できる状態で画像モニターの中央に露出を固定したい被 写体を合わせ、Fn ボタンを押す
	- •露出が固定され、画面に AEL マーク、 絞り値、シャッタースピードが表示さ れます。
	- もう一度 Fn ボタンを押すと、AE ロッ クが解除されます。

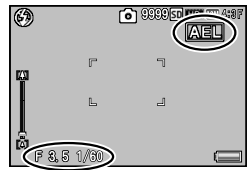

メモ **-------------------------------------------------------------------------** • 動画撮影時には AE ロック機能は使用できません。

### **フォーカスの設定を切り替える**

撮影時に Fn ボタンを押してフォーカス設定を切り替えることができま す。

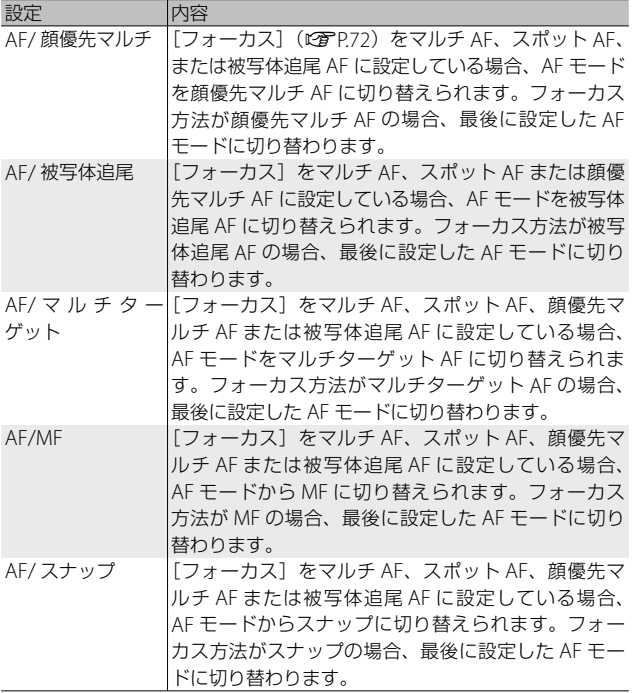

12 注意 --

[フォーカス]の設定が、上記の表に記載された設定以外の場合、Fn ボタンを押しても切り替えはできません。

# **6 カメラの設定を変更したい**

セットアップメニューでは、カメラの設定を変更できます。

# **セットアップメニューの操作方法**

- *1*  MENU ボタンを押す
	- メニュー画面が表示されます。
- *2*  ADJ./OK ボタンを左に傾ける
- *3*  ADJ./OK ボタンを下に傾けて ↑↑ (セットアップ) タブを選ぶ
	- セットアップメニューが表示され ます。

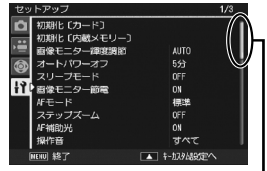

- *4*  ADJ./OK ボタンを右に傾ける
- *5*  ADJ./OK ボタンを上下に傾けて、 設定する項目を選ぶ
	- この画面で DISP. ボタンを押すと、手 順 3 の画面に戻ります。
	- 一番下の項目で ADJ./OK ボタンを下 に傾けると、次の設定画面が表示され ます。

### 表示している画面の範囲を 示しています。

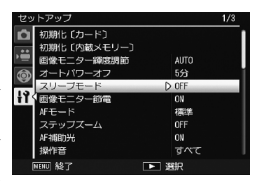

- *6*  ADJ./OK ボタンを右に傾ける
	- 設定項目の選択肢が表示されます。
- *7*  ADJ./OK ボタンを上下に傾けて、 選択肢を選ぶ

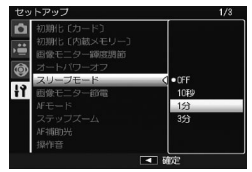

### *8*  ADJ./OK ボタンを押す

- セットアップメニューが消え、撮影または再生ができます。
- 設定項目によっては、セットアップメニューが表示されることがあ ります。その場合は、MENU ボタンまたは ADJ./OK ボタンを押すと、 撮影または再生画面に戻ります。
- 手順 8 で ADJ./OK ボタンを左に傾けると、設定が確定して手順 5 の 画面に戻ります。

**● メモ ----**

機能によっては、選択肢の選択方法がここで説明する操作と異なる場 合があります。詳しい操作方法は、各機能の説明を参照してください。

# **セットアップメニュー一覧**

初期化〔カード〕

[はい]を選んで Fn ボタンを押すと、SD メモリーカードを初期化します。

注意 **----------------------------------------------------------------------------**

Eye-Fi カードを使用する場合は、カード内のソフトウェアをパソコンに インストールしてからカードの初期化を行ってください。

初期化〔内蔵メモリー〕

「はい]を選んで Fn ボタンを押すと、内蔵メモリーを初期化します。削 除したくない画像があるときは、SD メモリーカードに画像をコピーして から初期化を行ってください(GP.92)。

画像モニター輝度調節

[AUTO]を選ぶと、周りの明るさに応じて、自動的に画像モニターの明る さが変わります。[MANUAL]を選ぶと、ADJ./OK ボタンを上下に傾けて、 画像モニターの明るさを調整できます。

オートパワーオフ

節電のために自動的に電源がオフになる時間を設定できます。[OFF]を 選択、またはインターバル撮影時 (L2gPP.75)やパソコンまたはプリンター と接続しているとき、Eye-Fi カードを使用して画像を転送しているとき はオートパワーオフ機能は働きません。

スリープモード

節電のために自動的に画面を暗くする時間を設定できます。AV ケーブル または HDMI ケーブルで接続中は、スリープ機能は働きません。

メモ **----------------------------------------------------------------------------** スリープモードを設定すると、画像モニター節電機能は働きません。

画像モニター節電

[ON]に設定すると、画像モニターを点灯した状態で約 5 秒間カメラを 動かさなかった場合に、節電のために画像モニターを暗くします。シン クロモニターモード (LGTP.46) またはスリープモード (LGTP.120)設 定時は、無効となります。

AF モード

「省電力]に設定すると、AF 時の消費電力をおさえられます。「標準]に 設定すると、ピント合わせの時間を短縮できます。

ステップズーム

[ON]に設定すると、ズームの焦点距離を光学ズームで 8 段階(35mm フィ ルムカメラ換算で 28mm、35mm、50mm、85mm、105mm、135mm、 200mm、300mm 相当)、超解像ズームで 2 段階 (35mm フィルムカメラ 換算で 450mm、600mm 相当)に固定できます。マクロモード時、ステッ プズームの焦点距離は 35mm フィルムカメラ換算でおよそ 31mm、 35mm、50mm、85mm、105mm、135mm、200mm、300mm に な り ます。

AF 補助光

[ON]に設定すると、オートフォーカスでの撮影時に、AF 補助光を発光 します。

操作音

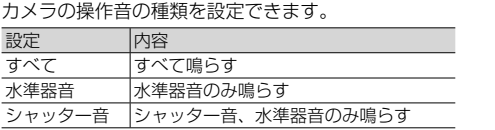

- **ላ** メモ---
	- 実行できない動作を行おうとしたときは、[操作音]の設定にかかわらず、 警告音が鳴ります。
	- •シーンモードで「ペット]または「マナー]を選んでいる場合は、[操 作音]の設定にかかわらず、すべての音が鳴りません。

6 カメラの設定を変更したい

#### 操作音音量設定

操作音の音量を変更できます。

- メモ **----------------------------------------------------------------------------** • [操作音音量設定] を [□□□] (なし) に設定している場合は、[水準 器設定]を[表示+音]または[音のみ]に設定しても、水準器音は鳴 りません。
- •シーンモードで「ペット]または「マナー]を選んでいる場合は、[操 作音]の設定にかかわらず、すべての音が鳴りません。

#### 画像確認時間

撮影後に表示する確認画像の表示時間を変更できます。[HOLD]を選択 すると、次にシャッターボタンを半押しするまで確認画像を表示し続け ます。確認表示中の画像を拡大表示したり(GP.42)、削除したり (L)PP.43)することができます。[ノイズリダクション] (L)PP.74)の 設定により、画像確認の時間が長くなる場合があります。

デジタルズーム切替 GP.125 GP.125

「オートリサイズ」を選択すると、デジタルズームで撮影するときに、撮 影する画像から必要な部分を切り出し、画像サイズを変更して記録しま す。[通常]を選択すると、通常のデジタルズームと超解像ズームが使用 できます。

水準器設定<br>  $\mathbb{R}$ <br>
GPP49

撮影する画像が水平かどうかを、水平インジケーターや水準器音で確認 できます。

ズームアシスト表示 **GP.52** 

[ON]に設定すると、撮影モードで DISP. ボタンを押して画面表示を切 り替えたときに、ズームアシスト画面が表示されます。

グリッドガイド表示設定 GP.46

撮影モード時に表示するグリッドを設定できます。

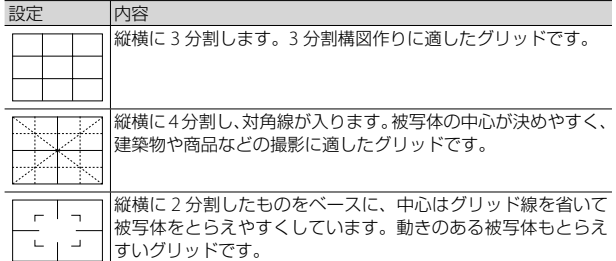

機能ガイド

「ON]に設定すると、モードダイヤルを変更した場合や 4 (フラッシュ) ボタン、※(マクロ)ボタン、\*(セルフタイマー)ボタンを押した場 合などに画像モニターに説明文を表示します。

撮影情報表示フレーム

[ON]に設定すると、マーク表示とズームアシス ト表示、ヒストグラム表示 (LGTP.46) のときに、 撮影情報フレームを表示することができます。動 画撮影時は表示できません。

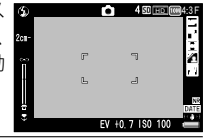

#### 最短撮影距離表示

[表示]に設定すると、ズームの位置によって変化する最短撮影距離を画 像モニターに表示することができます。シーンオートモード時は表示さ れません。

#### 再生順序設定

画像ファイルの表示順を設定できます。

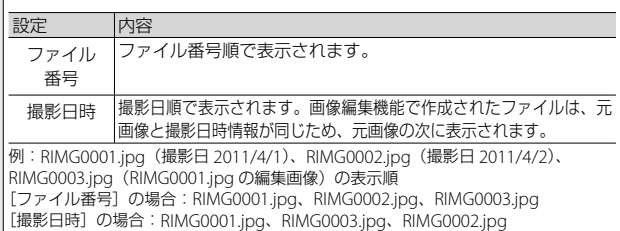

6 カメラの設定を変更したい **12.7m/の設定を変更したし** 

縦横自動回転再生

[ON]に設定すると、カメラの縦横の向きに応じて再生画像が自動回転 します。

白とび警告表示<br>
GP.48

[ON]に設定すると、再生モードで DISP. ボタンを押した場合にハイラ イト表示に切り替えられます。

カード連続 NO.

SD メモリーカードを入れ替えた場合のファイル名を、前のカードからの 連番にするか、しないかを設定できます。 設定 内容 ON (連番にする) R0010001.jpg ~ R9999999.jpg までのファイル名が、自動 的に付きます。SD メモリーカードを入れ替えたときにも、 前のカードからの連番でファイル名が付くように設定され ています。 OFF (連番にしない) jpg ~ RIMG9999.jpg までのファイル名が付きます。ファイ 新しい SD メモリーカードをセットするたびに、RIMG0001. ル名が RIMG9999 になると、それ以上は記録できません。 メモ **----------------------------------------------------------------------------** • 内蔵メモリーに記録する場合は、常に[OFF]の場合と同様になります。 • DL-10 を使ってパソコンに転送する (L2 P.136) 際は、新しいファイル 名に置き換えられて保存されます。 12 注意----ファイル名が RIMG9999 または R9999999 になると、ファイル番号が足 りなくなるためそれ以上は記録できなくなります。SD メモリーカードの 内容を一度パソコンなどに移し、SD メモリーカードを初期化してお使い ください。 USB 接続 カメラをパソコンやプリンターに接続するときの USB 通信方式を「マス ストレージ]または「PTP]から選択できます。 日時設定 - George Control Control Control Control Control Control Control Control Co カメラの日時を設定できます。 Language /言語<sup>\*1</sup> 画像モニターに表示される言語を変更できます。日本国内で販売されて いる CX6 で選択できる言語は、日本語と英語のみです。

ビデオ方式 \*1

別売りの AV ケーブルでカメラをテレビに接続して、テレビの画面で静 止画や動画を見る際のビデオ方式を設定できます。NTSC 方式(日本な どで使用されている方式)と PAL 方式(ヨーロッパなどで使用されてい る方式)が選択できます。SECAM 方式には対応していません。

#### **HDMI 出力**

別売りの HDMI ケーブルを使って映像を出力した際の解像度を、 [AUTO]、[1080i]、[720p]、[480p]から選択できます。通常は [AUTO] に設定してください。[AUTO]に設定してもテレビに表示される画像の 解像度が低い場合は「1080il、「720p] を選択すると、表示が改善され る場合があります。

#### ファームウェアバージョン確認

カメラのファームウェアのバージョンを表示します。SD メモリーカード にファームアップ用のファイルがあるときは、ファームウェアのアップ デートを行います

#### Eye-Fi 接続設定 \*2

無線 LAN 機能を内蔵した SD メモリーカード (Eye-Fi カード) を使用し ている場合に[ON]に設定すると、無線 LAN 機能が動作するようにな ります。[OFF]に設定すると、無線 LAN 機能は停止し、通常の SD メ モリーカードと同じように動作します。

無線 LAN の設定や Eye-Fi カードの詳細については、Eve-Fi カードの機 器の説明書などを参照してください。

#### Eye-Fi 接続先表示 \*2

Eye-Fi カードが動作しているときに、接続先の SSID を表示します。

\*1 初期設定は、仕向け地によって異なります。

\*2 Eye-Fi カードを使用しているときだけ表示されます。

# **デジタルズーム時の記録サイズを変更する(デジタルズーム切替)**

通常のデジタルズームは、設定した画像サイズまで画像の一部を拡大 して保存します。これに対し、「デジタルズーム切替]で「オートリ サイズ]を選ぶと、切り出した部分をそのまま記録するので、拡大に よる画質の劣化がありません。記録する画像のサイズは、オートリサ イズズームの倍率により変化します。

ズームレバーを [4] (望遠) 側に回し続け、 @ ズームバー表示が [4] 側の端にある状態で いったんズームレバーから指を離し、再 びズームレバーを [4] 側に回すとオートリ サイズズームが動作します。

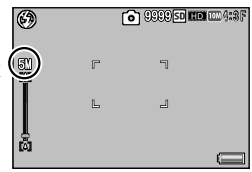

さらにズームレバーをz側に回すごとに、

1 段階ずつ画像サイズが変更されます。その際、記録する画像サイズ がズームバーの上に表示されます。

オートリサイズズームは、「画質・サイズ] (L)PP.72) を ma4:3F また はmm4·3N に設定しているときのみ動作し、それ以外の場合はデジタ ルズームが有効になります。

**ズーム倍率と記録する画像サイズの関係**

| 画像・サイズ                                   | ズーム倍率  | 焦点距離              |
|------------------------------------------|--------|-------------------|
| $\text{m}$ 4:3F $\angle$ $\text{m}$ 4:3N | 1.0倍   | 300 <sub>mm</sub> |
| 5M/4:3F                                  | 1.4倍   | 420mm             |
| BM 4:3F                                  | 1.8倍   | 530mm             |
| $m = 4:3F$                               | 2.9倍   | 850mm             |
| Won014 - 3 F                             | 15.7 倍 | 11710mm           |

\* 35mm 判カメラ換算値

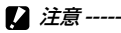

- シーンモードの[ゴルフ連写]、[斜め補正]、[文字]、クリエイティ ブ撮影モードの[トイカメラ]、連写モードの[M 連写プラス(10M)]、 [M 連写プラス(10M)]、[超高速連写(Low)]、[超高速連写(Hi)] の場合、「オートリサイズ]に設定は可能ですが、機能は使用できま せん。通常のデジタルズームになります。
- 画質を Normal モードに設定してオートリサイズズームを使用する と、記録時に Fine モードに変換されます。

# **7 ダイレクトプリントで印刷する**

# **ダイレクトプリント機能について**

ダイレクトプリント機能は、カメラとプリンターを直接 USB ケーブル で接続して、カメラ内の静止画をプリンターから印刷する機能です。 撮影した静止画を、パソコンを使わずに手軽に印刷できます。

注意 **-------------------------------------------------------------------------** AVI ファイル(動画)、MP ファイルは印刷できません。

- メモ ---
	- 本カメラでは、ダイレクトプリントの統一規格である PictBridge(ピ クトブリッジ)を採用しています。
	- ダイレクトプリント機能を使うには、プリンターが PictBridge に対 応している必要があります。ご使用のプリンターの説明書でご確認 ください。

# **カメラとプリンターの接続**

カメラとプリンターの接続には、付属の USB ケーブルを使います。

- *1*  カメラの電源がオフになっていることを確認する
- *2*  付属の USB ケーブルで、カメラ の USB・AV OUT 兼用端子とプ リンターを接続する
	- プリンターの電源がオフのときは、 電源をオンにしてください。

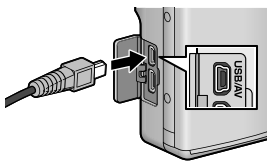

- 自動的にカメラの電源がオンになります。
- **2 注意 --**
	- USB ケーブルを無理に差し込んだり、差し込んだ状態で無理な力を 加えないでください。また、USB ケーブルの使用中は、USB ケーブ ルを持ったままカメラを動かさないでください。
	- カメラの電源がオンの状態で USB ケーブルを外さないでください。
	- 付属の USB ケーブル以外のケーブルを接続しないでください。

# **静止画の印刷**

PictBridge 対応プリンターでカメラの静止画を印刷します。内蔵メモ リーの画像を印刷したい場合は、SD メモリーカードをセットしない でください。

注意 **-------------------------------------------------------------------------**

カメラとプリンターの接続を外すときは、印刷終了後にカメラの電源 をオフにしてから USB ケーブルを外してください。

- ★ メモ-------
	- 送信中に「プリンターエラー]のメッセージが表示された場合は、 プリンターの状態を確認し、印刷できる状態になるように対処して ください。
	- プリンターに接続しているのに、パソコン接続のメッセージが表示 された場合は、再接続を行い、接続後 2 秒以内に ADJ./OK ボタンを 押してください。
	- プリンターによっては、ヤットアップメニュー (GGP.118)の[USB 接続] (L2子P.123) を [PTP] に設定する必要があります。

静止画を印刷する前に、カメラとプリン ターを接続してください。プリンターが 印刷できる状態の場合、「接続待ち…]画 面が表示されます。この状態で ADJ./OK ボタンを押すと、ダイレクトプリント再 生モードの画面が表示されます。

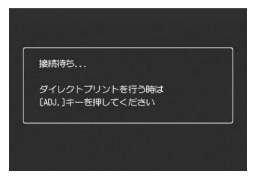

### **1 枚またはすべての静止画を印刷する**

- *1*  印刷したい静止画を表示して ADJ./OK ボタンを押す
- *2*  [1 ファイル]または[全ファイル]を選び、ADJ./OK ボタン を押す
	- ダイレクトプリントのメニューが表示されます。

# *3*  項目を選び、ADJ./OK ボタンを右に傾けて詳細項目を表示する

- [接続中・・・]と表示されている間は、プリンターとの接続が完了 していません。接続が完了すると「接続中・・・1 が消え、「ダイレ クトプリント]と表示されます。接続が完了してから、操作を行っ てください。
- 選択できる項目は次のとおりです。各項目に対応しているプリンター と接続しているときのみ有効です。

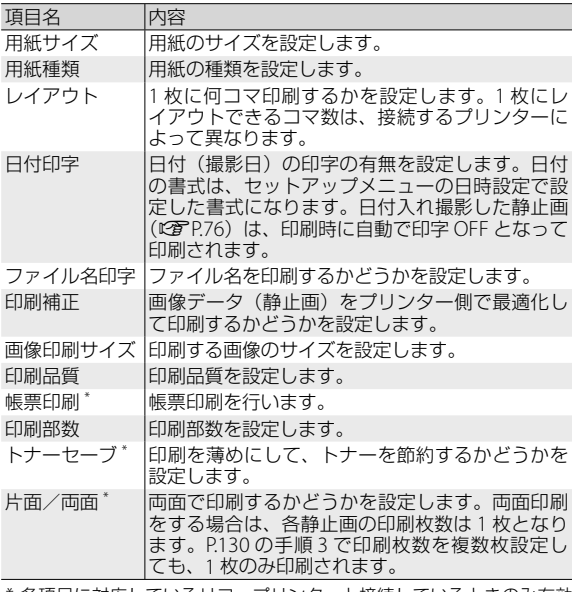

各項目に対応しているリコープリンターと接続しているときのみ有効 です。

- 手順 3 の画面で MENU ボタンを押す と、設定した項目を次回接続時の初期 値に設定することができます。右の画 面で「はい] を選び、ADJ./OK ボタン を押してください。
- [いいえ]を選ぶと、次回接続時の各 項目の設定は、最後に設定した値にな ります。

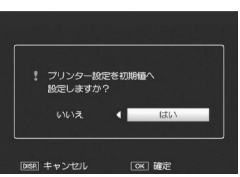

- *4*  詳細項目を選び、ADJ./OK ボタンを押す
	- ダイレクトプリントのメニューに戻ります。
	- 手順 3、4 を繰り返して、変更したい項目を設定します。
- *5*  ADJ./OK ボタンを押す
	- 静止画がプリンターに送られ、[送信中]画面が表示されます。
	- 送信を中断したい場合には、DISP. ボタンを押してください。
	- 送信が完了すると、カメラはダイレクトプリント再生モードの画面 に戻り、プリンターで印刷が開始されます。

メモ **-------------------------------------------------------------------------**

# **複数の静止画を印刷する**

- **1** ズームレバーを ⊠(サムネイル表示)側に回して一覧表示に する
- *2*  印刷したい静止画を表示して ADJ./OK ボタンを押す
- *3*  ADJ./OK ボタンを上下に傾けて、 印刷枚数を指定する
	- 上に傾けると枚数が増え、下に傾ける と枚数が減ります。
	- 手順 2、3 を繰り返して、印刷したい 静止画をすべて選択します。
- *4*  ADJ./OK ボタンを押す
	- ダイレクトプリントのメニューが表示されます。
- *5*  項目を選び、ADJ./OK ボタンを右に傾けて詳細項目を表示す る
	- この後の手順は P.128 の手順 3 以降を参照してください。
	- ★ **メモ -----**
		- プリンターのマーク(A) が表示されている画像が印刷されます。 印刷を中止した場合はプリンターのマークの表示を確認してくださ い。
		- 1 枚の用紙に、同じ静止画を複数枚印刷することもできます。
		- 選択できる項目はプリンター側の機能により異なります。
		- 詳細項目で [プリンター指定] を選ぶと、プリンター側の設定値(初 期値)で印刷されます。

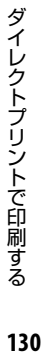

7

î n LAST FILE *࡞ࠗࠔࡈශ* |OK | 次^  *(*

# **8 画像をパソコンに取り込む**

画面の表示は、ご使用のパソコンの OS によって異なります。

# **Windows をご使用の場合**

画像をパソコンに取り込むには、画像取り込みソフトウェア DL-10 を 使用する方法と、使用しない方法があります。DL-10 は本カメラの内 蔵メモリーに収録されています。

インストールを行うと、次のソフトウェアがインストールされます。

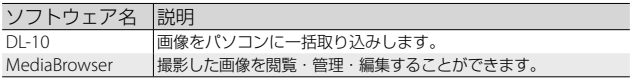

**2** 注意 ---

- インストールは管理者権限を持ったユーザーが行ってください。
- DL-10 はネットワーク環境には対応していません。スタンドアロー ンとしてご使用ください。

### **内蔵のソフトウェアを使うために必要な環境**

内蔵のソフトウェアを使うためには、次の環境が必要です。ご使用の パソコンやパソコンの説明書などで、ご確認ください。

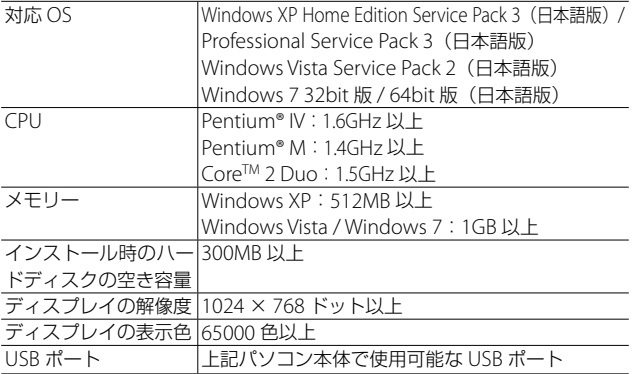

8

- 注意 **-------------------------------------------------------------------------**
	- Windows XP/Windows Vista の 64bit 版には対応していません。
	- OS をアップグレードしたパソコンの場合、正常に USB 機能が動作 しないことがあるためサポートしておりません。
	- OS のシステム環境の変化やサービスパックなどのリリースにより、 正しく動作しないことがあります。
	- 拡張機能(PCI バスなど)を利用して増設した USB ポートへの接続 はサポートしておりません。
	- HUB などのほかの USB 機器との組み合わせで使用した場合、正し く動作しないことがあります。
	- 動画などの大きなファイルを扱う場合は、より大きなメモリー環境 で利用することをお勧めします。

# **ソフトウェアのインストール**

付属のソフトウェアをパソコンにインストールします。

注意 **-------------------------------------------------------------------------**

- ヤットアップメニュー (GPP.118)の[USB 接続] (GPP.123)が「マ スストレージ]であることを必ず確認してください。
- DC Software がインストールされている状態で DC Software 2 をイ ンストールすると、スタートアップフォルダには DC Software 2 の DL-10 が登録されます。

# *1*  カメラの電源をオフにし、SD メモリーカードを取り出す

• SD メモリーカードが入っているとインストールができません。

### *2*  付属の USB ケーブルをパソコンに接続する

- *3*  カメラの USB・AV OUT 兼用端 子に USB ケーブルを接続する
	- パソコンと接続されると、カメラの 電源がオンになります。
	- [RICOHDCL(Fi)] 画面 (Fはドラ イブ名)が表示されます。

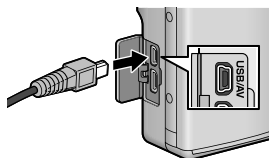

8

- *4*  [デジタルカメラ ソフトウェア のインストーラを起動] をク リックし、[OK]ボタンをクリッ クする
	- [デジタルカメラ ソフトウェア イ ンストーラー]画面が表示されま す。

#### **Windws 7** の場合

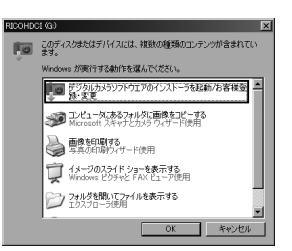

•「フォルダを開いてファイルを表示]をクリックし、表示されたファ イル一覧から「AUTORUN.EXE」をダブルクリックします。

パソコンで画像の一括取り込み や編集を行うときに必要なソフ トウェアを一括でインストール できます。 **Unidentified Administration** お客様情報の登録・変更を行う お客様登録・実更 ホームページが表示されます。 **RICOH** 

- 5 「ソフトウェアのインストール]をクリックする **Windows XP** の場合
	- しばらくすると「設定言語の選択」画面が表示されます。

#### **Windows Vista / Windows 7** の場合

- ユーザーアカウント制御の確認画面が表示されたら、コンピュータ へのアクセス要求の「許可] (Wondows 7 は「はい]) を選択して ください。タスクバーにアイコンが表示された場合は、クリックし て画面を表示します。しばらくすると[設定言語の選択]画面が表 示されます。
- *6*  言語を選択し、画面に従ってインストールをする
	- 続けて MediaBrowser のインストーラが起動します。インストール する場合は使用許諾に同意し、画面の指示に従ってインストールを 続けてください。
- *7*  DL-10 の[ブロックを解除する]ボタンをクリックする
	- Windows 7 の場合は「アクセスを許可する] ボタンをクリックしま す。
- *8*  再起動を促すメッセージが表示されたら、[はい、今すぐコン ピュータを再起動します。]を選択して、[完了]をクリックする • パソコンが再起動します。
	- 再起動後に Windows セキュリティの重要な警告画面が表示されま す。

注意 **-------------------------------------------------------------------------**

- USB ケーブルを無理に差し込んだり、差し込んだ状態で無理な力を 加えないでください。また、USB ケーブルの使用中は、USB ケーブ ルを持ったままカメラを動かさないでください。
- カメラの電源がオンの状態で USB ケーブルを外さないでください。
- 付属の USB ケーブル以外のケーブルを接続しないでください。

# ソフトウェアを削除(アンインストール)するには **-----------------**

- DC Software 2 または MediaBrowser をアンインストールするには、 [コントロールパネル]の[プログラムのアンインストール] (Windows XP の場合は「プログラムの追加と削除])から行ってく ださい。
- アンインストールは管理者権限を持ったユーザーが行ってください。
- 他のソフトウェアが起動していたり、保存していないデータがある 場合は、データを保存し、ソフトウェアを終了してからアンインス トールしてください。
- DC Software と DC Software 2 がインストールされた状態で DC Software 2 をアンインストールすると、スタートアップフォルダの DL-10 が削除される場合があります。

### **ソフトウェアのマニュアルを見る**

カメラの内蔵メモリーには、画像をパソコンに取り込む方法を説明した『使 用説明書(ソフトウェア編)』の PDF ファイルが収録されています。使用 説明書は、パソコンにコピーして参照してください。

- *1*  カメラがパソコンに接続された状態で[マイコンピュータ] を開く
	- カメラがドライブとして表示されます。
- **2** ドライブの中の「MANUAL」フォルダを開く
	- 各国のマニュアルの PDF が収録されています。
- *3*  「MAN\_JP.PDF」をパソコンのハードディスクにコピーする
- メモ---
	- PDF を表示するためには、Adobe Reader または Acrobat Reader が必要です。ソフトウェアがパソコンにインストールされていない 場合は、Adobe Reader のホームページからインストールを行って ください。 カメラから DL-10 ソフトウェアをインストールしている場合は、「ス タート]→[DC Software 2]→[Adobe Reader ダウンロード]の 順にクリックすると、ダウンロードのホームページが表示されます。
	- Adobe Readerについては、Adobe Readerのヘルプを参照してください。

8

# **画像をパソコンに取り込む**

お使いのパソコンに、撮影した画像を転送します。

- 注意 **-------------------------------------------------------------------------** SD メモリーカードに保存されている画像を取り込む場合は、パソコン と接続する前にカメラに SD メモリーカードをセットしておいてくだ さい。
- *1*  カメラの USB・AV OUT 兼用端 子とパソコンを付属の USB ケー ブルで接続する

• 接続する前は必ずカメラの電源をオ

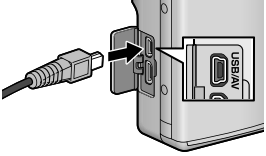

• パソコンと接続されると、カメラの電源がオンになります。

### *2*  画像をパソコンに取り込む

フにしてください。

#### **DL-10 がインストールされている場合:**

- DL-10 が自動的に起動して画像の転送が開始されます。
- DI-10 は「マイドキュメント]フォルダの中に自動的に「Digital Camera]フォルダを作成し、取り込んだ画像を撮影日ごとのフォル ダに保存します。詳しくは『使用説明書(ソフトウェア編)』(PDF ファ イル)を参照してください。

### **DL-10 がインストールされていない場合:**

- 表示されたドライブから、任意の 場所にファイルをコピーします。
- SD メモリーカードがセットされ ているときは SD メモリーカード のファイル、SD メモリーカード がセットされていないときは内蔵 メモリーのファイルが表示されま す。
- [デジタルカメラ ソフトウェア イ ンストーラー]画面が表示された ときは、[×]をクリックしてください。

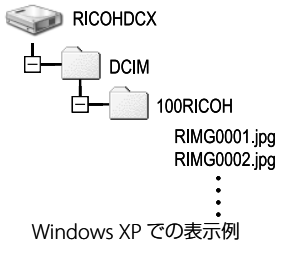

### *3*  転送が終了したら、カメラの電源をオフにして USB ケーブル を取り外す

注意 **-------------------------------------------------------------------------**

画像の取り込み中は、電源をオフにしたり USB ケーブルを抜いたりし ないでください。

- ★ メモ-------
	- 本カメラの内蔵メモリーには、パソコン内の画像を表示したり、編 集したりできるソフトウェア MediaBrowser (Windows 専用) が収 録 さ れ て い ま す。MediaBrowser の 使 い 方 に つ い て は、 MediaBrowser のヘルプからダウンロードしてください。
	- MediaBrowser についての最新の情報は、株式会社ピクセラのホー ムページ (http://www.pixela.co.jp/oem/mediabrowser/j/) を参 照してください。

# **Macintosh をご使用の場合**

本カメラは、以下の OS に対応しています。

• Mac OS X 10.1.2  $\sim$  10.6.7

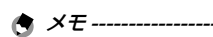

- Macintosh では、VM-1 ソフトウェアと『使用説明書(ソフトウェ ア編)』を使用することができます。
- 『使用説明書(ソフトウェア編)』は、PDF ファイルです。カメラの 内蔵メモリーからパソコンのハードディスクにコピーして見ること ができます。コピーの方法は Windows の場合と同様ですので、P.135 を参照してください。

# **内蔵のソフトウェアを使うために必要な環境**

内蔵のソフトウェアを使うためには、次の環境が必要です。ご使用の パソコンやパソコンの説明書などで、ご確認ください。

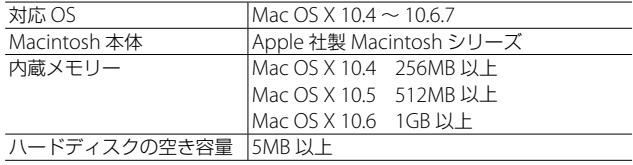

★ メモ------

VM-1 は、日本語、英語、フランス語、簡体字中国語に対応しています。

8

# **画像をパソコンに取り込む**

お使いのパソコンに、撮影した画像を転送します。

- **2** 注意----SD メモリーカードに保存されている画像を取り込む場合は、パソコン と接続する前にカメラに SD メモリーカードをセットしておいてくだ さい。
- *1*  カメラの USB・AV OUT 兼用端 子とパソコンを付属の USB ケー ブルで接続する • 接続する前は必ずカメラの電源をオ

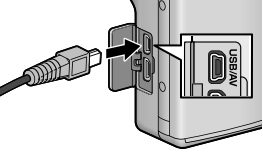

• パソコンと接続されると、カメラの電源がオンになります。

# *2*  画像をパソコンに取り込む

フにしてください。

- 表示されたドライブから、任意の 場所にファイルをコピーします。
- SD メモリーカードがセットされて いるときは SD メモリーカードの ファイル、SD メモリーカードが セットされていないときは内蔵メ モリーのファイルが表示されます。

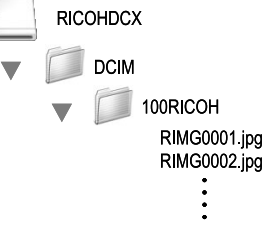

### *3*  転送が終了したら、カメラとパソコンの接続を解除する

• 表示されたドライブまたはボリュームのアイコンを「ゴミ箱」アイ コンにドラッグアンドドロップしてから USB ケーブルを取り外して ください。

■■ 注意 ---

- 画像の取り込み中は電源をオフにしたり USB ケーブルを抜いたりし ないでください。
- •「ファイル〕メニューで[取り出し]を選択して接続を解除すること もできます。
- 接続を解除しないで USB ケーブルを外すと、デバイスの取り外しの 警告画面が表示される場合があります。必ず接続を解除してから USB ケーブルを取り外してください。
- Macintosh に接続すると、SD メモリーカードに「FINDER.DAT」 「.DS\_Store」が書き込まれる場合があり、カメラでは[表示できな いファイルです。]と表示されます。気になる場合は、SDメモリーカー ドからこのファイルを消去しても問題ありません。

# **MP ファイルビューワを使う**

M 連写プラス/超高速連写/マルチターゲット AF では、1 回に撮影 した静止画を、1 つの MP ファイルとして記録します。

MP ファイルビューワ VM-1 を使うと、MP ファイルを Macintosh の パソコンで再生したり、静止画に書き出したりすることができます。

MP ファイルビューワを使って、パソコンで MP ファイルを再生する 方法および MP ファイルを静止画に書き出す方法の詳細については、 『使用説明書 (ソフトウェア編)』(PDF ファイル) を参照してください。

# **ソフトウェアのインストール**

8

注意 **-------------------------------------------------------------------------** セットアップメニュー (昭P.118)の [USB 接続] (昭P.123) が「マ スストレージ]であることを必ず確認してください。

- *1*  カメラの電源をオフにし、SD メモリーカードを取り出す
	- SD メモリーカードが入っているとインストールができません。

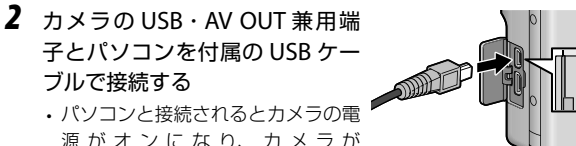

- 源 が オ ン に な り、 カ メ ラ が [RICOHDCI]ドライブとして表示 されます。
- **3**  $IRICOHDC1$  >  $IMAC1$  >  $IMAC$   $DATA.DMG1$  > [VM1\_installer.pkg] アイコンをダブルクリックする
	- [VM-1 のインストール]画面が表示されます。
- *4*  画面に従ってインストールをする
- 注意 **-------------------------------------------------------------------------**
	- USB ケーブルを無理に差し込んだり、差し込んだ状態で無理な力を 加えないでください。また、USB ケーブルの使用中は、USB ケーブ ルを持ったままカメラを動かさないでください。
	- カメラの電源がオンの状態で USB ケーブルを外さないでください。
	- 付属の USB ケーブル以外のケーブルを接続しないでください。

 **VM-1** を削除(アンインストール)するには **-------------------------**

- [アプリケーション] > [ユーティリティ] > [VM-1 Utility] > [VM-1 Uninstaller] アイコンをダブルクリックし、画面に従ってアンイン ストールしてください。
- 他のソフトウェアが起動していたり、保存していないデータがある 場合は、データを保存し、ソフトウェアを終了してからアンインス トールしてください。
- アンインストール中にエラーが発生する場合は、Mac OS のバージョ ンを最新のものにアップデートしてください。

8

# **お困りのときは**

### **エラーメッセージ**

画像モニターにエラーメッセージが表示されたときは、次の参照先を 確認して対処してください。

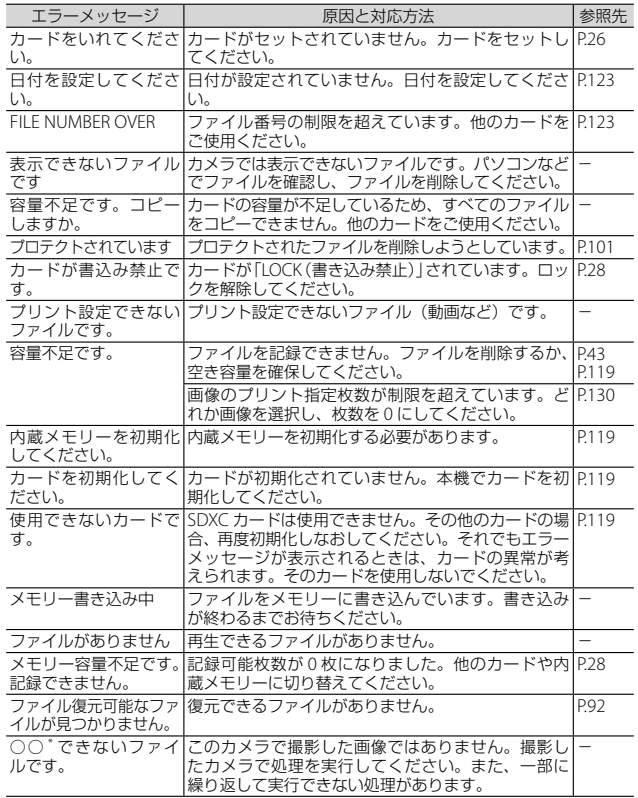

付録 - 金寅 | cv<br>1

9

\*「○○」には画像サイズ変更やトリミング、レベル補正、斜め補正などが入ります。
# **カメラ本体のトラブル**

## **電源**

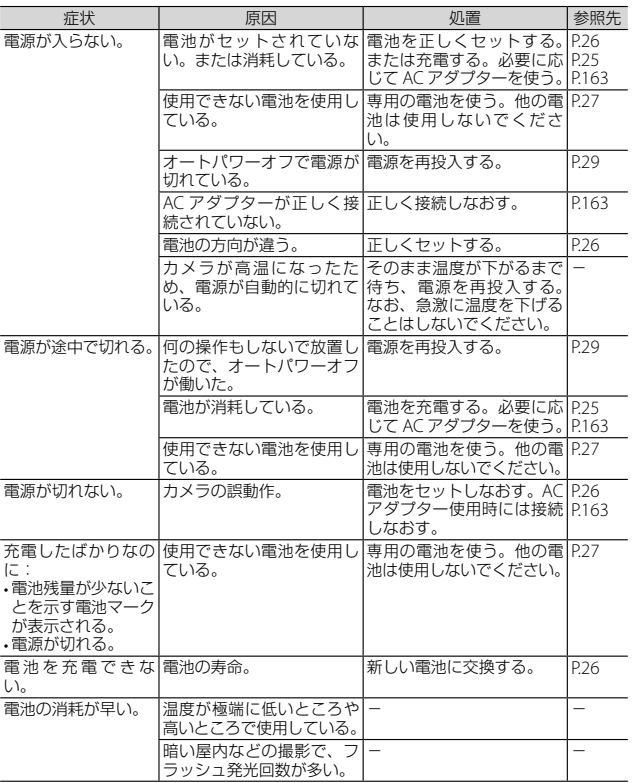

付録

## **撮影**

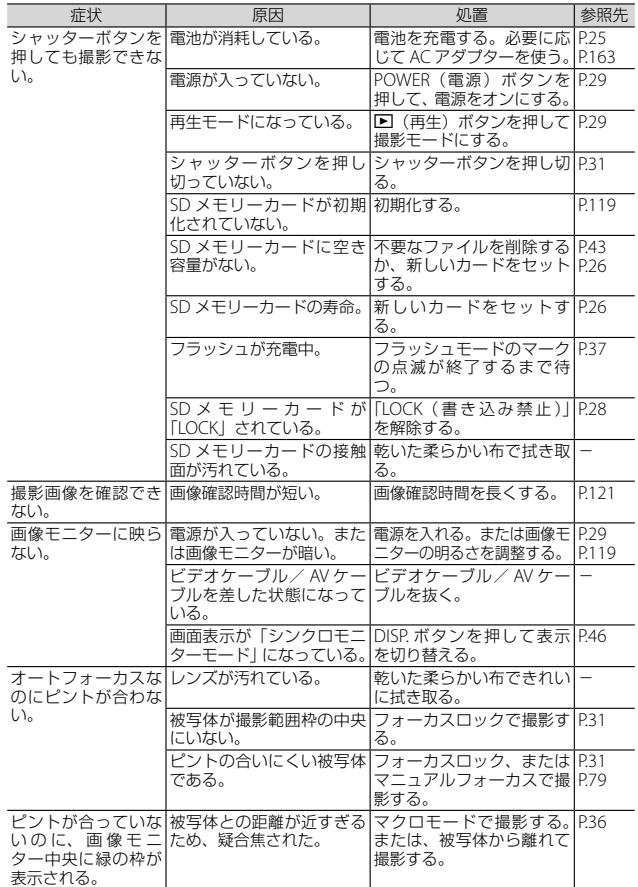

付録

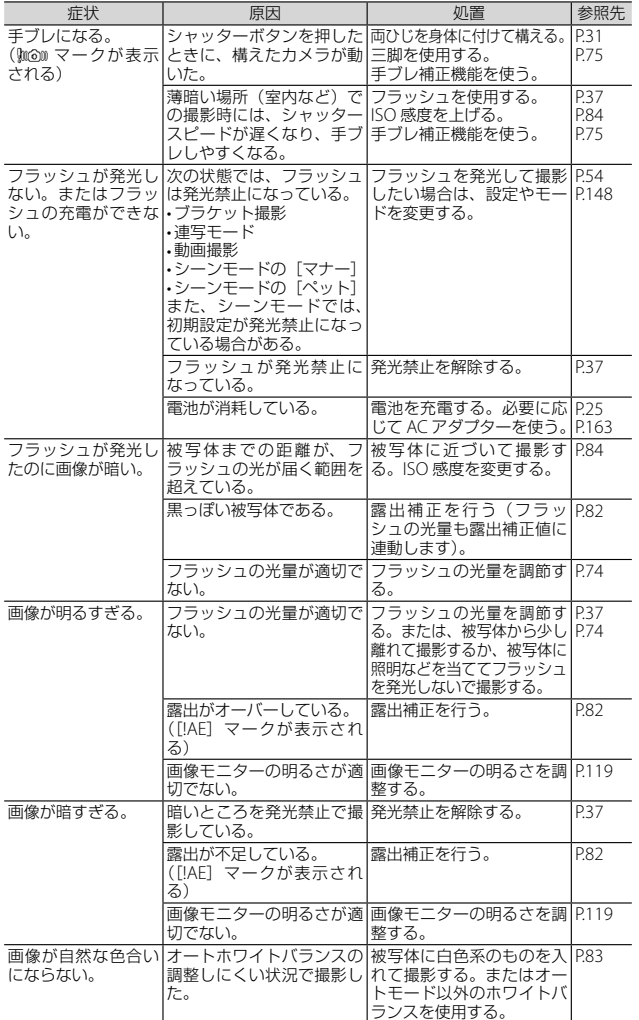

付録

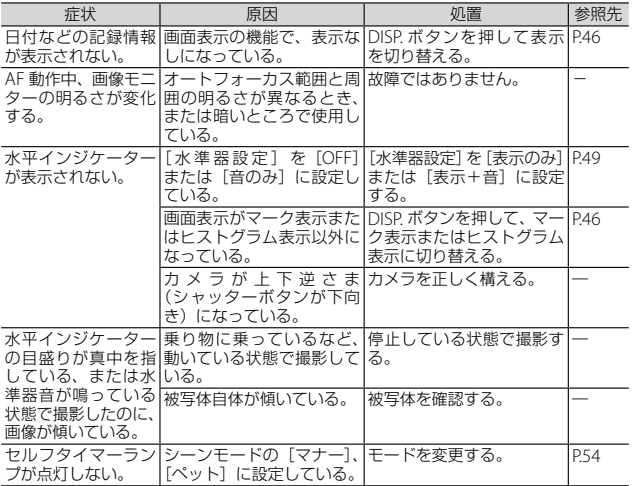

## **再生/削除**

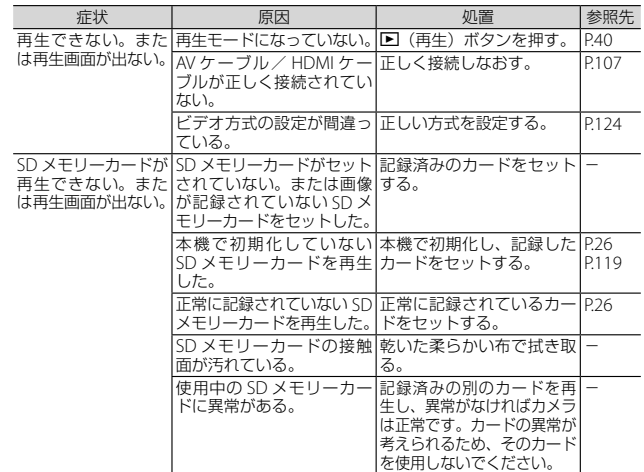

付録 - 366<br>1<br>1

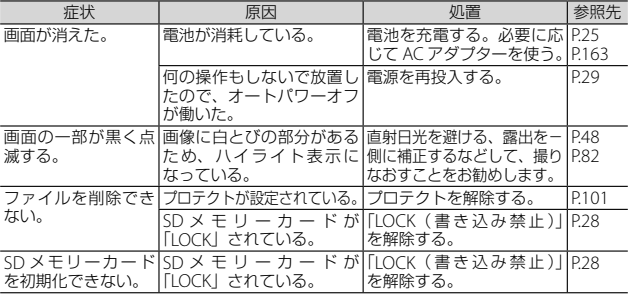

## **その他**

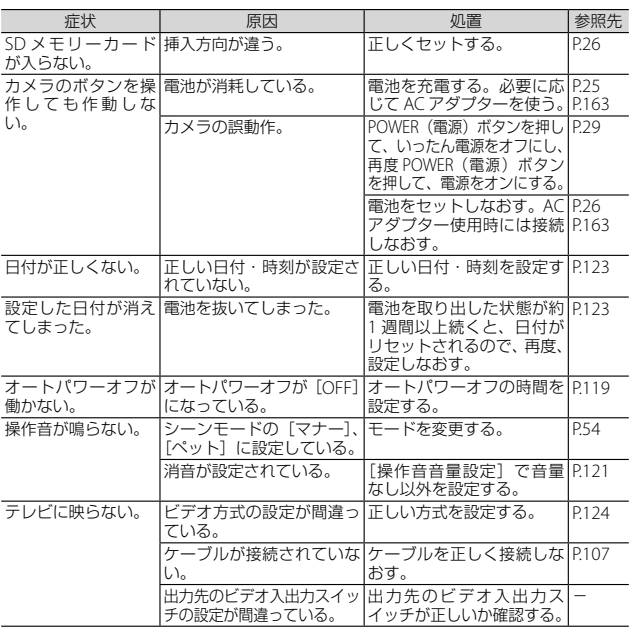

付録

# **各撮影モードで設定できる機能**

各撮影モードで設定できる機能は以下のとおりです。

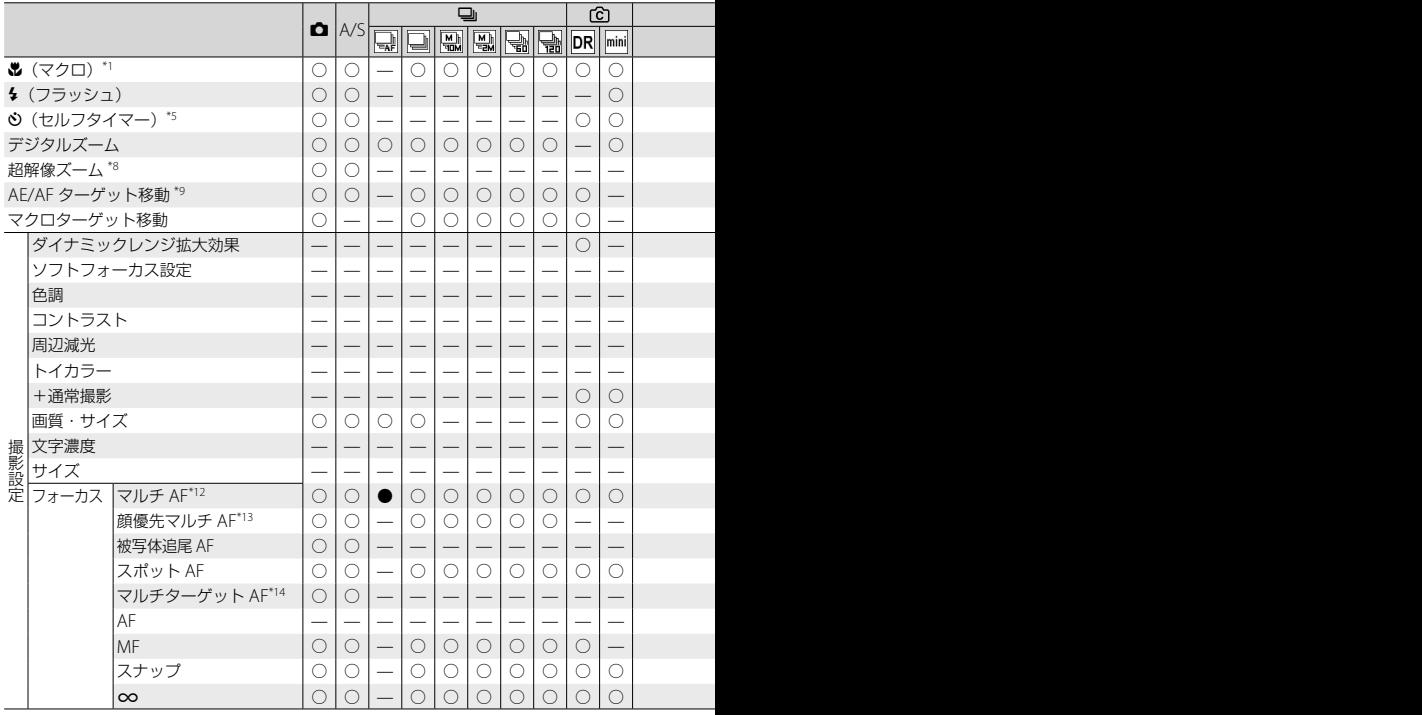

\*1 「フォーカス]は「スポット AF]に固定。「フォーカス]が「MF]の場合、動作しない

- \*2 [赤目軽減]と[スローシンクロ]のみ選択可
- \*3 [赤目軽減]は選択不可
- \*4 [発光禁止] と [AUTO] のみ選択可
- \*5 「インターバル撮影]を設定すると、セルフタイマーは無効。「フォーカス]が「マ ルチターゲット AF]または[被写体追尾 AF]の場合、カスタムセルフは選択不可
- \*6 [カスタムセルフ]は選択不可
- \*7 [セルフオフ]と[セルフ10秒]のみ選択可
- \*8 [デジタルズーム切替]を[通常]に設定すると有効。動画撮影時は使用不可

9

付録

凡例:

○:機能を使用できます。設定の変更も可能です。

●:機能は使用できますが、メニューは表示されず、設定は変更できません。

̶:機能を使用できません。メニューも表示されず、設定の変更はできません。

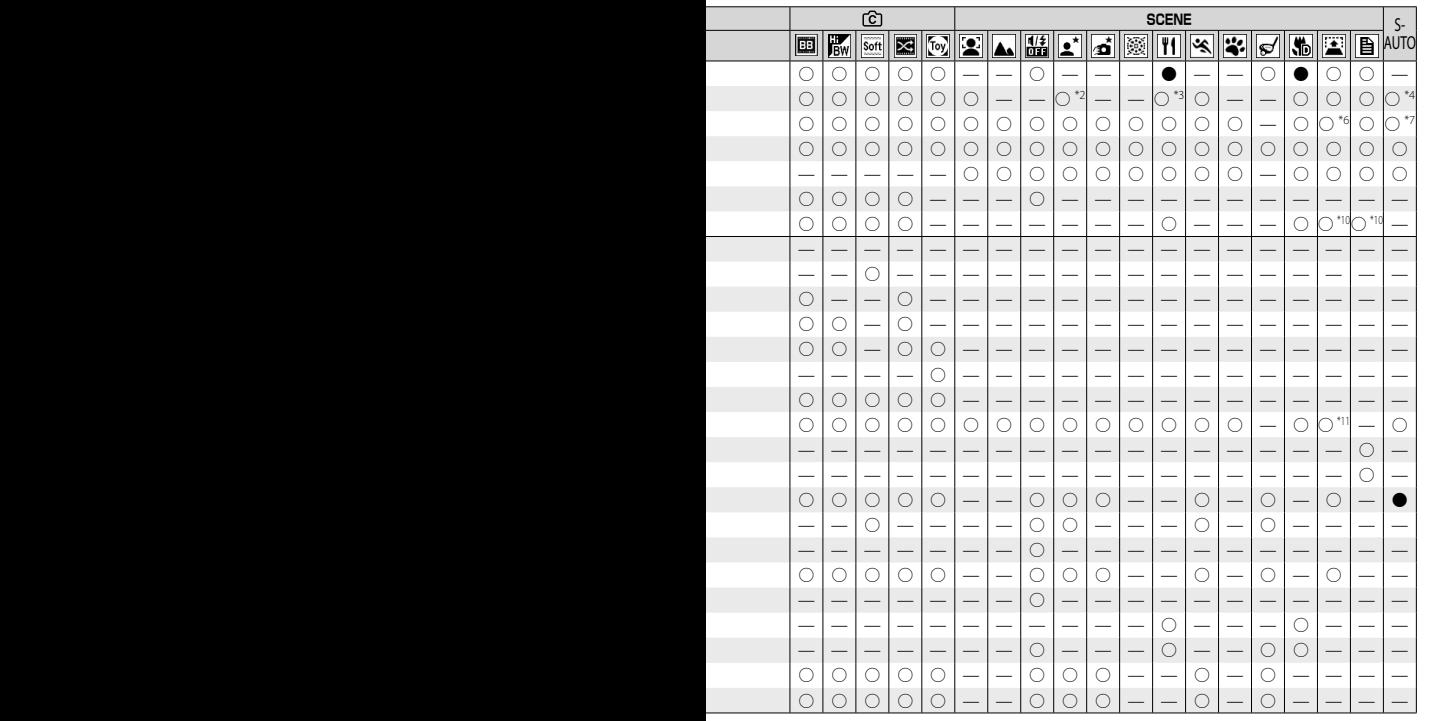

- 付録 9
- \*9 [フォーカス]が[マルチ AF]、[スポット AF]、[スナップ]または[∞]の場合 に使用可能。Fn ボタンでマクロターゲット移動機能を実行した後、解除していな い場合は使用不可
- \*10 マクロモードにしたときにマクロターゲットが有効
- \*11 [a 4:3F]または[z 4:3F]のみ選択可
- \*12 デジタルズーム時は「スポット AF]として動作
- \*13 ホワイトバランスは自動で最適なものが選択され、アイコンは非表示。顔が認識さ れなかった場合は「マルチパターン AUTO]として動作
- \*14 フラッシュは発光禁止。セルフタイマーでカスタムセルフは選択不可。デジタルズー ム、[カスタムセルフ]、[インターバル撮影]、[手ブレ補正]は無効。[ホワイトバ ランス]は「オート]として動作

**149**付録 149

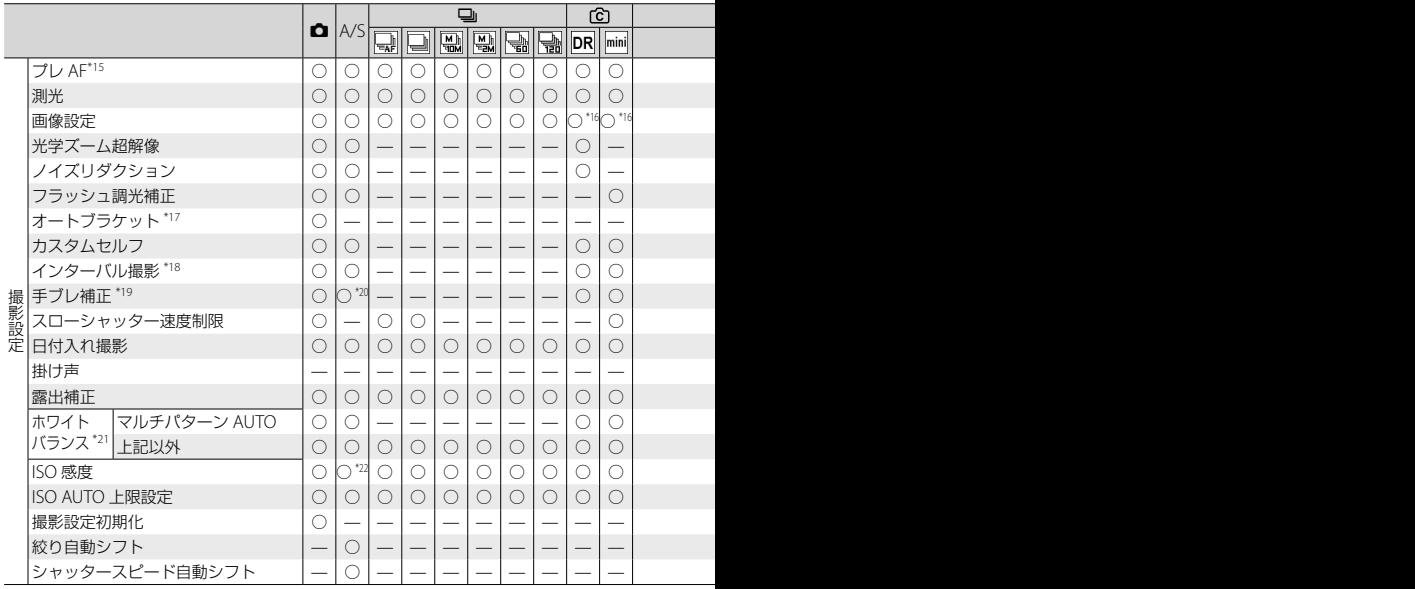

付録

- \*15 [フォーカス] が [MF]、[スナップ] または [∞] の場合は使用不可
- \*16 [カラー]、[白黒]または[セピア]のみ選択可
- \*17 フラッシュは発光禁止。[フォーカス]が[マルチターゲット AF]または[被写体 追尾 AF1 の場合は使用不可
- \*18 セルフタイマーを設定すると [インターバル撮影]は無効。[フォーカス]が[マル チターゲット AF]の場合は使用不可。[被写体追尾 AF]は無効

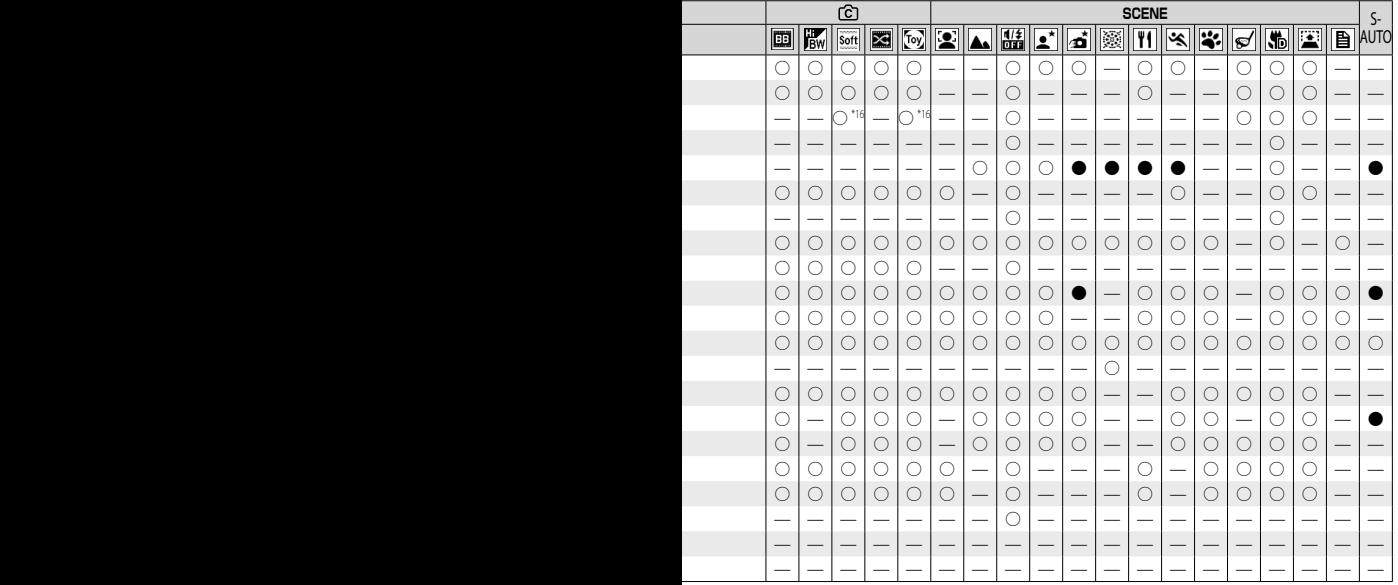

- 付録
- 9
- \*19 [フォーカス]が[マルチターゲット AF]の場合は使用不可。動画撮影時、シーンモー ドの[夜景マルチショット]、[打ち上げ花火]、[ゴルフ連写]、連写モード、シーン オートモードの場合は [ON] として動作
- \*20 シャッタースピード優先モードでシャッタースピードを 1 秒~ 8 秒に設定した場合、 または絞り優先モードでシャッタースピードが 1 秒~ 8 秒に設定された場合は無効
- \*21 [画像設定]が[白黒]または[セピア]の場合は使用不可
- \*22 シャッタースピード優先モードのときは無効。シャッタースピードを 1 秒より低速 に設定した場合の ISO 感度上限は ISO400

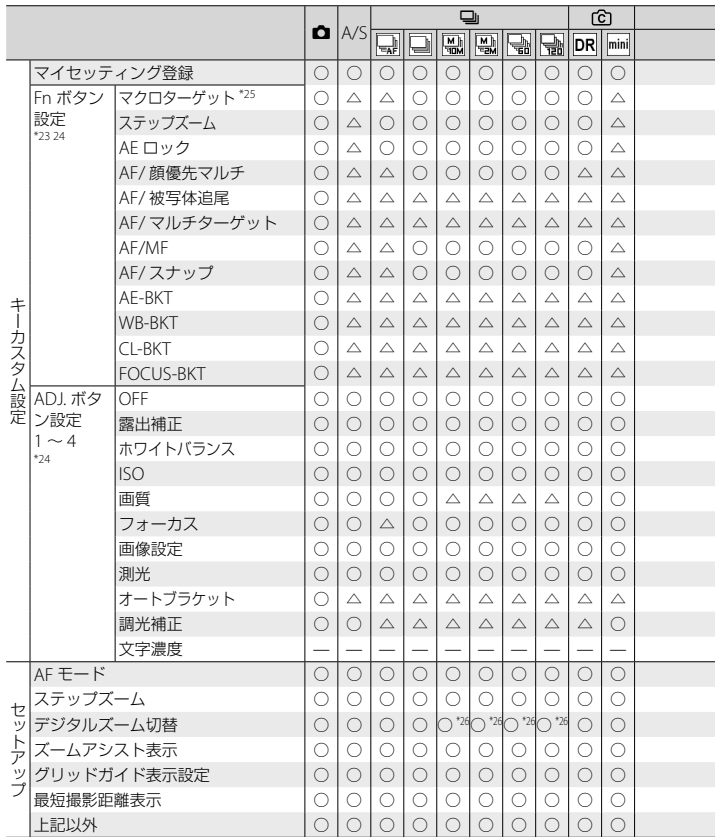

- 付録
- $\overline{9}$

\*23 動画撮影時、クリエイティブ撮影モードの [ミニチュアライズ]、シーンモードの [打 録した機能は使用不可

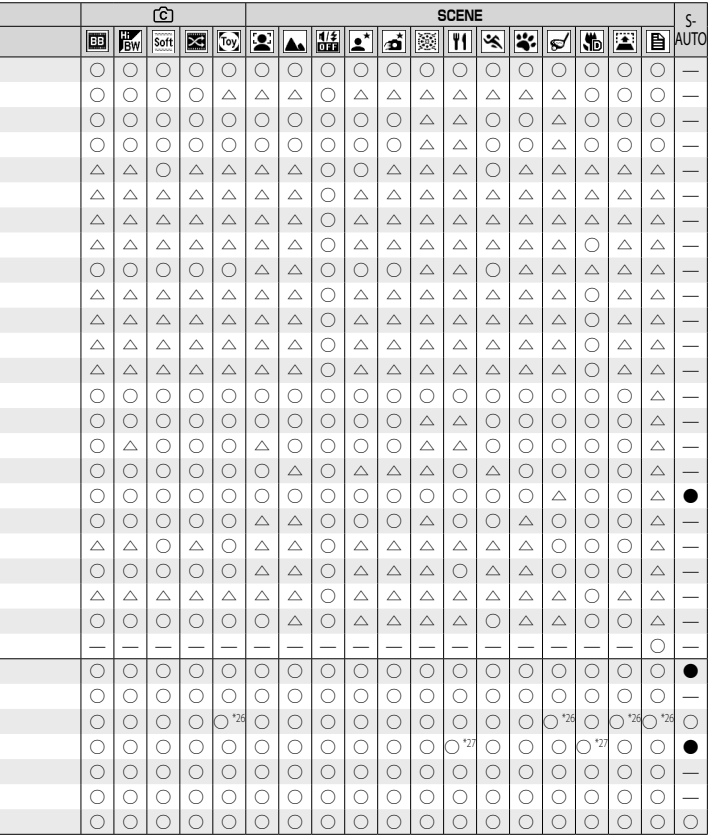

付録  $\overline{9}$ 

\*24 △の項目は登録可能ですが、実際には動作しません

- \*25 [フォーカス] が [顔優先マルチ AF]、[被写体追尾 AF] の場合は使用不可
- \*26 設定は可能ですが、[オートリサイズ] は使用できません
- \*27 設定は可能ですが、実際には使用できません

**主な仕様**

# **カメラ本体**

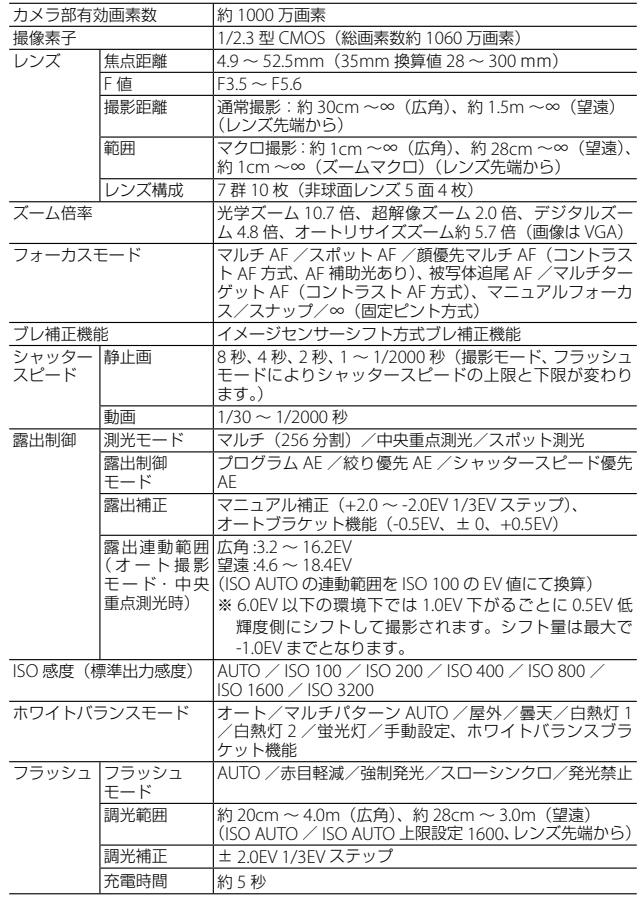

付録 - 354<br>11 9

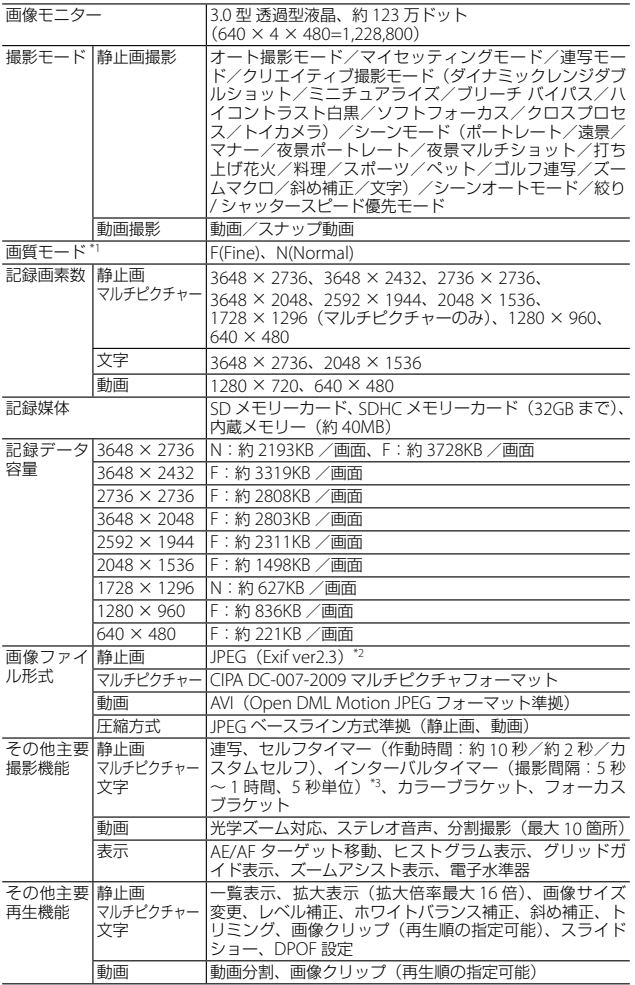

付録

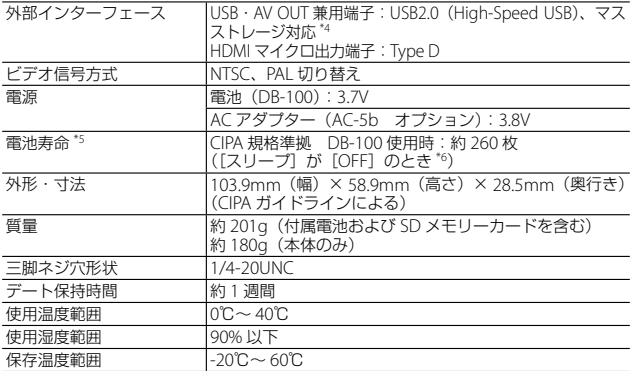

\*1 画像サイズにより、設定できる画質モードが異なります。

- \*2 DCF 準拠、DPOF 対応。DCF は JEITA で標準化された Design rule for Camera File system の略称です(機器間の完全な互換性を保証するも のではありません)。
- \*3 フラッシュ OFF 時
- \*4 マスストレージは、Windows XP, Windows Vista, Windows 7, Mac OS X 10.1.2 ~ 10.6.7 に対応しています。
- \*5 撮影可能枚数は CIPA 規格に準じた測定条件によるもので、目安となり ます。使用条件により大きく異なります。
- \*6 [スリープ]が[10秒]の場合は、約 300 枚となります。

### **充電器**

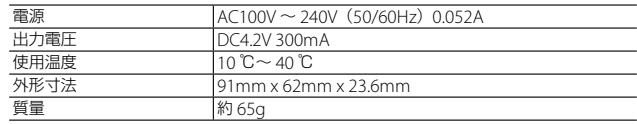

### **電池**

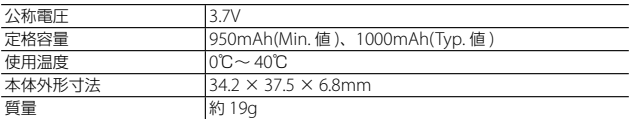

9

付録

# **海外でお使いのときは**

AC アダプター (型名: AC-5h)、充電器 (型名: BI-10) について 交流 100 ~ 240V、50Hz/60Hz の地域でご使用になれます。 電源コンセントの形状が異なる国では、使用先の国の電源コンセントに合った変 換アダプターをあらかじめ旅行代理店でおたずねの上、ご用意ください。 電子式変圧器は使用しないでください。故障の原因となるおそれがあります。

#### 保証書について

本製品は国内仕様です。付属している保証書は、国内のみ有効です。 外国で万一、故障、不具合が生じた場合の現地でのアフターサービスおよびその 費用については、ご容赦ください。

#### 再生などで現地のテレビを使用する場合

映像入力端子付きのテレビ(またはモニター)で再生することができます。別売 りの AV ケーブルをご使用ください。

本機では、テレビ方式は NTSC と PAL に対応しています。現地のテレビ環境に合 わせて、カメラのビデオ方式を切り替えてご使用ください。

海外へお出かけの際は、ビデオ方式をご確認の上、ご使用ください。

付緑

9

# **内蔵メモリー/ SD メモリーカードの記録 可能枚数**

内蔵メモリー/ SD メモリーカードの容量別、画質/サイズ別の記録 可能枚数の目安は、次のとおりです。

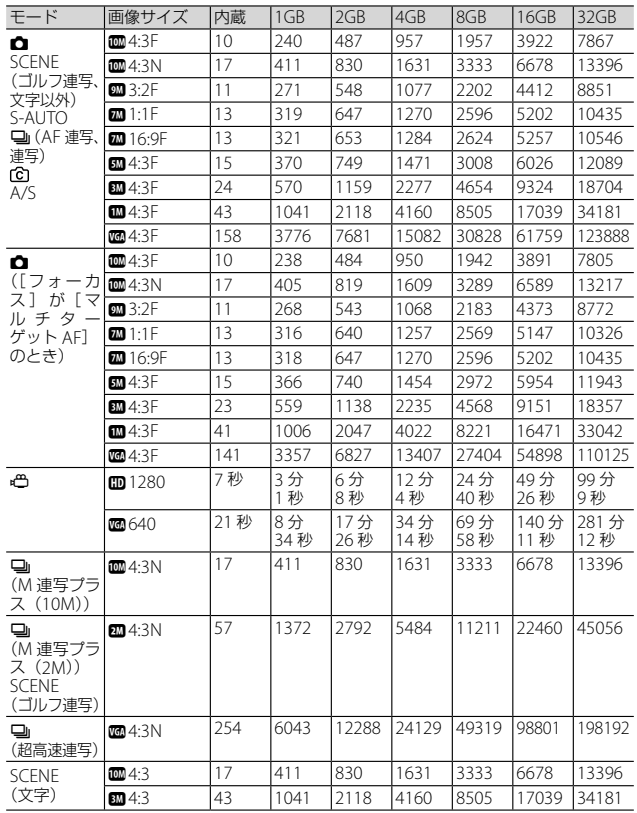

付録 - 368<br>11 9

**● メモ-------**

- 動画の撮影可能時間は、合計の撮影可能時間の目安です。1 回に撮 影可能な動画は、最大 4GB までです。「動画サイズ]が「 $m$  1280] の場合は最大約 12 分です。[ma640]の場合は最大約 29 分です。
- [動画サイズ] を [m 1280] に設定して動画を撮影する場合は、SD スピードクラスが Class6 以上の SD/SDHC メモリーカードをご使用 ください。
- 連写の最大連続撮影可能枚数は、999 枚です。残り記録枚数が 1000 枚以上ある場合でも、画像モニターには「999」と表示されます。
- M 連写プラス (2M) / M 連写プラス (10M)、超高速連写の記録可 能枚数は、合計の記録可能枚数の目安です。1 回の撮影での最大連 続撮影可能枚数は、M 連写プラス(2M)は 26 枚、M 連写プラス(10M) は 15 枚、超高速連写は 120 枚までです。
- ゴルフ連写の記録可能枚数は、合計の記録可能枚数の目安です。1 回の撮影での最大連続撮影可能枚数は 26 枚です。
- マルチターゲット AF の記録可能枚数は、合計の記録可能枚数の目 安です。1 回の撮影での記録可能枚数は、5 枚です。残り記録枚数が 9999 枚以上ある場合でも、画像モニターには「9999」と表示され ます。
- 画像モニターに表示される残り記録枚数は、撮影する被写体によっ てファイル容量が増減するため、実際に撮影できる枚数と異なる場 合があります。
- 静止画の撮影可能枚数や動画の撮影時間は、記録先(内蔵メモリー または SD メモリーカード)の容量や撮影条件、SD メモリーカード のメーカーや種類によって異なることがあります。

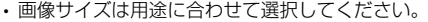

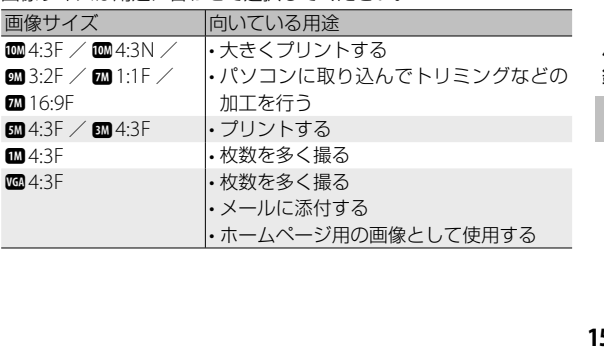

付緑 9

# **初期値/電源オフで初期値に戻る機能**

電源をオフにすると、機能によって設定値がリセットされ、初期値に 戻るものがあります。次の表は、電源をオフにしたときの設定値の保 持/リセットについて示しています。

設定値の保持:○ 初期設定値に戻る:×

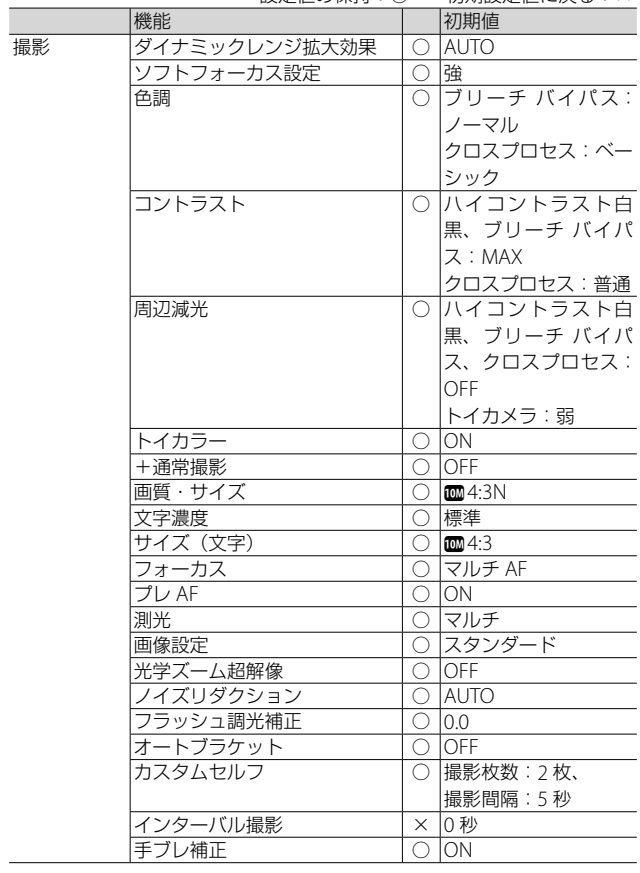

付録 錄<br>9<br>160

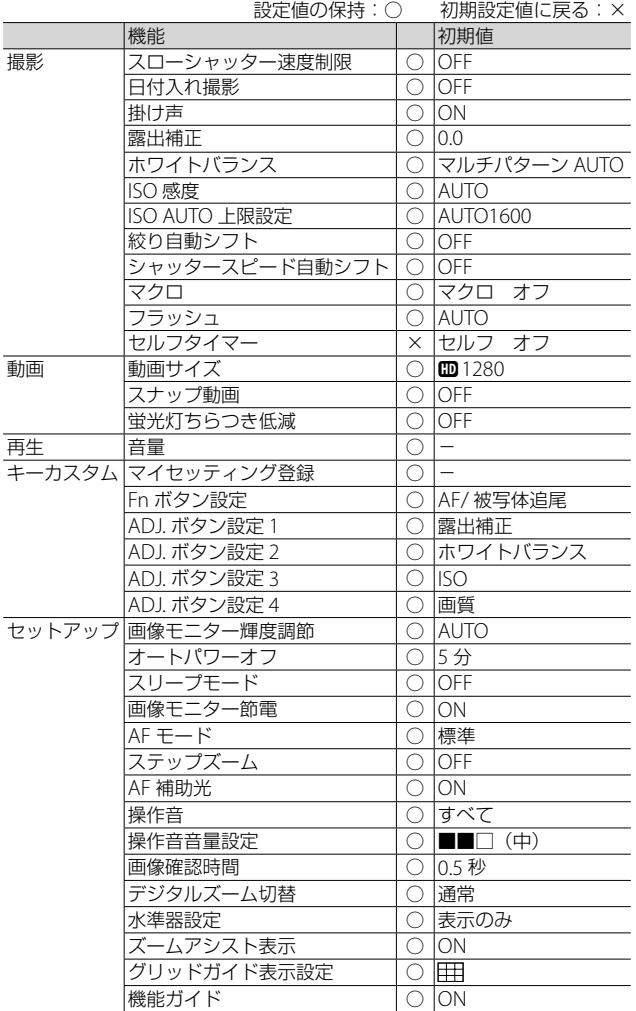

付録

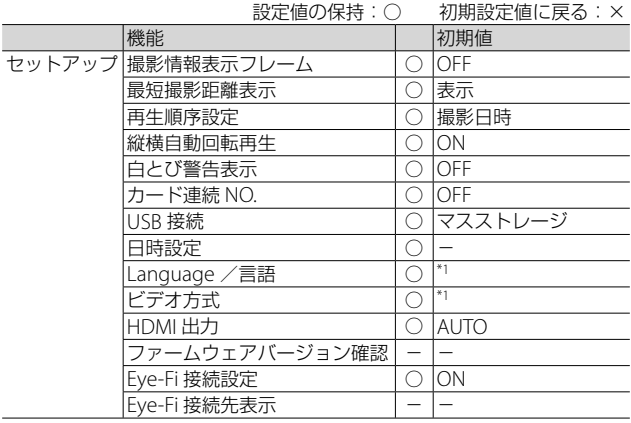

\*1 初期設定値は、仕向け地によって異なります。

付録 - 316<br>11 9

# **別売り品について**

# **AC アダプター AC-5b**

動画撮影やインターバル撮影をする際、画像を見る際などカメラを長 時間使用したり、パソコンと接続する場合には、別売りの AC アダプ ターを使うことをお勧めします。

- *1*  カメラの電源がオフになっていることを確認し、電池/カー ドカバーをスライドさせて開ける
- *2*  電池を取り出す
	- P.26 を参照してください。
- *3*  AC アダプターを挿入する
	- セットされると、図のツメ でロックされます。

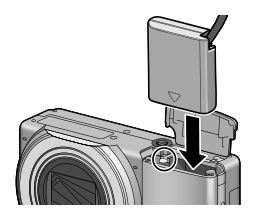

4 雷源 (DC 入力) ケーブル カバーを開け、ケーブルを 外に出す

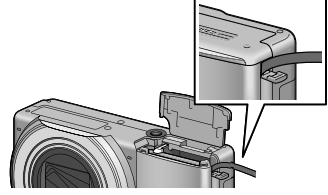

*5*  電池/カードカバーを閉じて電源プラグをコンセントに差し 込む

付緑 9

# ■■ 注意 ----

- 電源プラグや AC コードは、しっかりと差し込んでください。
- カメラをご使用にならないときには、AC アダプターをカメラや電源 コンセントから抜いてください。
- カメラの使用中に AC アダプターを取り外したり、電源プラグがコ ンセントから抜けたりすると、データが破壊されることがあります。
- AC アダプターをご使用の場合、 『■ 表示になることがありますが、 故障ではありません。そのまま引き続きご使用ください。
- AC アダプターの使用中は、AC アダプターのケーブルを持ったまま カメラを動かさないでください。

### **AC アダプターを取り出すには**

AC アダプターを取り外す前に、電源がオフになっていることを確認し てください。電源プラグをコンセントから抜き、電池/カードカバー をスライドさせて開けます。AC アダプターをロックしているツメをず らすと AC アダプターが押し出されますので、つまんで取り出します。 このとき AC アダプターが落下しないよう十分に注意してください。

付録 - 346<br>11

# **使用上のご注意**

### **カメラ本体**

- 本製品は国内仕様です。付属している保証書は、国内のみ有効です。
- 外国で万一、故障、不具合が生じた場合の現地でのアフターサービスおよびそ の費用については、ご容赦ください。
- カメラを落としたり、衝撃を与えないよう十分に注意してください。
- カメラを持ち運ぶときは、本体に衝撃を与えないようにしてください。特にレ ンズや画像モニターをぶつけないよう十分に注意してください。
- フラッシュを連続して発光させると発光部が熱くなりますので、必要以上に連 続してフラッシュを発光させないでください。
- 火傷や発火の原因になりますので、フラッシュ発光部に触れたり、ものを密着 させたままフラッシュを発光させないでください。
- 視力障害の原因にもなりますので、目の近くでフラッシュを発光させないでく ださい(特に乳幼児)。
- 事故を起こす原因にもなりますので、運転者などに向かってフラッシュを発光 しないでください。
- 電池をご使用の場合、カメラを長時間連続使用した後は、すぐに電池を取り出 さないでください。
- 画像モニターに太陽の光やライトが当たると、白っぽくなり見えにくくなるこ とがあります。
- 画像モニターには、一部に常時点灯、あるいは常時点灯しない画素が存在する ことがあります。また、液晶の特性上、明るさにムラが生じることがあります が、故障ではありません。
- 画像モニターを強く押さないでください。
- 温度変化の激しいところでは、カメラ内部で水滴が生じる結露という現象が発 生し、ガラス面がくもったり、作動不良などを起こすことがあります。このよ うなときは、一度カメラをビニール袋かバッグに入れ、できるだけ温度変化を ゆるやかにし、温度差が少なくなってから取り出すようにしてください。結露 が発生した場合は、カメラから電池とメモリーカードを取り出し、水滴が消え るまで待ってから使用してください。
- 故障の原因になりますので、マイク、スピーカーの穴に針等を通さないでください。
- カメラを濡らさないでください。また、濡れた手でカメラを操作しないでくだ さい。故障や感電の原因となります。
- 大事な記録(結婚式や海外旅行等)を撮影されるときには、前もってテスト撮 影をしてカメラの調子をご確認くださるとともに、使用説明書や予備の電池の 携帯等をお勧めいたします。

# 結露の発生しやすい状態 **-------------------------------------------------**

- 急激な温度差のあるところに移動したとき
- 湿気の多いとき
- 暖房した直後の部屋や、エアコンなどの冷房が直接当たるとき

付緑 16<br>16 9

### **充電器**

- 弊社専用リチウムイオンバッテリー DB-100 シリーズ以外の電池は、ご使用に ならないでください。
- 弊社専用電源コードは、当製品以外に転用しないでください。
- 強い衝撃を与えないでください。
- 極端に暑いところや寒いところ、振動の激しいところでは使用しないでくださ い。
- 直射日光の当たるところや、高温になるところで使用しないでください。
- 充電終了後は、電源プラグをコンセントから抜いてください。そのままにして おくと火災の原因になることがあります。
- 充電式電池の接続部や接点部に他の金属が触れないようにしてください。 ショートすることがあります。
- BJ-10 の使用温度範囲は 10℃~ 40℃です。10℃以下でご使用になると、充電 が長時間になる場合があります。

注意 **-------------------------------------------------------------------------**

- 指定以外の電池を使用した場合、破裂のおそれがあります。
- 使用済の電池は電気店またはスーパーなどに置いてあるリサイクル ボックスに入れてください。
- 火災およびやけどの危険がありますので、電池を開けたり、潰した りしないでください。また、60℃を超えて加熱したり、焼却したりし ないでください。お使いになるときには、本書の内容をお守りください。

### **電池**

- この電池はリチウムイオンタイプです。
- 出荷時にはフル充電されていませんので、ご使用になる前に必ず充電してくだ さい。
- 寒いところでは、電池の特性上、十分に充電されている電池を使用していても、 使用時間が短くなります。電池をポケットに入れるなどして暖かくしておいた り、予備の電池を用意するなどしてください。
- 使用しない時は必ず電池をデジタルカメラや、充電器から取り外してください。 つけたままにしておくと、電源が切れていても微少電流が流れていますので、 過放電になり使用できなくなるおそれがあります。なお、カメラから電池を取 り出して1週間経過すると、設定した日付・時刻がリセットされます。ご使用 の際には、再度、設定しなおしてください。
	- 長期間保存する場合は、年に 1 回、30 分程度充電した後、保存してください。
	- •涼しいところで保存してください。周囲の温度が 15℃~ 25℃の乾燥したとこ ろをお勧めします。極端に暑いところや寒いところは避けてください。
	- 充電が完了した電池をすぐに再充電しないでください。
- 充電は周囲の温度が 10℃~ 40℃の温度範囲で行ってください。高温で充電す ると電池を劣化させるおそれがあります。また、低温で充電すると、十分な充 電ができません。

付録 - 366<br>11

9

- 十分に充電しても、使用できる時間が著しく短くなったときは、電池の寿命と 思われますので、新しい電池をお求めください。交換電池は、必ず弊社推奨の 電池をお使いください。
- 充電時間は BI-10 使用時、約 180 分 (25℃) です。

# **お手入れと使用/保管場所について**

#### **お手入れ**

- レンズに指紋や汚れが付くと、画質が悪くなることがありますので、ご注意く ださい。
- レンズにゴミや汚れが付いたときは、直接手を触れず市販のブロアーで吹き飛 ばすか、柔らかい布で軽く拭き取ってください。特に鏡胴周りはご注意くださ い。
- 海辺や薬品を使う場所で使用した後は、特に入念に拭いてください。
- 万一カメラの具合が悪いときは、リコー修理受付センターにご相談ください。
- このカメラには高電圧回路があります。危険ですから絶対にご自分で分解しな いでください。
- シンナー、ベンジンおよび殺虫剤など揮発性の物をかけないでください。変質 したり、塗料がはげるなどの原因となります。
- 画像モニターの表面は、傷つきやすいので、かたい物でこすったりしないでく ださい。
- 画像モニターの表面は、液晶ディスプレイの表面清掃用に市販されているク リーナー(有機溶剤の含まれていないもの)を、柔らかい布に少量含ませて軽 く拭き取ってください。

#### **使用/保管場所について**

• 次のような場所での使用および保管は、カメラの故障の原因になりますので避 けてください。

高温多湿、または湿度、温度変化の激しい場所 砂、ほこり、ちりの多い場所 振動の激しいところ 防虫剤などの薬品やゴム、ビニール製品などに長時間接触するところ 強い磁場の発生するところ(モニター、トランス、磁石のそばなど)

- カメラにゴミやホコリが付着しないよう、ゴミ、ケバの発生しないカメラケー スなどに入れて保管してください。また、持ち運ぶ際はゴミ、ケバの付着を防 止するため、ポケットなどに直接入れないでください。
- 長時間本機をご使用にならないときは、電池を取り出して保管してください。

#### **お手入れ時のご注意**

- (1) 必ず電源をオフにしてください。
- (2)電池や AC アダプターを取り外して、お手入れしてください。

9

付緑

# **アフターサービスについて**

- 1. 本製品が万一故障した場合は、保証書に記載された保証期間内で無料修理いたしま すので、当社修理受付窓口かお買い上げの販売店にお申し出ください。なお、修理 にご持参いただく際の諸費用はお客様にご負担願います。
- 2. 以下の場合は、上記保証期間内でも無料修理の対象にはなりません。
	- ① 使用説明書に記載されている使用方法と異なる使用による故障
	- ② 使用説明書に記載されている当社指定の修理取扱い所以外で行われた修理、改造、 分解掃除などによる故障
	- ③ 火災、天災、地変、落雷、異常電圧などによる故障
	- ④ 浸(冠)水、塩害、液体(雨水、ジュース、酒類など)かぶり、落下、衝撃、砂 (泥)入り、圧力などによる自然故障以外の故障
	- ⑤ 保管上の不備(使用説明書に記載)、電池などの液漏など、カビ発生、手入れの 不備などによる故障
	- ⑥ 保証書の添付のない場合
	- ⑦ 販売店名、ご購入年月日などの記載がない場合、あるいはこれらを訂正された場合
- 3. 保証書に記載された保証期間経過後は、本カメラに関する修理は有償修理とさせて いただきます。なお、その際の運賃諸掛りにつきましては、お客様のご負担とさせ ていただきます。
- 4. 保証期間内であっても、本カメラについて各部点検、精密検査などを特別に依頼さ れた場合には、別途実費をお客様にご負担いただきます。
- 5. 保証の対象となる部分は本体のみでケース、ストラップなどの付属品類および本カ メラに付帯している消耗品類(電池類)は保証の対象となりません。
- 6. メモリーカードおよび内蔵メモリー内のデータについて一切の保証はできませんの で、修理にお出しになる場合には、データのバックアップをお取りください。
- 7. 無償修理期間中であるか否かにかかわらず、本カメラの使用に関連するデータ損失、 機会損失、利益損失、回復費用、第三者請求、その他付随的、間接的、あるいは二 次的損害を始めとするあらゆる損害について当社は責任を負いません。
- 8. 保証書は日本国内においてのみ有効です。 (This warranty is valid only in Japan.) 国外に持ち出して修理が必要になった場合は、日本にお持ち帰りの上、修理の手続 きをお願いします。
- 9. 販売店が独自に設けている延長保証は、本カメラの保証規定には適用されません。
- 10. 本カメラの補修用性能部品(機能、性能を維持するために不可欠な部品)は、5年 を目安に保有しております。
- 11. 浸(冠)水、砂(泥)入り、強度の衝撃、落下などで損傷がひどく、故障前の性能に 復元できないと思われるものなどは修理できない場合もあります。ご了承ください。
- 12. 修理箇所によっては修理に日数がかかる場合がございます。

#### **修理にお出しになる前**

- 電池の消耗のチェックと使用説明書の再読(ご使用方法の再確認)をお願いいたしま す。
- ホームページに最新の情報が掲載されていますのであわせてご確認ください。ホーム ページのアドレスは、使用説明書の巻末に記載されています。

#### **修理にお出しになる際**

- 故障内容と故障箇所をできるだけ詳しくお申し出ください。
- 修理に直接関係のない付属品類は添付しないでください。

付録 - 368<br>11 9

# 索引

## 記号・英数字

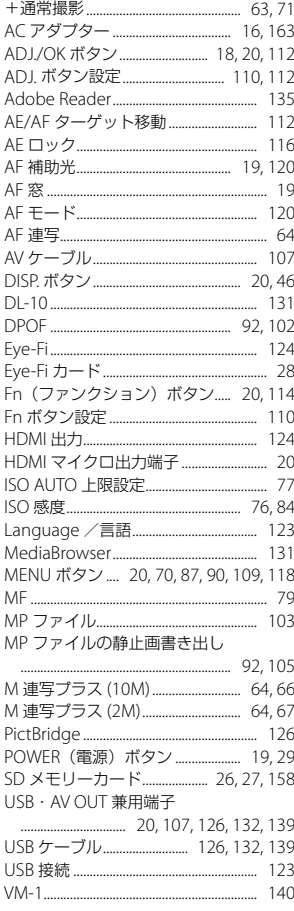

## ぁ

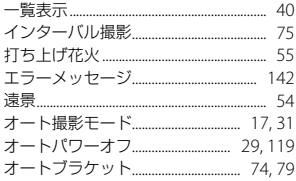

## か

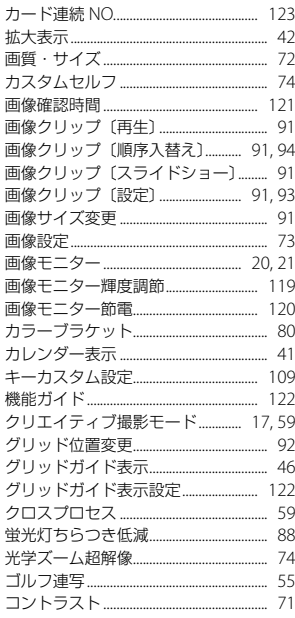

## さ

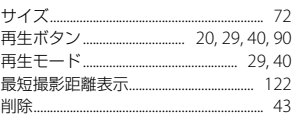

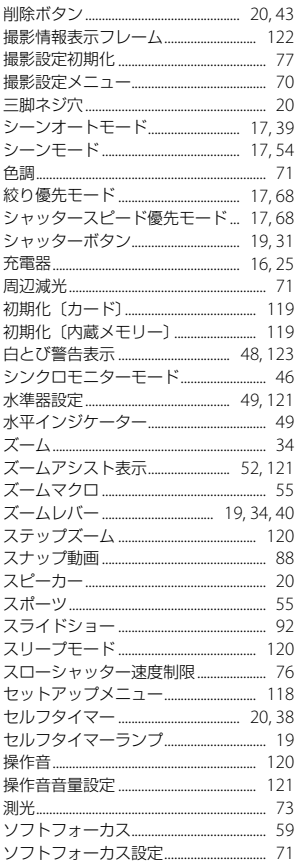

# t

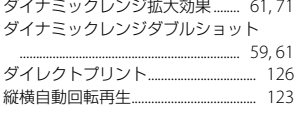

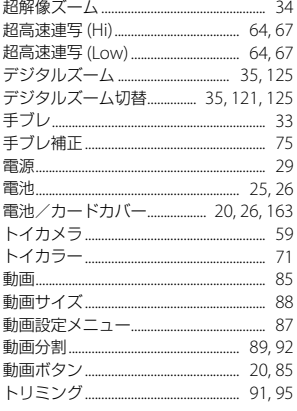

## $\hbar$

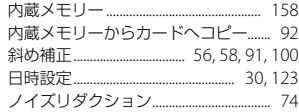

## は

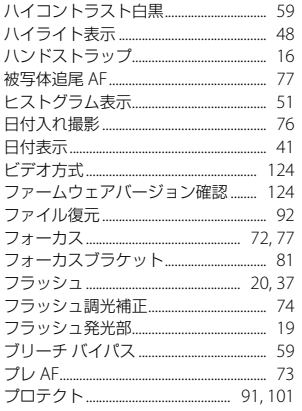

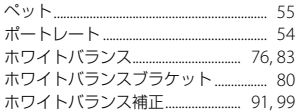

## $\ddot{\boldsymbol{z}}$

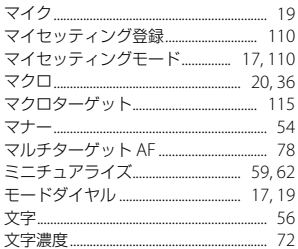

## やわ

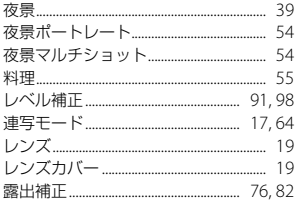

# **リコーデジタルカメラ活用サイト PHOTO STYLE**

リコーデジタルカメラ活用サイト PHOTO STYLE では、写真とカメラをもっ と好きになっていただくためのコンテンツを提供しています。

### **デジタルカメラの基礎知識**

デジタルカメラの仕組みや機能をわかりやすく解説

### **フォトテクニック**

撮影に役立つテクニックをテーマ別にご紹介

### **フォトグラファーズギャラリー**

プロの写真家の作品を WFB ギャラリーでご紹介

### **リコーフォトコンテスト**

様々な視点でとらえられた、魅力的な作品が世界中から集結

以下の URL にアクセスして、写真の世界をもっと広げてください。

### **http://www.ricoh.co.jp/dc/photostyle/**

\* 更新情報は毎月、メールニュースでお知らせいたします。

# **保証規定**

- 1. 本製品が万一故障した場合はご購入日から満 1 年間無料修理いたしますので、お買 い上げ店か当社修理受付窓口にお申し出ください。なお、お買い上げ店または当社 修理受付窓口にご持参いただく際の諸費用は、お客様にご負担願います。
- 2. 以下の場合は、上記期間内でも保証の対象とはなりません。
	- (1) 使用上の誤り(使用説明書以外の誤操作など)により生じた故障
	- (2) 当社の指定する修理取扱い所以外で行われた修理、改造、分解掃除などによる 故障
	- (3) 火災、天災、地変、落雷、異常電圧などによる故障
	- (4) 浸(冠)水、塩害、液体(雨水、ジュース、酒類など)かぶり、落下、衝撃、 砂(泥)入り、圧力などによる自然故障以外の故障
	- (5) 保管上の不備(使用説明書に記載)や、カビ発生、手入れの不備などによる故 障
	- (6) 裏面の保証書(以下、本保証書と記す)の添付のない場合
	- (7) 販売店名、ご購入年月日などの記載がない場合、あるいはこれらを訂正された 場合
- 3. 保証の対象となる部分は本体のみでストラップなどの付属品類および本カメラに付 帯している消耗品類(電池類)は保証の対象とはなりません。
- 4. メモリーカードおよび内蔵メモリー内のデータについて一切の保証はできませんの で、修理にお出しになる場合には、データのバックアップをお取りください。
- 5. 無償修理期間中であるか否かにかかわらず、本カメラの使用に関連するデータ損失、 機会損失、利益損失、回復費用、第三者請求、その他付随的、間接的、あるいは二 次的損害を始めとするあらゆる損害について当社は責任を負いません。
- 6. 保証期間内であっても、本カメラについて各部点検、精密検査などを特別に依頼さ れた場合には、別途実費をお客様にご負担いただきます。
- 7. 保証書は日本国内においてのみ有効です。 (This warranty is valid only in Japan) 国外に持ち出して修理が必要になった場合は、日本にお持ち帰りの上、修理の手続 きをお願いします。
- 8. 本保証書は再発行いたしません。

### **ご注意**

- 当製品の修理に関するお問い合わせは、販売店または当社修理受付窓口までご連絡く \* ださい。
- 本保証書をお受け取りの際は、販売店名および購入年月日等が記入されているかどう \* かをご確認ください。もし、記入もれがあった場合は、ただちにお買い上げ店へお申 し出ください。
- \*部品の保有期間等アフターサービスに関する事項については、「アフターサービスに ついて」をご覧ください。
- 保証期間経過後の修理等についてのお問い合わせは、当社修理受付窓口をご利用くだ \* さい。
- \*修理箇所によっては修理に日数がかかる場合がございます。
- 販売店が独自に設けている延長保証は、当保証規定には適用されません。 \*
- 本保証書は上記の保証規定により無料修理をお約束するもので、これによりお客様の \*法律上の権利を制限するものではありません。

#### **お願い**

- 1. 「リコー修理受付センター」ならびに「カメラサービスセンター」では、デジタル カメラの故障に関する事項、修理期間等のお問い合わせに限らせていただきます。
- 2. 修理以外の、製品に関する機能・性能、使用方法のお問合せは、「リコーお客様相 談センター」までお願い申し上げます。
- 3. 修理に関する詳細につきましては、本使用書の「保証規定」ならびに、「アフター サービスについて」をご一読いただきますようお願いします。
- 4. 「リコー修理受付センター」ならびに各「リコーカメラサービスセンター」への修 理のお申し込みは、日本国内のみ有効です。

### **「環境対応」から「環境保全」、そして「環境経営」**

リコーは地球環境に配慮した活動 も積極的に推進し、かけがえのな い地球の一市民として、環境保全 活動も経営の重要課題として積極 的に推進しています。

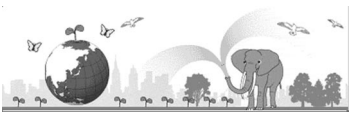

デジタルカメラについても環境負荷削減を目指し、「消費電力削減」、製品に含有さ れる「環境影響化学物質削減」などに取り組んでいます。

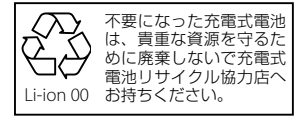

### **ホームページによる情報提供**

#### ■ 製品情報

http://www.ricoh.co.jp/dc/

#### ■ PHOTO STYLE(リコーデジタルカメラ活用サイト)

http://www.ricoh.co.jp/dc/photostyle/

#### ■ サポート総合案内

http://www.ricoh.co.jp/dc/support/

■ 修理総合案内 (修理料金概算などの修理全般の情報)

http://www.ricoh.co.jp/dc/support/repair/

### **お困りのときは**

使用説明書の「お困りのときは」をご覧ください。問題が解決しないときには、下記にてご確認 ください。

#### ■ よくあるご質問 (FAQ) 製品の操作・活用について http://www.ricoh.co.jp/dc/support/faq/<br>故障かなと思ったら http://www.ricoh.co.jp/dc/support/repa http://www.ricoh.co.jp/dc/support/repair/faqs/

# ■ **リコーお客様相談センター**<br>ニホームページ受付

http://www.ricoh.co.jp/dc/support/contact/ **TRO**電話 0120-000475 FAX 0120-479417 **マイマ** 受付時間:9:00 ~ 18:00(土曜、日曜、祝祭日、弊社休業日を除く) ※お問い合わせの内容は対応状況の確認と対応品質の向上のため、録音・記録をさ せていただいております。 ■「**MediaBrowser**」について 株式会社ピクセラ

**コリーダイヤル:0120-727-231** 電話:06-6633-2990(携帯・PHS 等フリーダイヤルが利用できない方用) FreeDia 受付時間:月曜日~日曜日 10:00 ~ 18:00

(年末年始、祝祭日、株式会社ピクセラ指定休日は除く)

#### **修理受付**

■ ホームページ/電話による修理受付(梱包材と宅配伝票をお送りして修理品をお引き受けします)

リコー修理受付センター(リコーテクノシステムズ株式会社) <ホームページ受付 > http://www.ricoh.co.jp/dc/support/repair/mail.html<br>●尾道 <<sub>L</sub> 電話受付> 0120-053956 受付時間:9:00 ~ 17:00 UKKY (土曜、日曜、祝祭日、年末年始、夏期休暇はお休みさせていただきます) ※お問い合わせの内容は対応状況の確認と対応品質の向上のため、録音・記録をさ せていただいております。

■ **持ち込みによる修理受付**(土曜、日曜、祝祭日、年末年始、夏期休暇はお休みさせていただきます)

リコー銀座カメラサービスセンター 〒 104-0061 東京都中央区銀座 6-14-7 第 3 リコービル 1 階 受付時間:9:30 ~ 17:00 電話:03-3543-4187 リコー大阪カメラサービスセンター 〒 564-0053 大阪府吹田市江の木町 34-5 リコービル 7 階 受付時間:9:30 ~ 17:00 電話:06-6338-9092

株式会社リコー

〒 104-8222 東京都中央区銀座 8-13-1 リコービル 2011 年 9 月

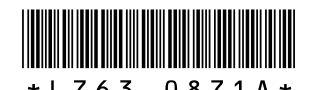

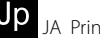

JA Printed in China